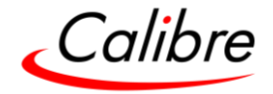

# **HQPro1000**

**用户手册**

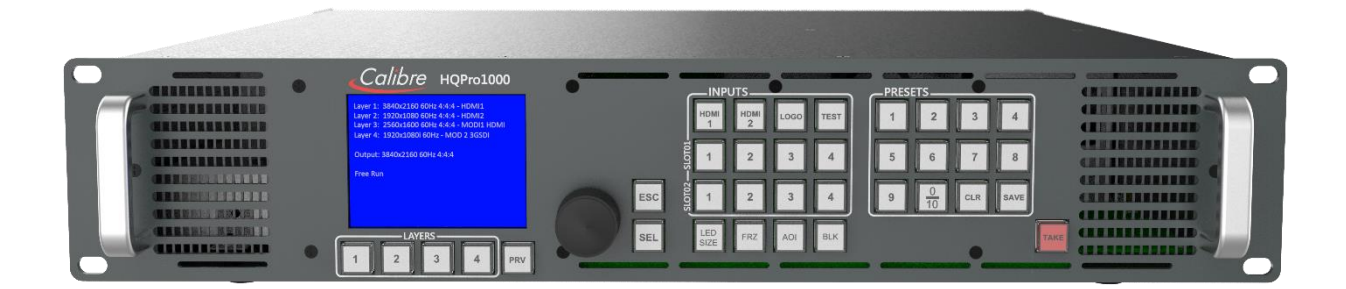

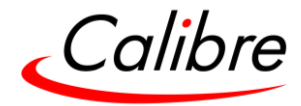

保留空白页

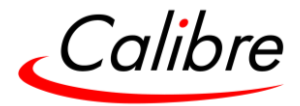

#### **版权所有**

此文档版权与其中所述软件版权均受保护。根据版权法,未经 Calibre UK Ltd ("Calibre") 事先书面同意,对此文档和所述软件的整体或者部分内容均不得进行复制、复印、转载、翻译, 或转换成其他电子可读格式。违反者将可能受到起诉。

Calibre 不确保该产品可在任何硬件/软件环境中都正常工作。

虽然 Calibre 测试了硬件, 固件, 软件并审查了文档, 但 Calibre 对硬件, 固件, 软件和文档的 质量,性能,适用性不做任何明示或暗示担保。软件和文档均保留其原有许可,使用方经允许 后方可使用,但需自身承担质量和性能风险。

在任何情况下,Calibre 对因直接、间接、特别、偶然或由此引发的因使用或误用本软件或文档 而导致的损失不承担任何责任。且依上所述,Calibre 对于因使用或误用软件程序或储存数据 (包括恢复此类程序或数据的成本)而造成的损失不承担任何责任。

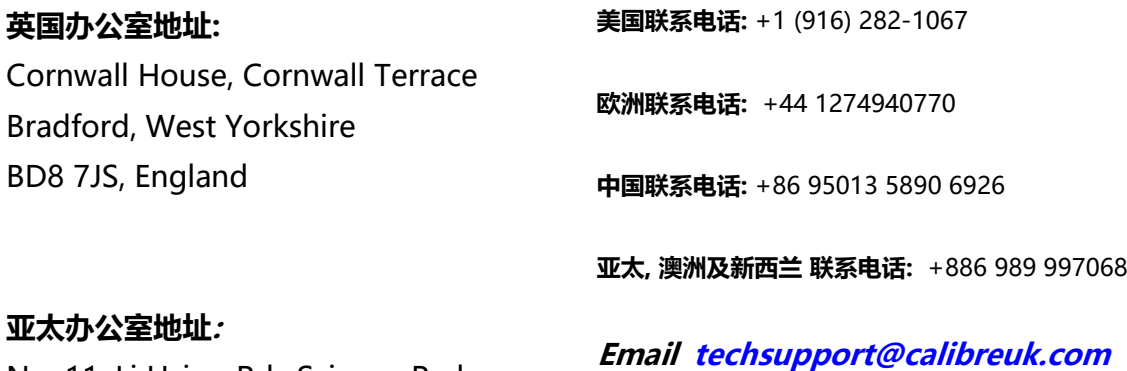

No. 11, Li Hsing Rd., Science Park, Hsinchu, Taiwan, R.O.C.

**Email [techsupport@calibreuk.com](mailto:paulinej@calibreuk.com) 官网 [www.calibreuk.com](http://www.calibreuk.com/)**

版权所有 (c)2019 保留所有权利

商标均通过认证

Calibre 有产品持续更新的政策,产品更新或修订时规格如有变更,恕不另行通知。

E&OE.

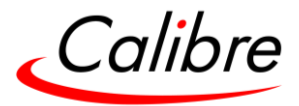

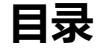

<span id="page-3-0"></span>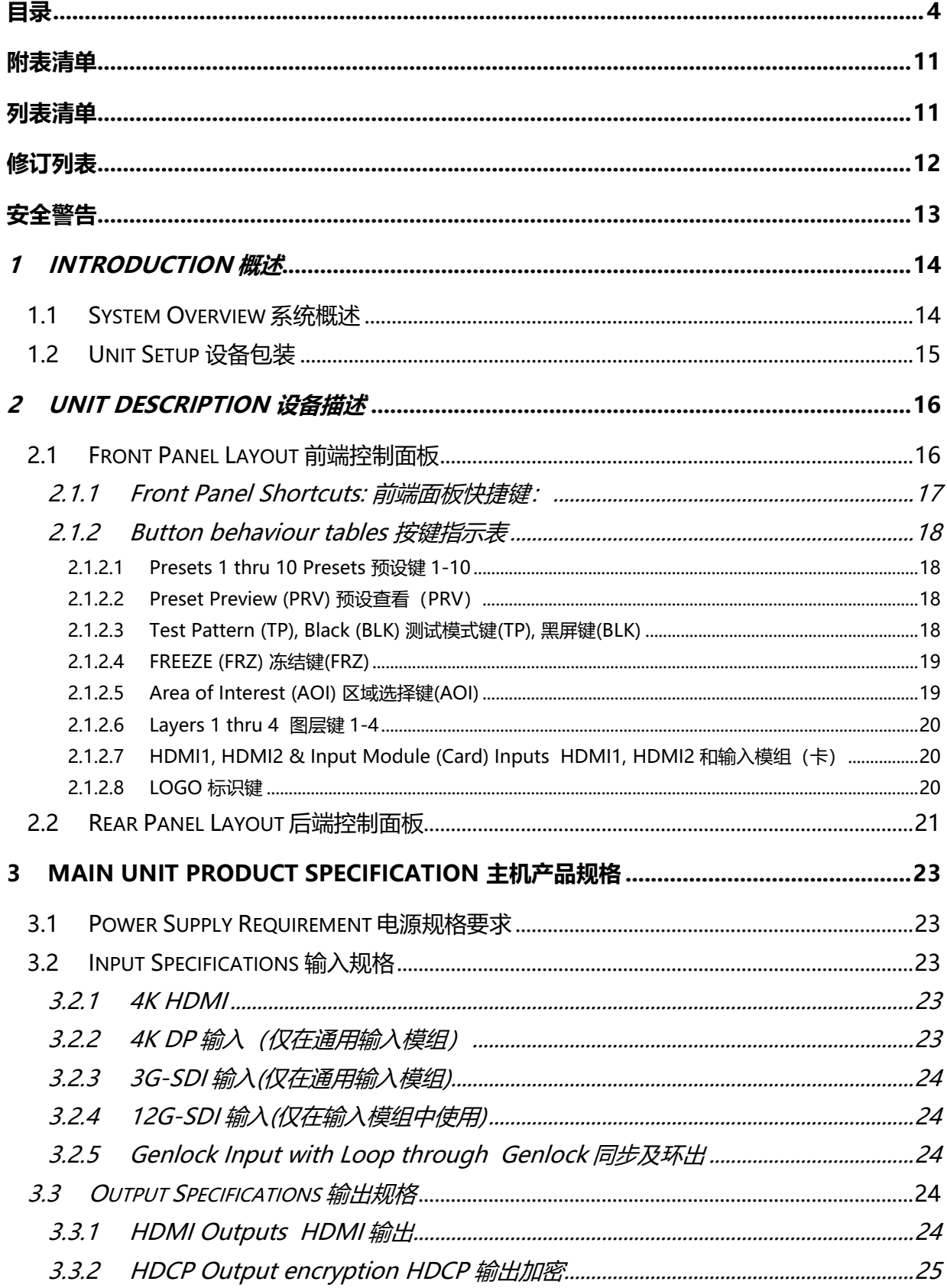

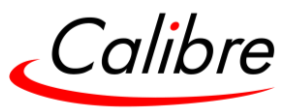

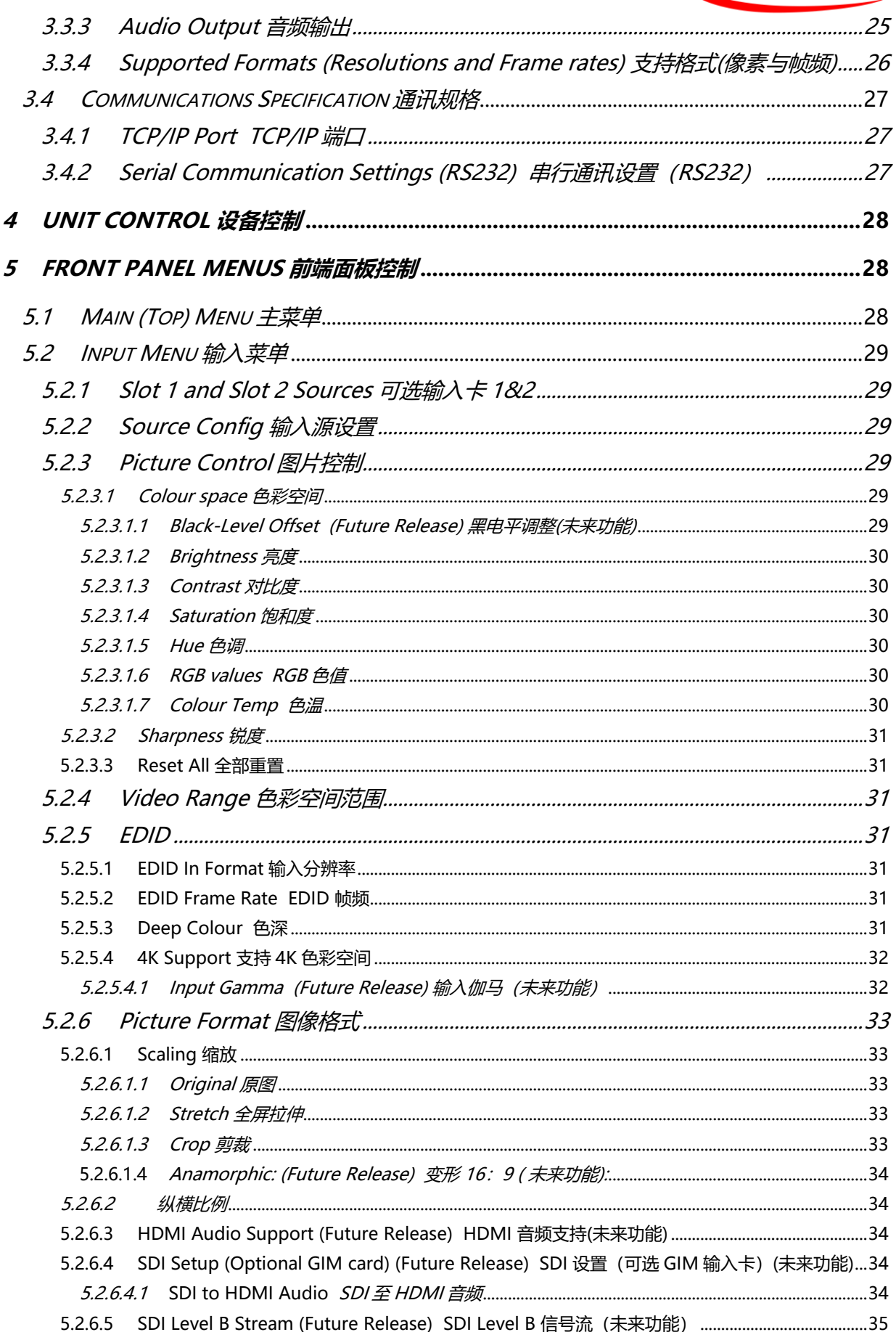

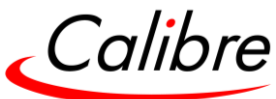

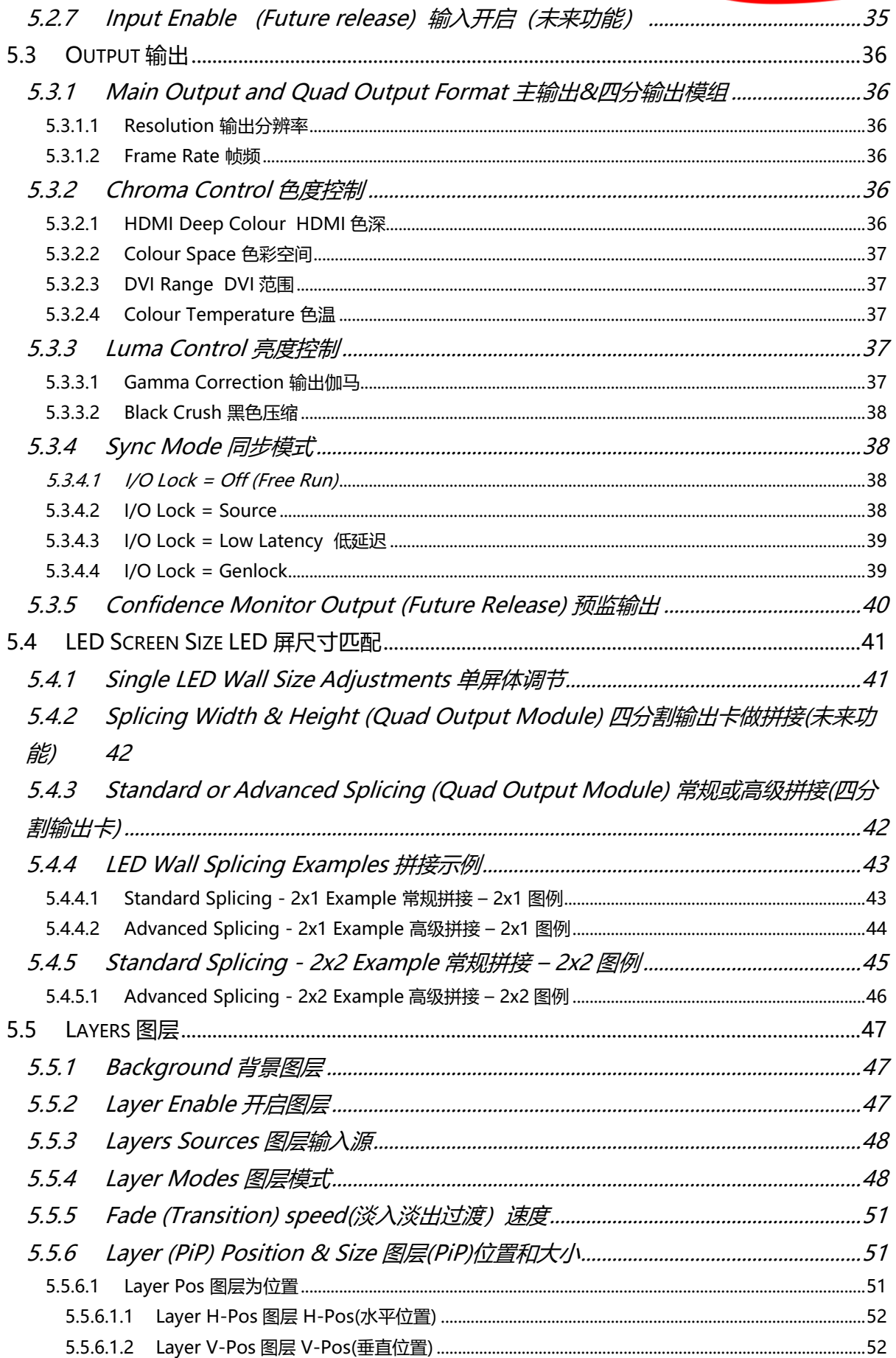

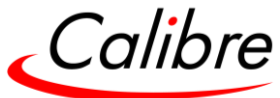

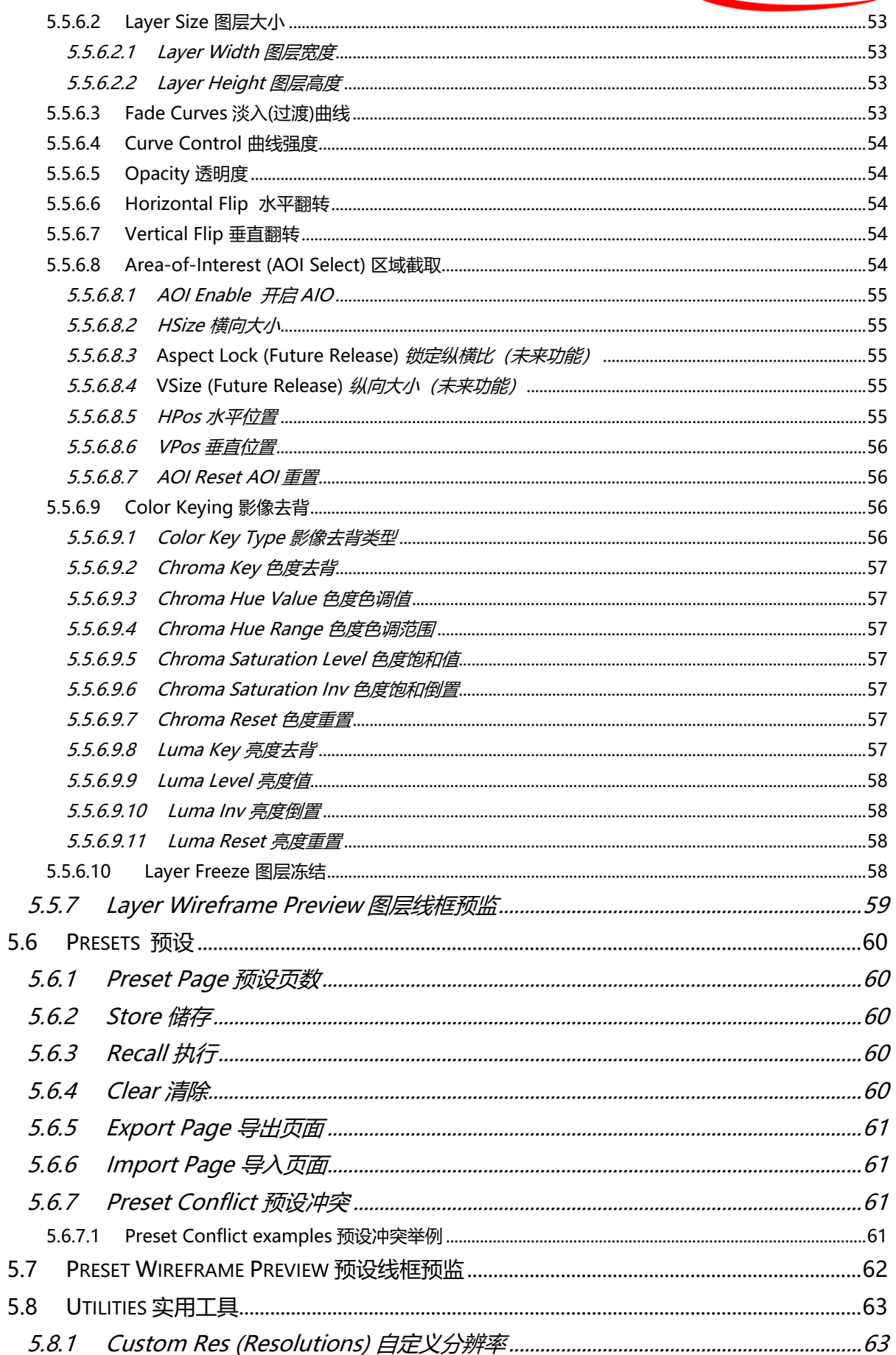

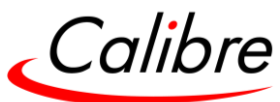

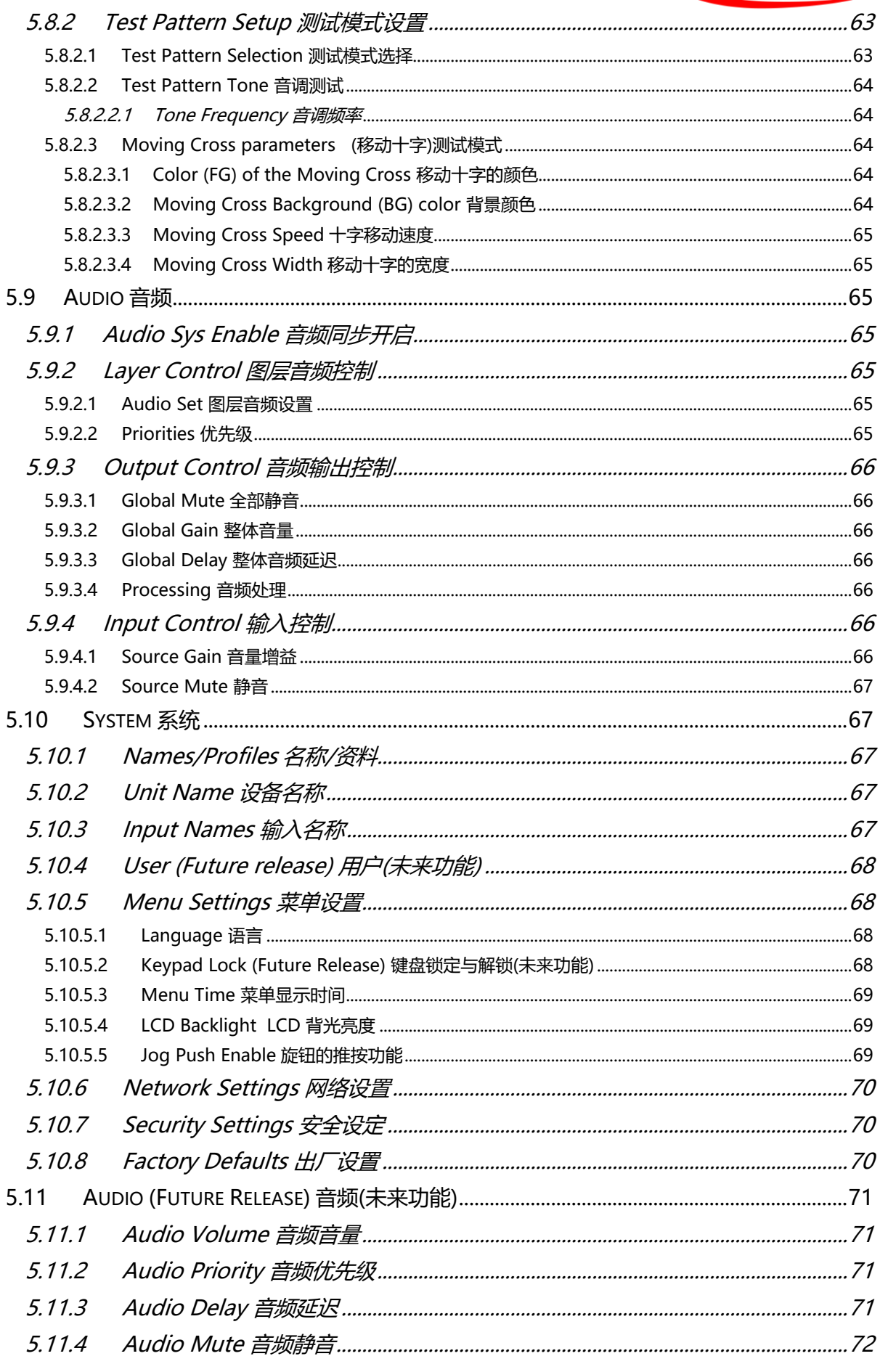

#### Issue 2.1

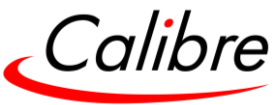

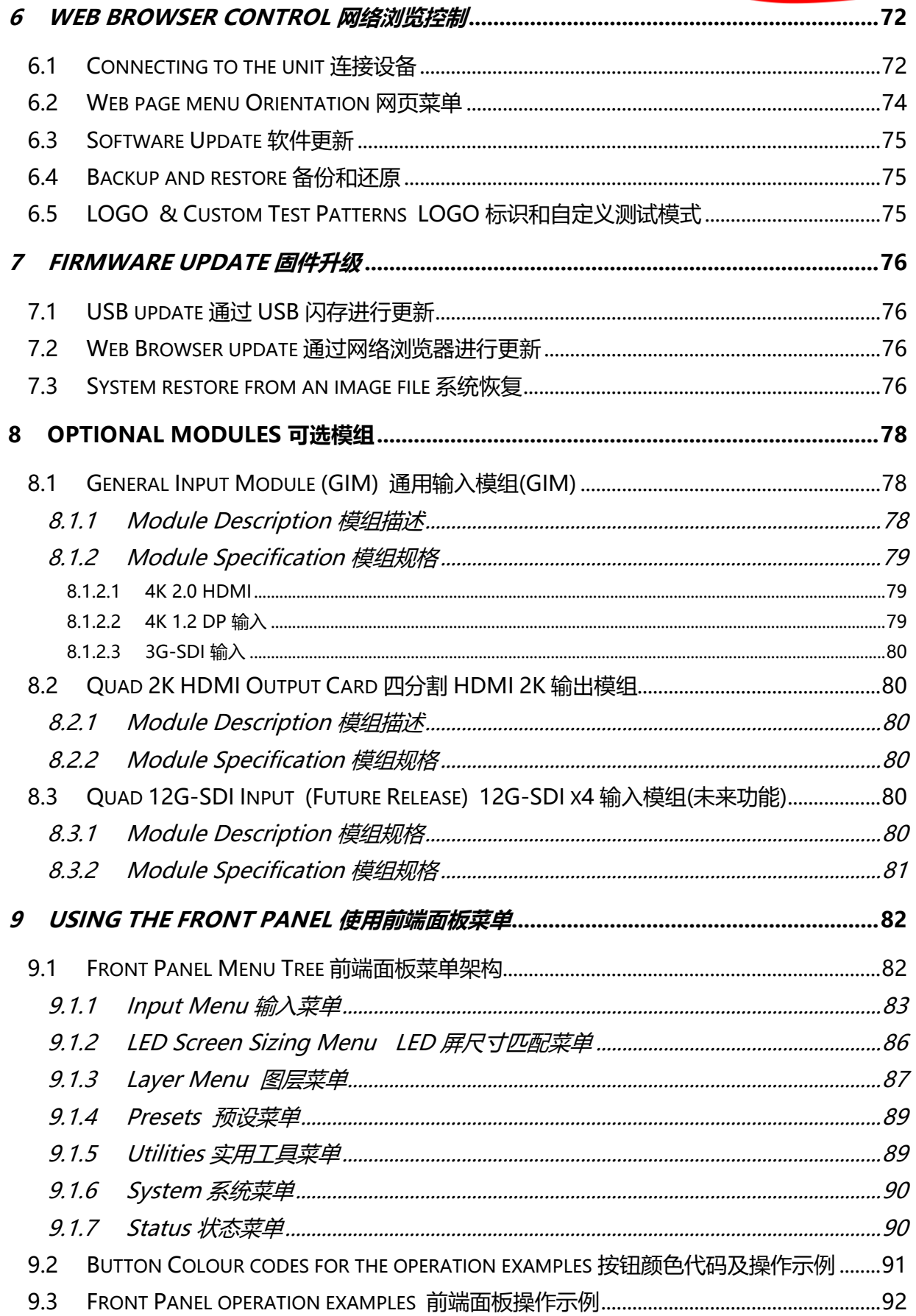

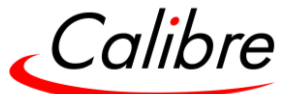

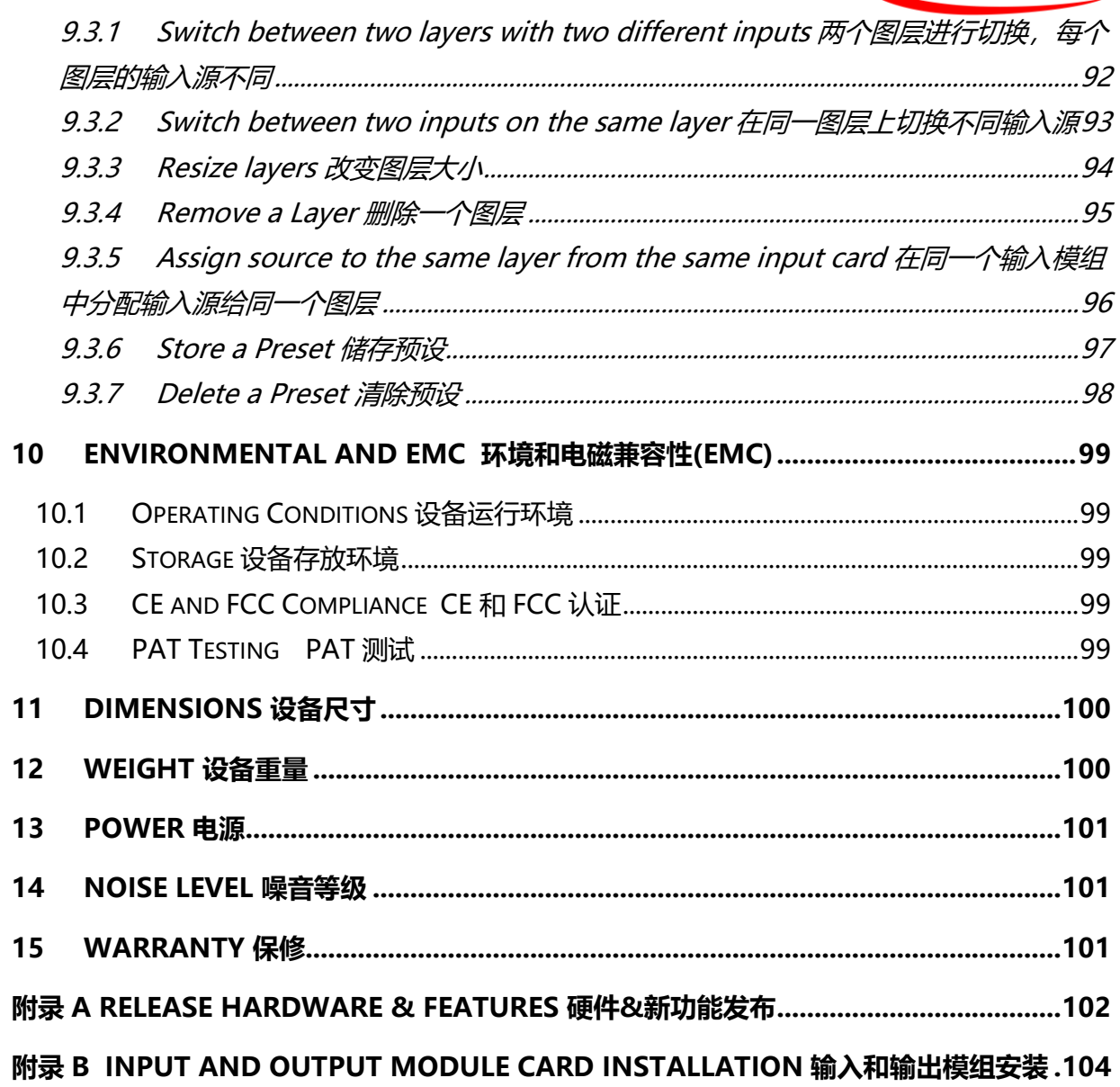

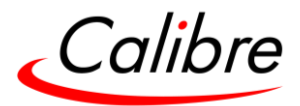

## 附表清单

<span id="page-10-0"></span>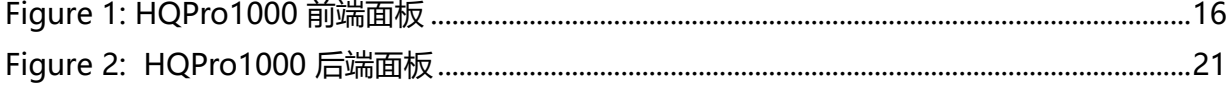

# 列表清单

<span id="page-10-1"></span>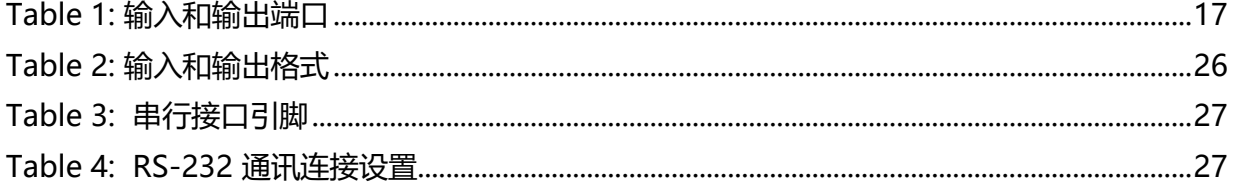

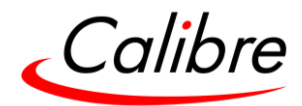

## 修订列表

<span id="page-11-0"></span>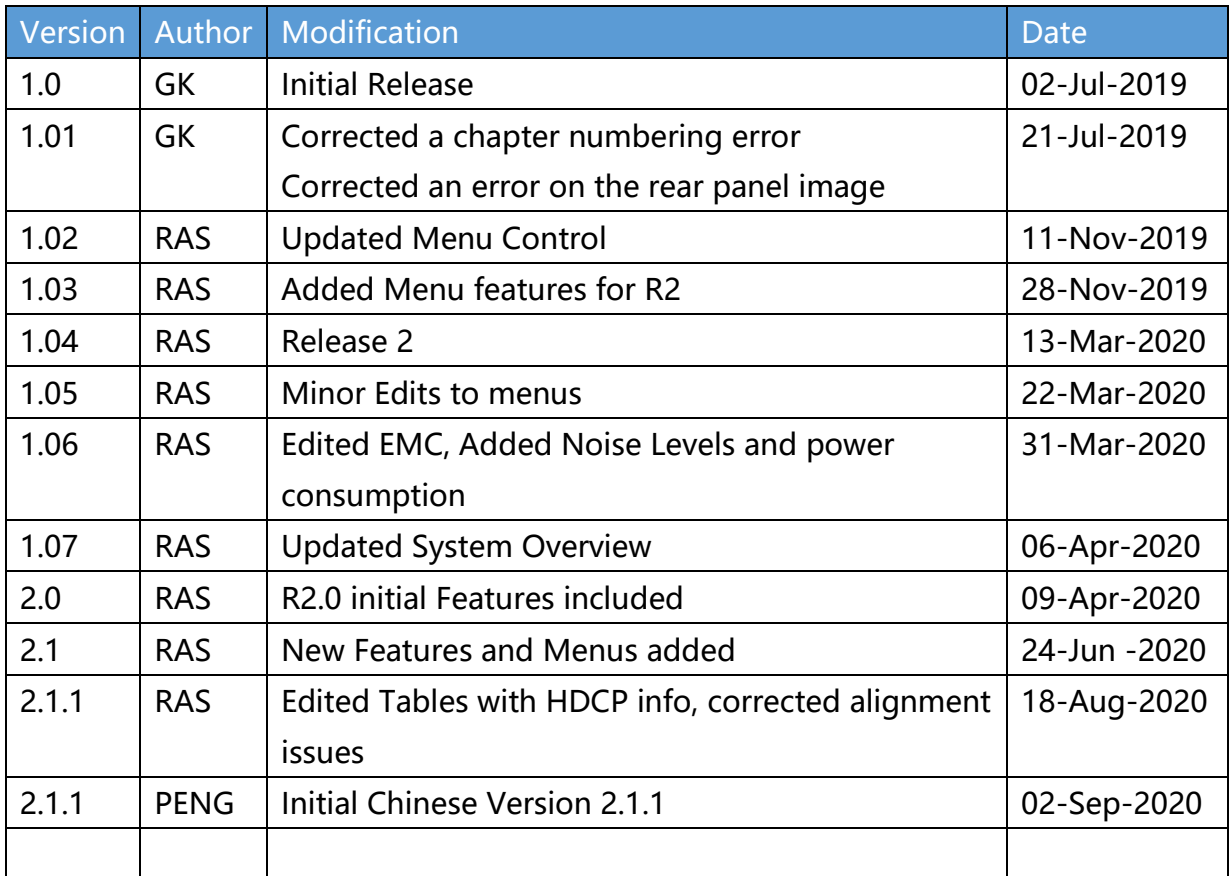

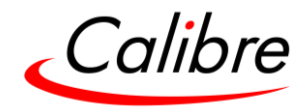

#### **安全警告**

- <span id="page-12-0"></span>• 设备内部没有用户可维修的部件,拆卸顶盖将会暴露危险电压。请勿在设备顶盖破损情 况下进行操作。
- 确保所有的连接部件(包括电源插头及任何延长线)完好并符合电气安全规定。
- 仅用低电压电路连接输入和输出。如果有任何疑问请与专业维修服务人员联系。
- 为防止触电或火灾,请勿将设备暴露在雨淋或潮湿的环境中,如发生此类状况,拔下电 源插头并将设备送往专业服务人员检查。
- 当设备非正常运行时请停止使用。拔掉电源线并向有专业资质的维修人员咨询。
- 除非具备专业资质,否则不可拆卸设备任何固定部件。在任何情况下,如需拆卸任何固 定部件,请确保拔掉设备电源线。
- 设备内部没有用户可维修的部件,请寻求专业维修人员进行维护和修理。

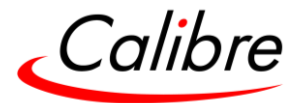

#### **1 Introduction 概述**

<span id="page-13-0"></span>该手册向用户展示如何操作HQPro1000缩放切换器。若您对该系列产品或Calibre其他产品有 任何疑问, 请登录我们的官网 [www.calibreuk.com.](http://www.calibreuk.com/)

#### <span id="page-13-1"></span>1.1 System Overview 系统概述

Calibre 新一代 HQPro1000 缩放切换器具备卓越的图像处理算法,支持 4K 50/60Hz 4:4:4, 确保图像清晰生动,细致入微。HQPro1000 拥有真正无缝切换,4K 输入和输出,四图层等高 端处理器所具备的功能。

HQPro1000 为模块化设计, 包括由 Arria10 FPGA 芯片支持的主机, 两个可选输入卡和一个可 选输出卡。主机有两个 4K HDMI 2.0 输入, 一个 4K HDMI 2.0 输出, 及一个 HD 预监输出。 主输出与可选输出卡可同时运行。预监输出以四画面形式显示, 连接主机的两个 HDMI 输入源 和两个可选输入卡上的各自一个输入源。

首批发布的可选输入模组为通用模组(GIM 卡), 每个 GIM 卡拥有三个输入: HDMI2.0 x1, Display Port1.2 x1, SG-SDI x1. 首批发布的可选输出模组为四分输出模组(QOM 卡), QOM 卡拥有四个 HDMI1.4 输出, 可将 4K 主输出分割成四份, 每份尺寸可根据用户实际需求调整大 小。

HQPro1000 的主机还包括一个 Genlock 同步环出接口, 输出帧频可锁定到外部同步信号, 输 出帧频也可动态锁定到输入帧频而无需帧频转换;同时亦可设置固定的输出帧频。

当有 HDCP 加密信号连接到设备时, 设备输出信号也将被 HDCP 加密。每个输入亦可单独关闭 HDCP 功能, 以便传输非保护内容的信号。

用户可通过 LED sizing 功能快速精确地将缩放后的输出图像匹配 LED 屏的实际尺寸。输出图像 可缩小至 128x96 像素。

设备可通过前端面板显屏和旋钮来进行操作,亦可通过内置网页或 API 接口进行操作。API 命 令请见手册结尾的附录。

Issue 2.1 HQPro1000 用户手册

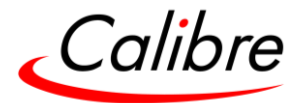

#### <span id="page-14-0"></span>1.2 Unit Setup 设备包装

检查外包箱,确保在运输过程中未造成损坏。如发现任何损坏,请立即与物流公司联系。 打开包装确保设备在运输中未有任何损坏。

**步骤 1:** 检查并确保设备包含以下配件:

- 3 pin plug IEC mains cable 三孔插头 IEC 电源线
- Quick Start Guide (QSG) 快速使用指南(QSG)

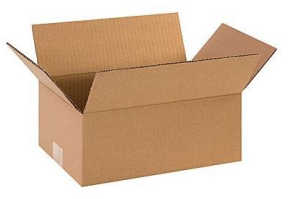

**步骤 2:** 请在干净平坦的表面或设备机架上安装该设备。设备应保持在通风良好,无静电的环境 中,并靠近交流电源。 适合的操作温度为 0℃至 40℃以及 5%至 95%的非潮湿环境。

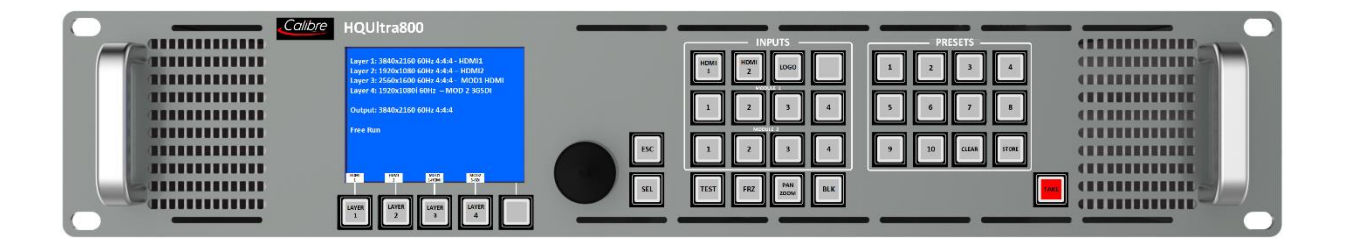

**步骤 3:** 将显示设备(监控, LED 屏, 投影仪等)连接到设备的 HDMI 输出接口。

**步骤 4:** 将监控屏连接到设备的预监输出接口。

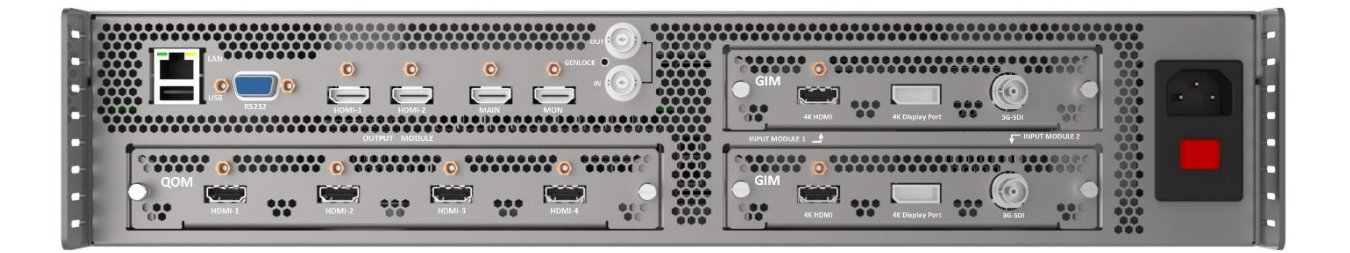

**步骤 5:** 连接输入源(蓝光播放器,机顶盒,电脑等)。

**步骤 6:** 插上电源线并开启设备开关。开机启动过程约需一分钟。

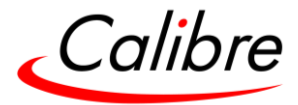

# **2 Unit Description 设备描述**

# <span id="page-15-1"></span><span id="page-15-0"></span>2.1 Front Panel Layout 前端控制面板

用户可通过前端面板上的按钮在不同输入之间进行切换,直接执行相关功能。通过前端面板, 用户可以进行菜单导航,设置和执行相关功能。

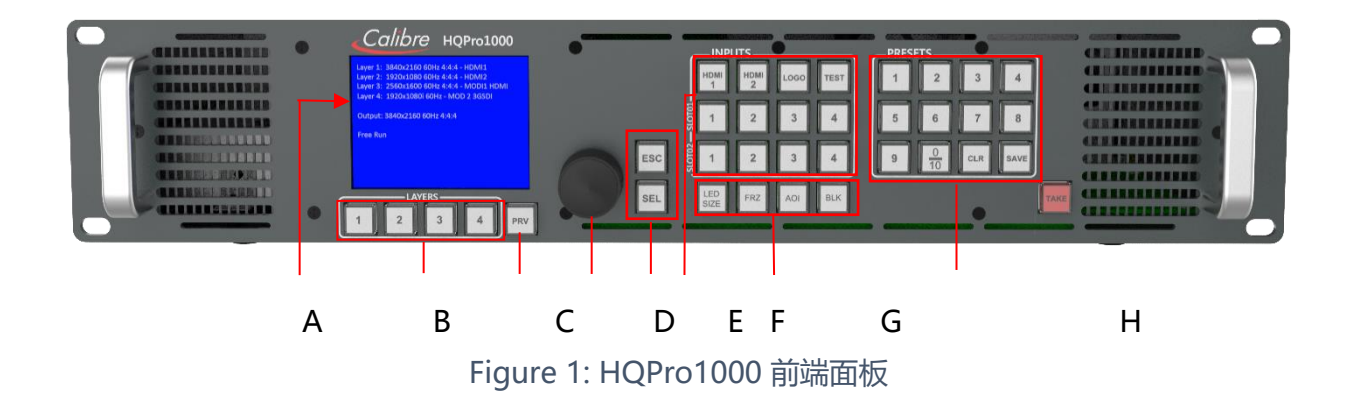

<span id="page-15-2"></span>A: 前端面板 LCD 显屏 – 显示菜单, 图层和 Prest 预设线框信息

**B: Layer keys 图层键 –** 从图层 1 到图层 4 选择相关图层

**C: PRV (Preset Preview) 查看预设 –** 用户可通过图层预设线框功能查看哪些图层已被激活

**D: Jog wheel 旋钮 -** 旋钮用于菜单导航及参数更改。按下旋钮具有和按 Menu / Sel 键相同 的功效。

#### **E: Menu navigational keys 菜单导航键:**

- Menu/Sel 键用于选择和进入菜单功能和更该参数
- 按 Esc 键可退出菜单或任何子菜单

#### **F: Input keys 输入键**

按键可直接选择任何输入

- 第一排: 2xHDMI-1 & 2 (UHD/4k) 输入, LOGO 标识, Test Pattern 测试模式键
- 第二排: 可选输入卡 1: 1 至 4 输入端口
- 第三排: 可选输入卡 2: 1 至 4 输入端口

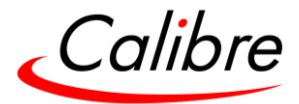

## **G: Function keys 快捷功能键**

通过这些按键可直接实现以下功能

- LED Setup: 直接进入 LED Sizing 菜单
- Freeze 冻结键: 冻结/暂停所选图层视频,再按此键后恢复至实况视频
- AOI (区域截取): 直接进入 AOI 菜单选择用户感兴趣的图像区域
- Black 黑屏: 将整个输出变为黑屏,再按此键后恢复实况视频

## **H: Preset keys 预设键**

通过预设键直接进入预设功能

- 10 个预设键
- 存储预设和清除预设

2.1.1 Front Panel Shortcuts: 前端面板快捷键:

<span id="page-16-0"></span>ESC + Preset 1: 锁住键盘

- ESC + Preset 2: 键盘解锁
- ESC + Preset 3: 显示固件版本
- ESC + Preset 4: 显示网络设置

备注: 先点击并按住 Esc 键, 然后再按第二个相应键

Table 1: 输入和输出端口

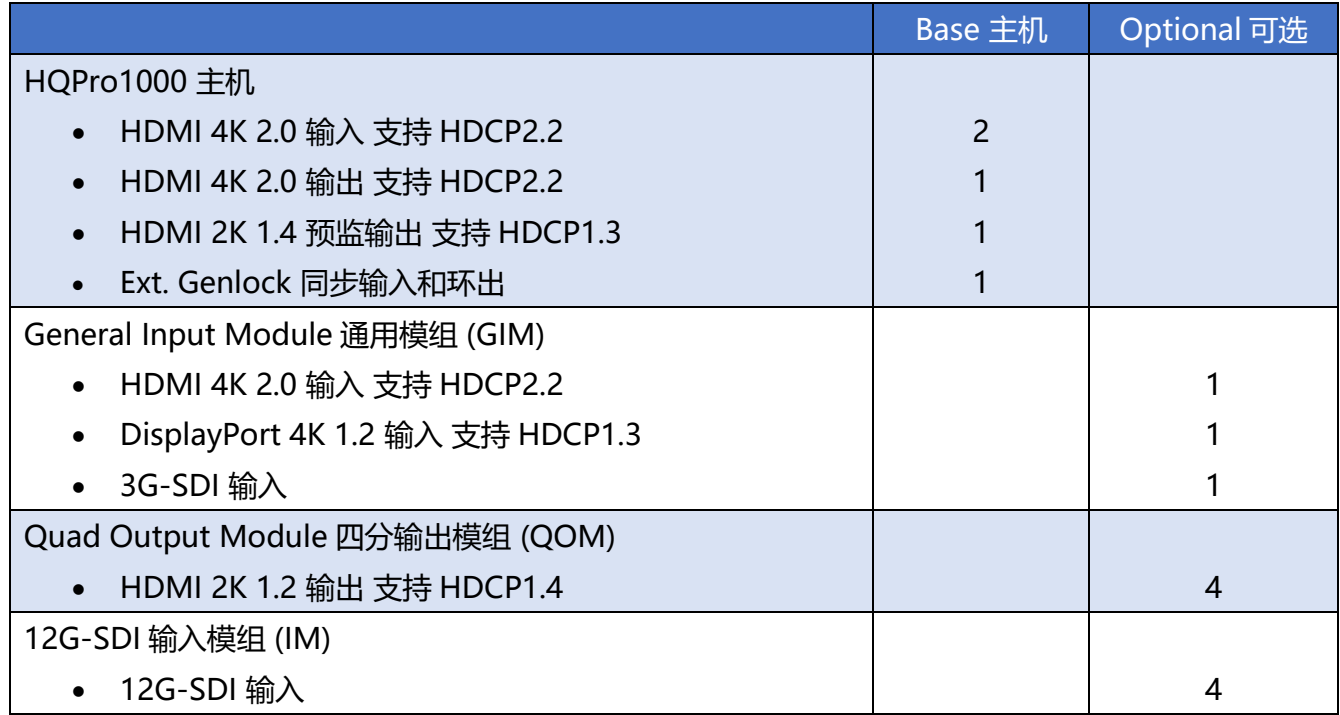

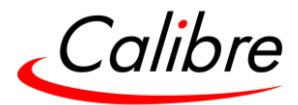

2.1.2 Button behaviour tables 按键指示表

## <span id="page-17-1"></span><span id="page-17-0"></span>2.1.2.1 Presets 1 thru 10 Presets 预设键 1-10

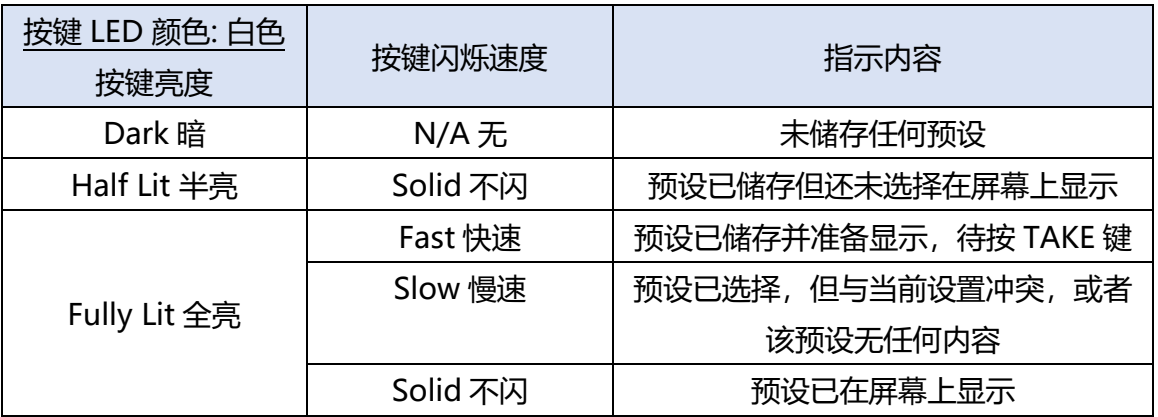

<span id="page-17-2"></span>2.1.2.2 Preset Preview (PRV) 预设查看 (PRV)

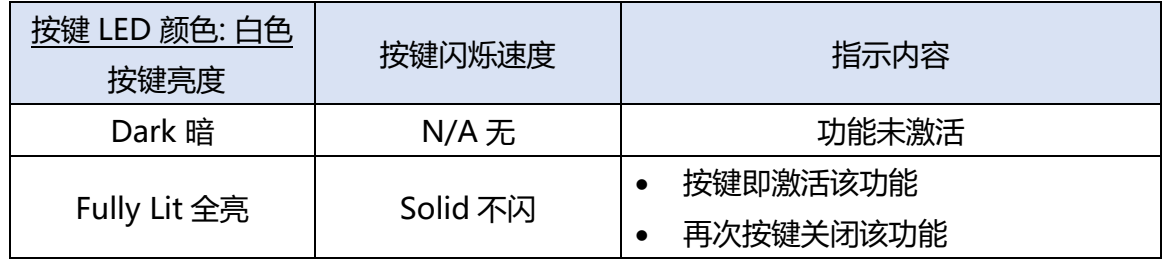

# <span id="page-17-3"></span>2.1.2.3 Test Pattern (TP), Black (BLK) 测试模式键(TP), 黑屏键(BLK)

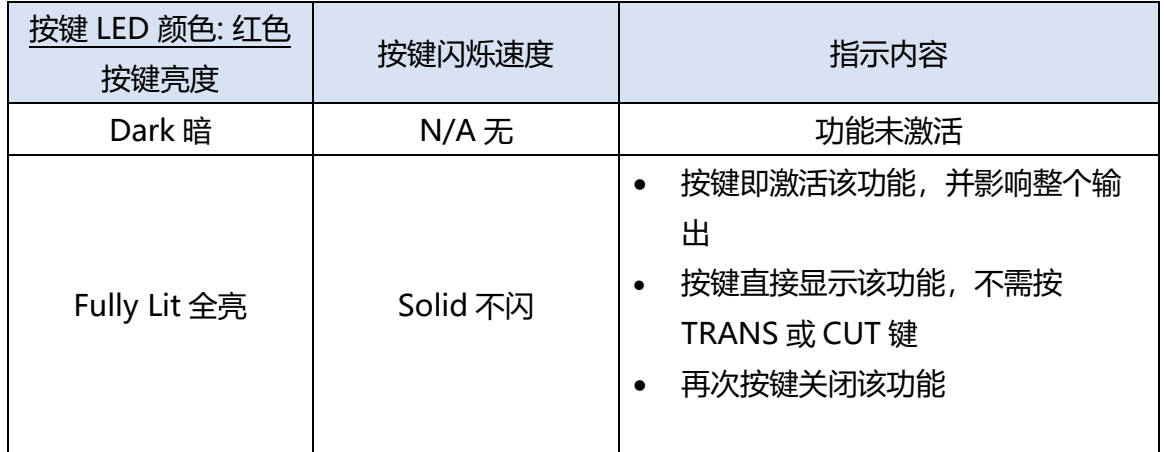

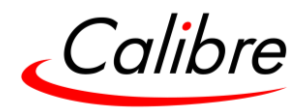

<span id="page-18-0"></span>2.1.2.4 FREEZE (FRZ) 冻结键(FRZ)

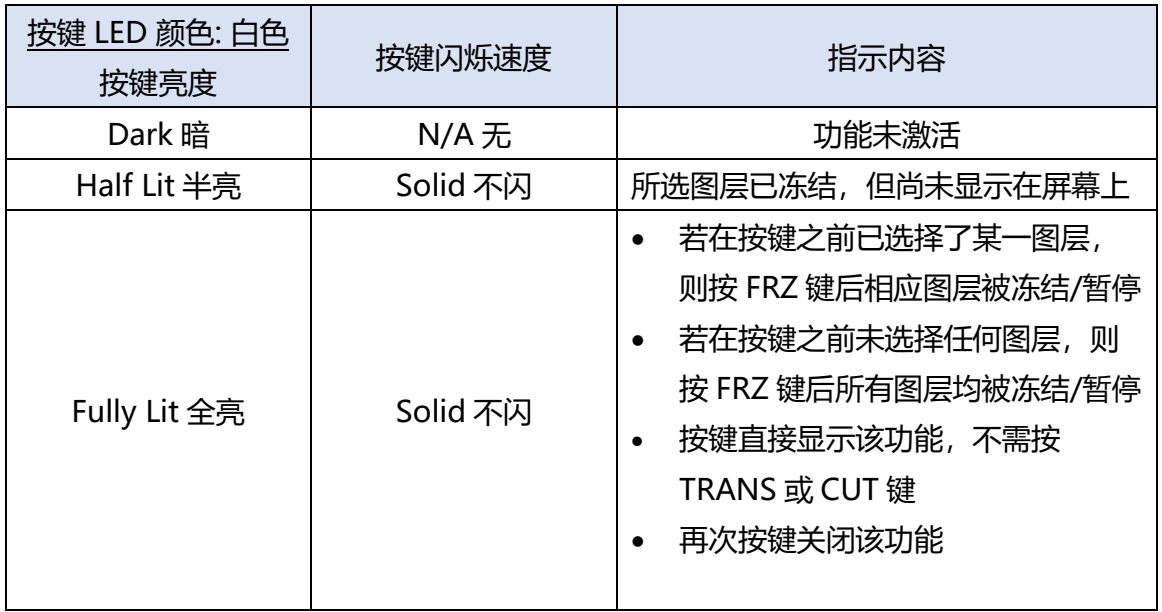

# <span id="page-18-1"></span>2.1.2.5 Area of Interest (AOI) 区域选择键(AOI)

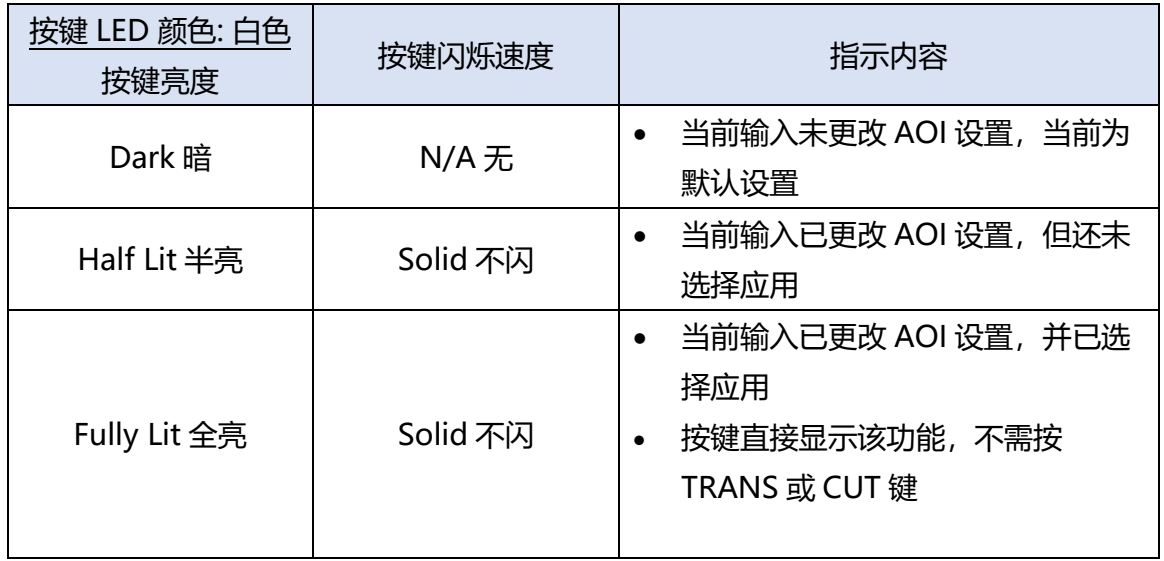

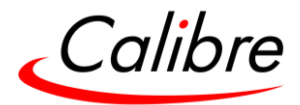

# <span id="page-19-0"></span>2.1.2.6 Layers 1 thru 4 图层键 1-4

| 按键 LED 颜色: 红色/<br>蓝色<br>按键亮度 | 按键闪烁速度   | 颜色      | 指示内容             |
|------------------------------|----------|---------|------------------|
| Dark 暗                       | $N/A$ 无  | $N/A$ 无 | 未选择图层            |
| Half Lit 半亮                  | Solid 不闪 | Blue 蓝色 | 已选择图层尚在编辑中       |
| Fully Lit 全亮                 | Solid 不闪 | Red 红色  | 图层已选择并显示在屏<br>幕上 |

<span id="page-19-1"></span>2.1.2.7 HDMI1, HDMI2 & Input Module (Card) Inputs HDMI1, HDMI2 和输入模组 (卡)

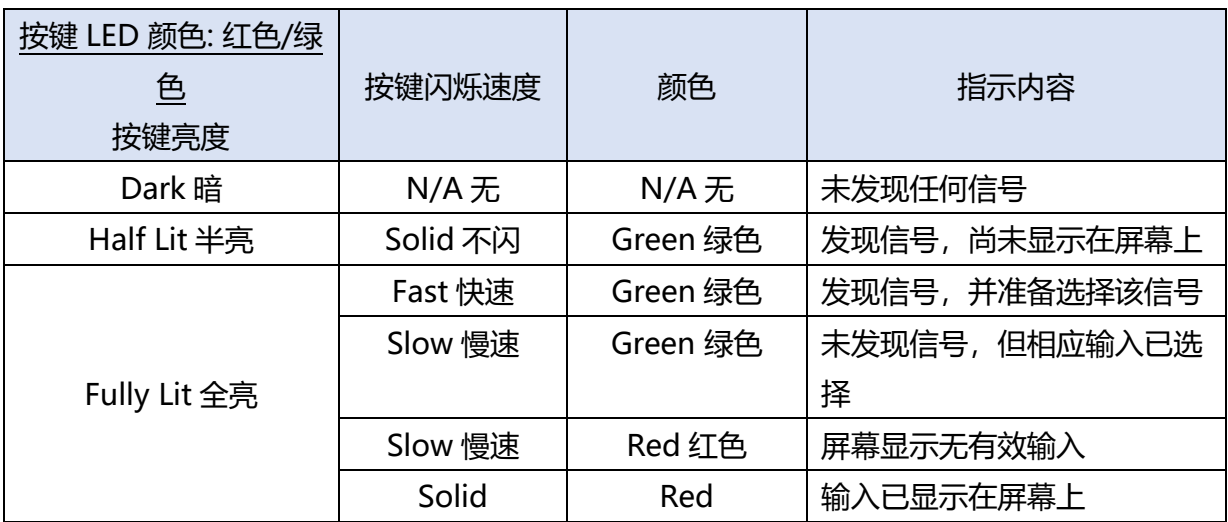

# <span id="page-19-2"></span>2.1.2.8 LOGO 标识键

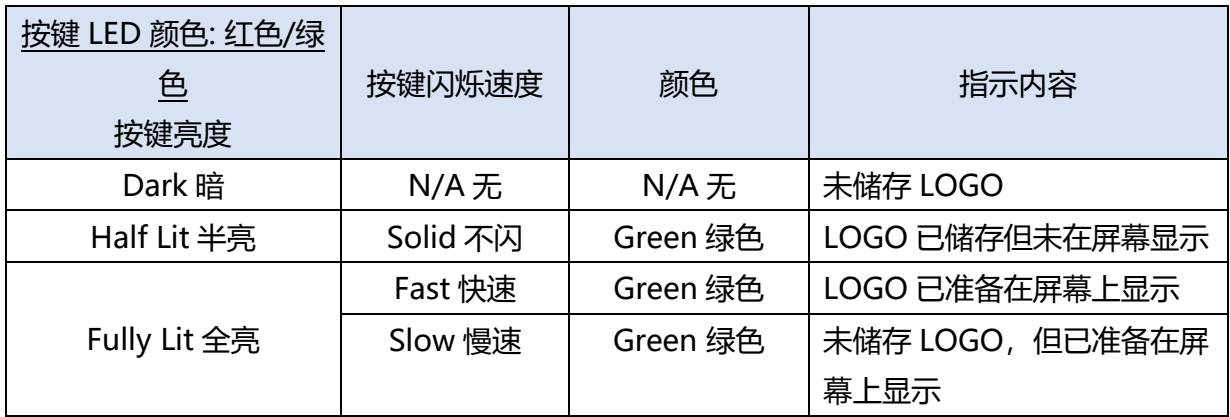

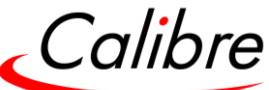

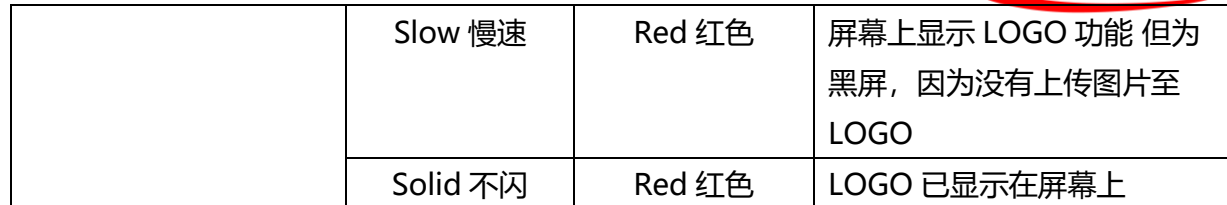

## Other Buttons 其他按键

- **ESC**
- Sel
- LED Size
- (Layer size)
- Store (Preset)
- Erase (Preset)
- Next (Preset)
- Toggle (Preset)

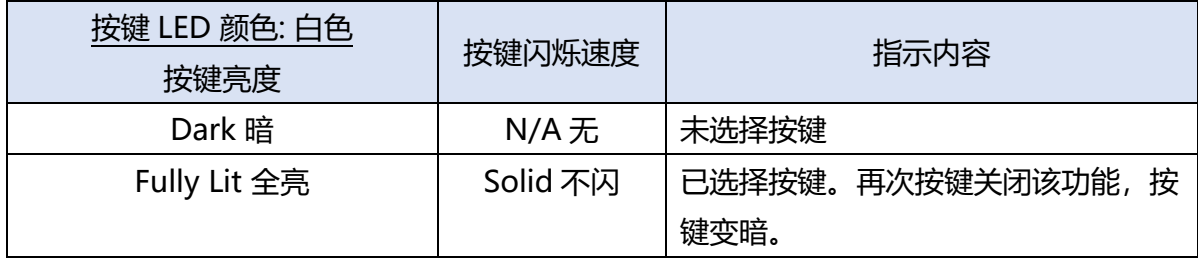

# <span id="page-20-0"></span>2.2 Rear Panel Layout 后端控制面板

后端面板包括所有输入和输出接口,genlock 同步接口,通讯端口及电源端口,可选输入卡和 输出卡

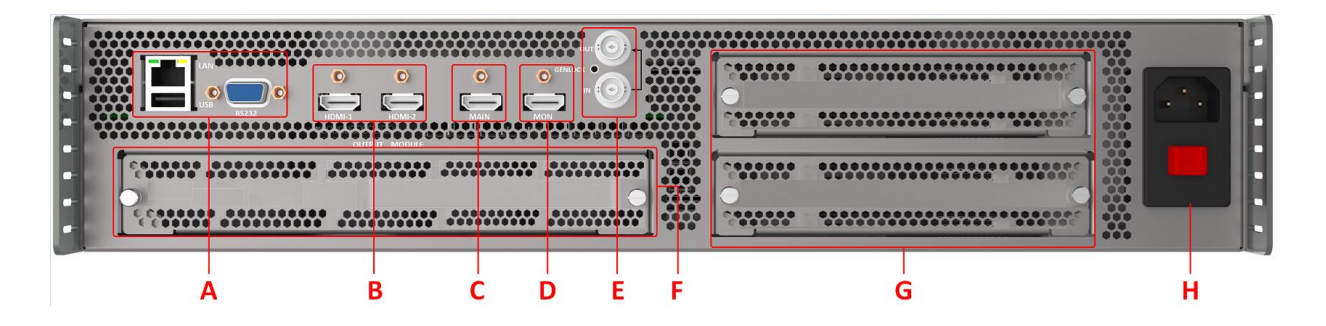

<span id="page-20-1"></span>Figure 2: HQPro1000 后端面板

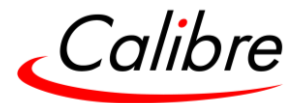

# **A: Communication Ports 通讯端口**

可通过此端口直接控制 Preset 预设

- TCP/IP
- USB
- RS232 port
- **B: Input Connectors 输入端口:** 2x HDMI 4K50/60Hz 4:4:4

**C: Confidence Output Monitor Connector 预监输出端口:** 1x HDMI 2K50/60Hz 4:4:4

- **D: Main Output Connector 主输出端口:** 2x HDMI 4K50/60Hz 4:4:4
- **E: Genlock input (BNC) with loop-through Genlock 同步输入(BNC)环出端口**
- **F: Optional Output Card slot 可选输出卡**
- **G: Optional Input Card slots 可选输入卡**
- **H: Power supply connector with switch 电源端口**

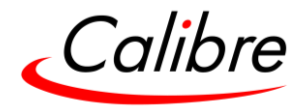

# **3 Main Unit Product Specification 主机产品规格**

<span id="page-22-0"></span>本章节提供所有产品技术规格。分为以下方面,

- 电源规格要求
- 输入规格
- 输出规格
- 模拟音频
- 支持格式
- 通讯格式

<span id="page-22-1"></span>3.1 Power Supply Requirement 电源规格要求

通过设备背面的标准 IEC 接口连接 100V-264VAC 50/60Hz 电源。

<span id="page-22-2"></span>3.2 Input Specifications 输入规格

# 3.2.1 4K HDMI

- <span id="page-22-3"></span>• HDMI 带有或不带有 HDCP 加密, 支持 36-bit 色深
- DVI-D 输入支持带有或不带有 HDCP 加密
- 信号格式– 视频
	- o SD: 625i (576i) and 525i (480i) 在两倍速率格式下;
	- o ED: 480p, 576p;
	- o HD: 1280x720p, 1920x1080i, 1920x1080psf; 1920x1080p 23.97, 24, 25, 29.94, 30, 50, 59.94 & 60Hz; 2048x1080p 23.97, 24, 25, 29.94, 30, 50, 59.94 & 60Hz.
	- o 4K: 3840x2160p & 4096x2160p @ 23.97, 24, 25, 29.94, 30, 50, 59.94 & 60Hz
- 信号格式– 电脑

常见的 VESA 图像格式,从 VGA 到 4K 包括 2560x1440p, 2560x1600p, 3840x2160p & 4096x2160p @ 23.97, 24, 25, 29.94, 30, 50, 59.94 & 60Hz at 4:4:4 色域格式

# 3.2.2 4K DP 输入(仅在通用输入模组)

- <span id="page-22-4"></span>• Display Port 无 HDCP 加密, 支持 36 bit 视频色深。
- 信号格式为 HDMI

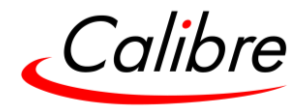

3.2.3 3G-SDI 输入(仅在通用输入模组)

- <span id="page-23-0"></span>● 格式: SD-SDI, HD-SDI and 3G-SDI YCbCr 4:2:2 串行数字分量视频
- 支持 B 级 当输入为 3G B 级(2 stream mapping 选项)时,可从两个视频流(Stream 1 或 2)中任选 其一。否则它将根据SMPTE352标准中指定的数据包进行设置(默认为10bit 4:2:2)。
- 输入抗阻:75 Ohms
- 与 SMPTE 292M, SMPTE 259M-C 和 SMPTE 424M 兼容, 接受 484i, 576i, 720, 1080i 和 1080p 单连接格式 270Mb, 1.485Gb 或 2.97Gb 速率.

#### 3.2.4 12G-SDI 输入(仅在输入模组中使用)

- <span id="page-23-1"></span>• 格式: SD-SDI, HD-SDI, 3G-SDI, 6G-SDI, 12G-SDI YCbCr 4:2:2 串行数字分量视频.
- 4 个输入通道和 1 个环出接口
- 输入抗阻: 75 ohms.
- 与 SMPTE 292M, SMPTE 259M-C 和 SMPTE 424M 兼容, 接受 484i, 576i, 720, 1080i 和 1080p, 2K, 4K 单连接格式@270Mb, 1.485Gb 或 2.97Gb 速率.

#### 3.2.5 Genlock Input with Loop through Genlock 同步及环出

<span id="page-23-2"></span>Genlock同步输入支持以下信号:

- NTSC and PAL Blackburst
- HD tri-level sync, per SMPTE 274M & 296M.

同步环出将Genlock同步信号转至下游设备。环出功能开机后即启动。

#### <span id="page-23-4"></span><span id="page-23-3"></span>3.3 Output Specifications 输出规格

#### 3.3.1 HDMI Outputs HDMI 输出

- HDMI 带有 HDCP 或不带 HDCP 加密,支持 36-bit 色深视频。
- 信号格式 视频
	- o SD: 625i (576i) 和 525i (480i) 在两倍速率格式下;
	- o ED: 480p, 576p;

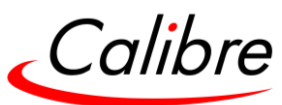

- o HD: 1280x720p, 1920x1080i, 1920x1080psf; 1920x1080p 23.97, 24, 25, 29.94, 30, 50, 59.94 & 60Hz; 2048x1080p 23.97, 24, 25, 29.94, 30, 50, 59.94 & 60Hz.
- o 4K: 3840x2160p & 4096x2160p @ 23.97, 24, 25, 29.94, 30, 50, 59.94 & 60Hz
- 常见的 VESA 图像格式,从 VGA 到 4K 包括 3840x2160p & 4096x2160p @ 23.97, 24, 25, 29.94, 30, 50, 59.94 & 60Hz at 4:4:4 色域格式

<span id="page-24-0"></span>备注:可选四分输出模组仅支持逐行扫描格式,支持至 2048x1080p 像素

#### 3.3.2 HDCP Output encryption HDCP 输出加密

当输入信号被 HDCP 加密时,输出也将被加密。如果显示设备不支持 HDCP,则输出将 为黑色画面,并且将在前端 LCD 显示 HDCP 信号存在的消息。

**用户可以选择关闭设备的 HDCP,以允许未加密的内容通过。这是一个重要功能,特别当使用苹果 电脑计作为输入源。当苹果电脑遇见一个兼容的设备时会将输出信号加密,不管内容的保护性要求。 通过关闭设备的 HDCP,苹果电脑将看到非兼容设备,因此不会加密其输出。当 HDCP 关闭时, 受到保护的信号将不会显示(黑屏输出)。**

#### 3.3.3 Audio Output 音频输出

<span id="page-24-1"></span>音频从 HDMI 视频流内抽出,经过系统后重新被嵌入 HDMI 输出信号。当选择 HDMI 输入时, HDMI EDID 可供例如蓝光播放器的视频源来读取。设备所允许的HDMI输出源格式如下表格。 所有格式均被重新嵌入到 HDMI 输出数据流, 那些不被 SDI 或 SPDIF 支持的输出格式, 将逐一 被设为静音

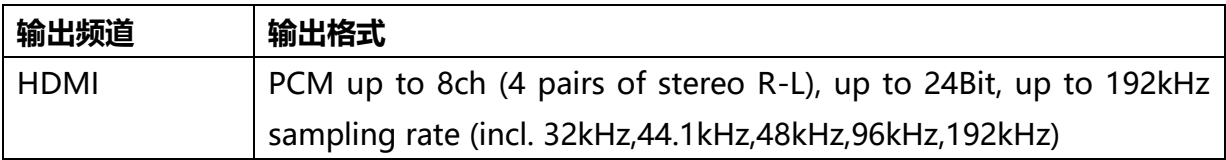

设备不支持杜比数字, MPEG2 或 DTS 音频格式

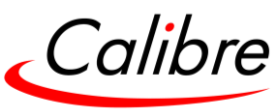

# 3.3.4 Supported Formats (Resolutions and Frame rates) 支持格式(像素 与帧频)

# <span id="page-25-0"></span>Table 2: 输入和输出格式

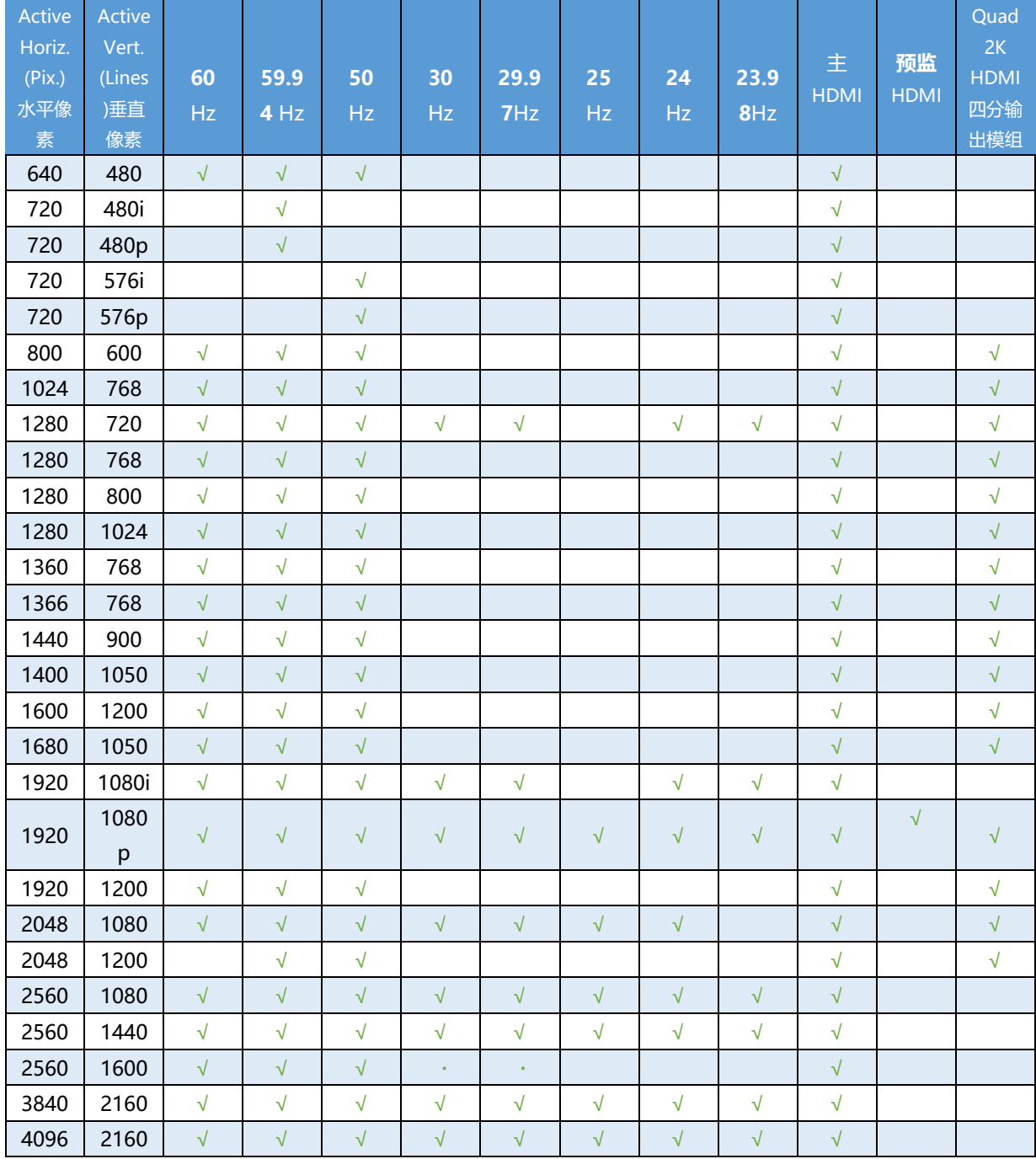

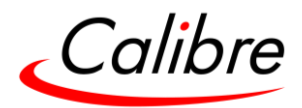

<span id="page-26-0"></span>3.4 Communications Specification 通讯规格

设备支持 TCP/IP 及 RS-232 串行协议, 任一端口均可用来发送 API 命令给设备。设备内置网 页界面可通过以太网进行访问。

<span id="page-26-1"></span>将设备恢复至出厂默认状态时,不会影响通讯设置。

# 3.4.1 TCP/IP Port TCP/IP 端口

设备支持 DHCP 和静态模式。当 DHCP 为开启状态时,DHCP 主网络将分配给设备一个 IP 地 址。当设备处于静态模式时,用户则需手动设置 IP 地址。

<span id="page-26-2"></span>应用端口 Port30000

3.4.2 Serial Communication Settings (RS232) 串行通讯设置(RS232)

Table 3: 串行接口引脚

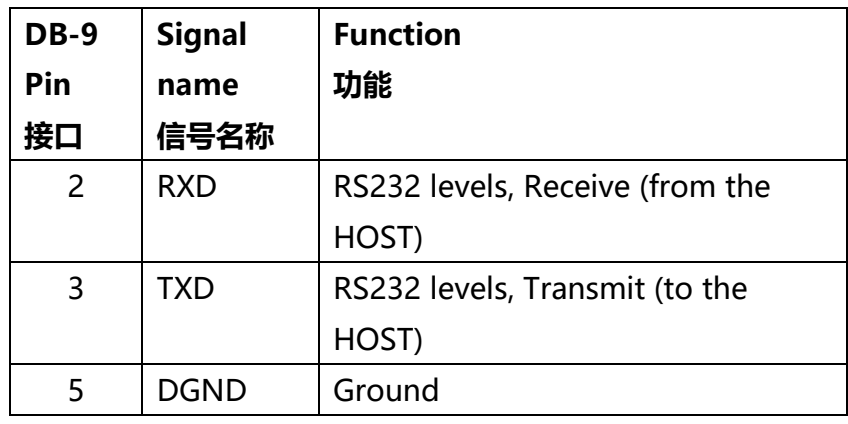

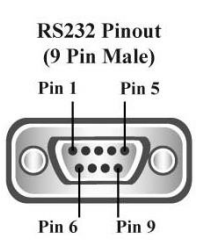

#### Table 4: RS-232 通讯连接设置

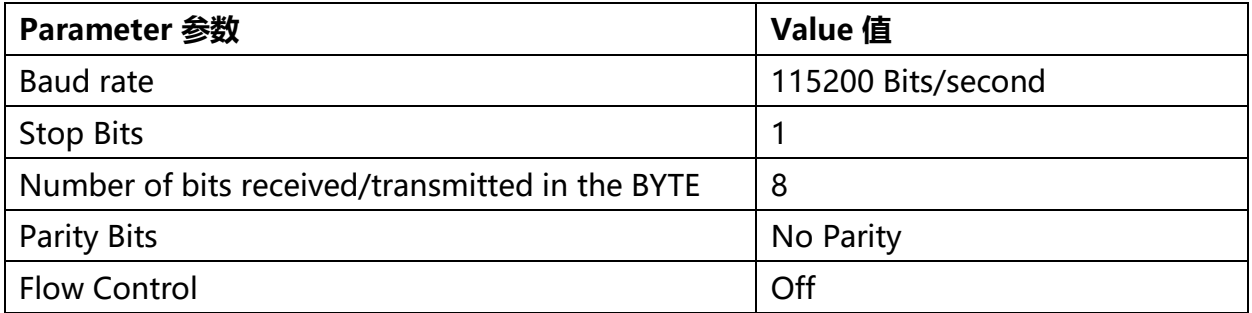

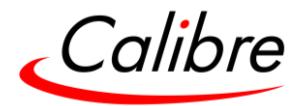

# <span id="page-27-0"></span>**4 Unit Control 设备控制**

HQPro1000 可以通过前端面板, 内置网页或 API 协议接口进行控制。接下来的两个章节将描述 通过前端面板和网络浏览器来控制设备的方法。通过 API 接口进行控制的方法可在我们网站上 提供的文档中找到。

# <span id="page-27-1"></span>**5 Front Panel Menus 前端面板控制**

用户可通过菜单导航,按键和旋钮对设备进行完整操控。

用户可按 Menu/Sel 键进入主菜单。可使用旋钮和 Menu/Sel 键及 Esc 键来浏览不同的菜单。

菜单显示架构将于另外章节提供

<span id="page-27-2"></span>5.1 Main (Top) Menu 主菜单

用户可通过主菜单下的子菜单设置来操作设备,这些子菜单包括:

- Inputs 输入
- Output 输出
- LED Screen Size LED 屏尺寸匹配
- Layers 图层
- Presets 预设
- Utilities 公用
- System 系统
- Status 状态

每个菜单都有一个退出(Exit)项,用以返回上级菜单。某些设置不适用于所有类型的信号或操 作模式。

设备具有单独的记忆功能用于储存每个部分的所有设置参数。输入的参数只会设定用户所选择 的特定输入通道和输入信号类型,并不影响整个设备参数。

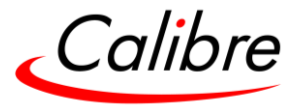

<span id="page-28-1"></span><span id="page-28-0"></span>5.2 Input Menu 输入菜单

5.2.1 Slot 1 and Slot 2 Sources 可选输入卡 1&2

显示可用的输入卡,并允许用户从该卡选择输入源

**Settings 设置:** SLOTX-1, SLOTX-1, SLOTX-1 **Default 默认:** SLOTX-1

<span id="page-28-2"></span>X 为输入卡 1 或者输入卡 2

#### 5.2.2 Source Config 输入源设置

该菜单可用于调节每个输入。HDMI-1 和 HDMI-2 输入调节一直可用,但可选输入卡上的输入 调节在该输入卡安装后才可用。

- HDMI-1
- HDMI-2
- $\bullet$  Slot 1-1
- $\bullet$  Slot 1-2
- $\bullet$  Slot 1-3
- $\bullet$  Slot 2-1
- $\bullet$  Slot 2-2
- <span id="page-28-3"></span> $\bullet$  Slot 2-3

5.2.3 Picture Control 图片控制

<span id="page-28-4"></span>5.2.3.1 Colour space 色彩空间

**Settings 设置:** 若默认设置 (Auto) 效果不佳则可选 RGB or YCbCr。 **Default 默认:** Auto

<span id="page-28-5"></span>5.2.3.1.1 Black-Level Offset (Future Release) 黑电平调整(未来功能)

用于选择 7.5 IRE 黑电平设置调整。当运用 NTSC 视频或 HDMI 输入时,黑电平的设置应该总 是 7.5 IRE。

当运用 PAL 模拟视频输入时,黑电平的设置通常是 0 IRE (关闭)。

**Settings 设置:** 0 IRE, 7.5 IRE

**Default 默认:** 0 IRE

Issue 2.1 HQPro1000 用户手册

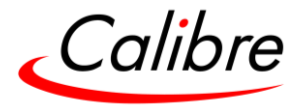

<span id="page-29-0"></span>5.2.3.1.2 Brightness 亮度

亮度控制用于调节输入图像的亮度(和电视的亮度控制相同)。 **Settings 设置:** -50 to 50 in steps of 1 **Default 默认:** 0

<span id="page-29-1"></span>5.2.3.1.3 Contrast 对比度

对比度控制用于调节输入图像的对比度。 **Settings 设置**: -50 to 50 in steps of 1 **Default 默认:** 0

<span id="page-29-2"></span>5.2.3.1.4 Saturation 饱和度

用于控制输入图像的色彩饱和度(可单独调节并适用于所有的视频输入,除电脑输入信号格式, 外)。 **Settings 设置:** -50 to 50 in steps of 1 **Default 默认:** 0

<span id="page-29-3"></span>5.2.3.1.5 Hue 色调

用于调整NTSC信号的色调。此功能不适用于电脑输入信号或格式。 **Settings 设置:** -50 to 50 in steps of 1 **Default 默认:** 0

<span id="page-29-4"></span>5.2.3.1.6 RGB values RGB 色值

这是一个用户定义的色温设置, 可设置每个红/绿/蓝 R,G,B 亮色部分的数值 (白色平衡) 和暗色 部分的数值(黑色平衡)以便精确地校准特定输入到显示设备。 **Settings 设置:** 红色/绿色/蓝色 的亮色和暗色部分的调节: -512 to 512 **Default 默认**: 0

<span id="page-29-5"></span>5.2.3.1.7 Colour Temp 色温

色温范围允许用户选择预先配置的色温来匹配所接收信号的色温。如果这两个色温设置在色彩 菜单和原色温都设置为相同的数值,色温将不会受到额外改变。 **Settings 设置:** 3200K, 3700K, 5500K, 6500K, 7500K, 9300K Default **默认:** 6500K

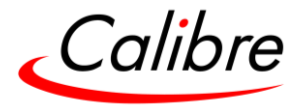

<span id="page-30-0"></span>5.2.3.2 Sharpness 锐度

用于控制锐化增强过滤器的等级。这些峰值过滤器用来改善高频率反应。请注意,若将该功能 数值设置过高会使得原本高频率的信号出现光晕或重影。

<span id="page-30-1"></span>5.2.3.3 Reset All 全部重置

<span id="page-30-2"></span>用于将以上所有输入属性恢复至默认值

5.2.4 Video Range 色彩空间范围

**Settings 设置:**有限范围,全色彩范围或自动

<span id="page-30-3"></span>**Default 默认:** Auto 自动

5.2.5 EDID

<span id="page-30-4"></span>5.2.5.1 EDID In Format 输入分辨率

可从该菜单选择用户需要的分辨率。该设置可强制输出选择的分辨率,前提是显卡能够识别设 备的 EDID 优先选择的输出分辨率。通常需重启电脑才能识别。

**Default 默认:** 3840x2160p

<span id="page-30-5"></span>5.2.5.2 EDID Frame Rate EDID 帧频

可从该菜单选择用户需要的帧频-该设置将强制输出所选的帧频,前提是显卡能够识别设备的 EDID 优先选择的帧频。通常需重启电脑才能识别。

**Default 默认:** 60Hz

<span id="page-30-6"></span>5.2.5.3 Deep Colour 色深

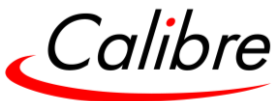

可通过 EDID 设置控制色深。设备各通道均支持 24/30/36bits 色深。如果所连接的显示器有固 定色深 24/30 或 36,色深功能可以关闭,设备可读取并显示所连接的显示器的色深。

**Settings 设置:** On/Off **Default 默认:** Off

<span id="page-31-0"></span>5.2.5.4 4K Support 支持 4K 色彩空间

可根据用户需求来选择和调整设备 4K 色彩空间

**Settings 设置:** 444+420, 444 Only, 420 Only **Default 默认:** 444+420

<span id="page-31-1"></span>5.2.5.4.1 Input Gamma (Future Release) 输入伽马 (未来功能)

该数值的设置应匹配输入信号的原始伽马数值。伽马输入和输出的默认值都是 1.0。如果它们都 设为相同的数值,则在图像上没有影响。

**Settings 设置:** 1.0 to 3.0 (in steps of 0.1) **Default 默认:** 2.2

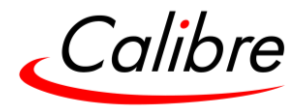

5.2.6 Picture Format 图像格式

## <span id="page-32-1"></span><span id="page-32-0"></span>5.2.6.1 Scaling 缩放

当设备输出图像的显示比例与显示屏的显示比例不同时,用户可通过该功能来选择图像的纵横 比例,有四种格式供选择:

- Original 原图
- Full Screen 全屏
- Crop 剪裁
- Anamorphic (Future Release) 变形 16: 9 (未来功能)

# <span id="page-32-2"></span>5.2.6.1.1 Original 原图

输入源被缩放以匹配显示屏的尺寸。保持输入图像的原纵横比例。显示屏上未覆盖的区域则显 示为黑色。

图例:

1920x1080 (16:9)

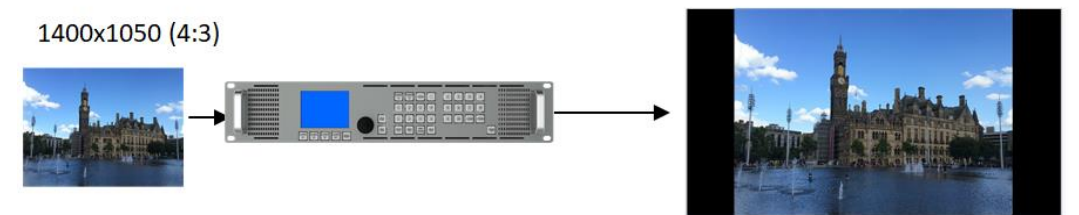

<span id="page-32-3"></span>5.2.6.1.2 Stretch 全屏拉伸

不保持输入图像的原纵横比例,图像被缩放以完全匹配显示屏尺寸,屏幕上看不到黑色区域。 但如果输入图像和显示屏的纵横比不一致,输出图像将会失真。 图例:

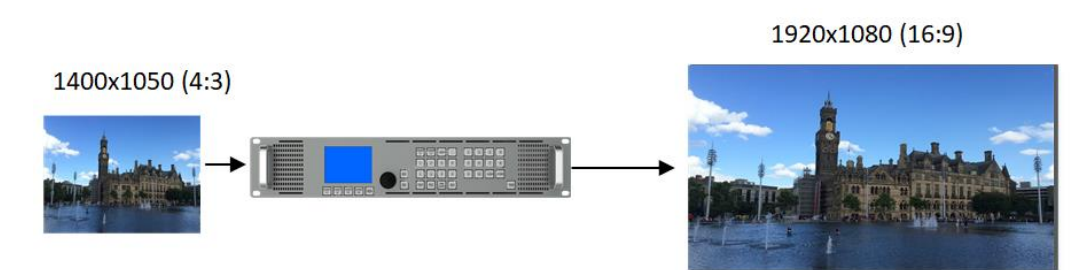

<span id="page-32-4"></span>5.2.6.1.3 Crop 剪裁

保持输入图片的横纵比例并通过缩放以完全匹配显示屏。超出显示屏边框的图像部分将被系统 从上下或左右裁剪掉再输出。 图例:

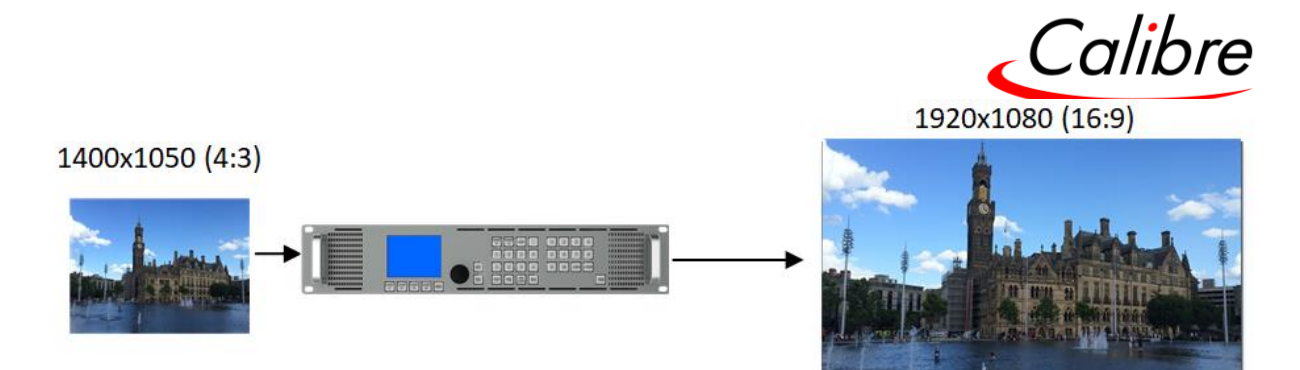

<span id="page-33-0"></span>5.2.6.1.4 Anamorphic: (Future Release) 变形 <sup>16</sup>:<sup>9</sup> ( 未来功能):

相同于剪裁格式,但输出图像永远以 16:9 的纵横比例呈现在显示屏上。

<span id="page-33-1"></span>5.2.6.2 纵横比例

整体图像的纵横比例可通过该菜单调节,有以下比例选项:

**Settings 设置:** Auto, 4:3, 5:4, 16:9, 16:10, 21:9 **Default 默认:** Auto

<span id="page-33-2"></span>5.2.6.3 HDMI Audio Support (Future Release) HDMI 音频支持(未来功能)

HDMI 端口的音频功能可通过 EDID 进行设置。设备本身就是视频/音频处理链中的一部分, 后 端其他设备可能无法处理高端音频。HQPro1000可发出能匹配显示屏的音频的信号(参数设置 为"Matching Display")。如果设置为"Full",设备将通过 EDID 来与信号源音频设备交流。

**Settings 设置:** Match Display/Full **Default 默认:** Full

<span id="page-33-3"></span>5.2.6.4 SDI Setup (Optional GIM card) (Future Release) SDI 设置 (可选 GIM 输入卡) (未 来功能)

<span id="page-33-4"></span>5.2.6.4.1 SDI to HDMI Audio SDI 至 HDMI 音频

SDI 音频输入是被连接到 HDMI 输出接口。可在 HDMI/3GSDI 输出接口上输出两个连续的 SDI 音频通道。用户可以选择 SDI 音频通道, 或者可以发送至全部八个 SDI 音频通道。

**Settings 设置:** Stereo Ch.立体声通道 (1,2)/(3,4)/(5,6)/(7,8)/Multichannel 多通道 **Default 默认:** Stereo Ch. 立体声通道(1,2)

Issue 2.1 HQPro1000 用户手册

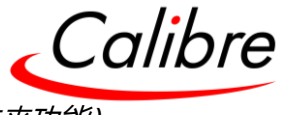

<span id="page-34-0"></span>5.2.6.5 SDI Level B Stream (Future Release) SDI Level B 信号流 (未来功能)

可从两个信号流 (Stream1 或 2) 中选任选其一。

**Settings 设置:** SDI Level B Stream 1 或 SDI Level B Stream 2 **Default 默认**: Stream 1

5.2.7 Input Enable (Future release) 输入开启(未来功能)

<span id="page-34-1"></span>每个输入都可禁用,可通过前端面板按钮来开启或关闭相关输入。 **Settings 设置:** 0: Disable 关闭 or 1: Enable 开启 **Default 默认**: 1; All Enabled 全部开启

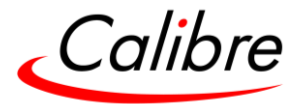

<span id="page-35-0"></span>5.3 Output 输出 该菜单用于调整设备的输出。

# 5.3.1 Main Output and Quad Output Format 主输出&四分输出模组

# <span id="page-35-2"></span><span id="page-35-1"></span>5.3.1.1 Resolution 输出分辨率

输出分辨率需匹配屏体控制设备的原始分辨率以避免重复缩放。当连接 LED 屏时,选择等于或 高于 LED 屏像素的输出分辨率, 然后使用 LED Screen Size 功能匹配视频墙进行调整。一些低 成本的 LED 显示屏在使用较低的分辨率设置时画面可能会出现瑕疵。所以为了避免这类问题, 先选择一个可被支持的更高分辨率然后再使用 LED Screen Size 功能来调节可能会得到更佳效 果。

**Settings 设置:** See the Supported format table in the Product Specification chapter 设备 支持分辨率格式的表格请见产品规格章节 **Default 默认:** 1920x1080p

#### <span id="page-35-3"></span>5.3.1.2 Frame Rate 帧频

与分辨率设置相同,输出的帧频应与图像输出设备的帧频相匹配。有些分辨率与帧频相悖,所 以当某些分辨率被设定后,有些帧频是不可选用。

在自动模式下,输出的帧频与输入的帧频相同,前提是输出分辨率支持输入帧频。如果输出分 辨率不支持输入帧频,设备将根据软件中编程的过程来确定输出帧频。

**Settings 设置:** 60 Hz, 59.94 Hz, 50 Hz, 48 Hz, 25Hz, 24 Hz, 23.97 **Default 默认:** 59.94Hz

# 5.3.2 Chroma Control 色度控制

<span id="page-35-5"></span><span id="page-35-4"></span>5.3.2.1 HDMI Deep Colour HDMI 色深

输出接口在设备内部以完整 10bits/颜色来处理数据。HDMI 输出的色深取决于设备所连接的显 示器所支持的色深标准(设置为 DVI/HDMI)。
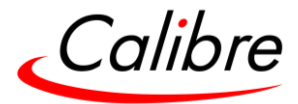

5.3.2.2 Colour Space 色彩空间 用户通过该菜单在 RGB 和 YPbPr 之间选择设置色彩空间。

**Settings 设置:** Auto, RGB, YCbCr444, YV422, YYC420 **Default 默认:** Auto

5.3.2.3 DVI Range DVI 范围

DVI 1.0 和 HDMI 1.1/1.2 的设备为 24 bit, HDMI 1.3 或更高兼容的设备为 36 bit。选择 DVI forced 后, 设备将始终输出 24 bit 色深, 而不再根据设备连接的显示器所支持的色深标准进行 选择。

**Settings 设置:** Auto, DVI 8b, HDMI 8b, HDMI10b, HDMI 12b **Default 默认:** Auto

5.3.2.4 Colour Temperature 色温

该功能允许用户从预先配置的色温中选择以匹配所连接的显示器。如果色温在色彩菜单和原色 温都为相同的数值,色温将不会受到额外改变。

**Settings 设置:** 3200K, 3700K, 5500K, 6500K, 7500K, 9300K **Default 默认:** 6500K

5.3.3 Luma Control 亮度控制

5.3.3.1 Gamma Correction 输出伽马

输出伽马允许重新伽马视频信号,它会选择预先设定的伽马数值来匹配显示设备。输入伽马和 输出伽马默认值都为 1.0。如果输入和输出伽马设置为同一数值,则对图像没有影响。

**Settings 设置:** 1.0 to 3.0 in steps of 0.1 **Default 默认:** 2.2

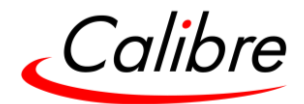

#### 5.3.3.2 Black Crush 黑色压缩

当使用黑色压缩功能时,除了必须确保输入的黑电平被正确设置外,降噪过滤设置也应先进行 优化。黑色压缩功能不可用于替代亮度输入设置,但可用来清理任何残留的黑电平噪声,它不 会降低白色峰值,该问题可能经常出现于非常亮的 LED 屏上。此功能不会改变整体的黑色电平。

建议使用介于 0 到 16 不大于 20 的设置。对于大多数的 LED 屏来说, 最佳的黑色压缩值介于 8 到 20 之间。对于噪声特别大的视频材料可用 24,但这可能会导致在黑色区域中细节缺失。若 选择过高的设置,可能会观察到图像负感作用,其中图像较暗的区域将全部变黑甚至改变颜色。

**Settings 设置:** 0 to 255 in steps of 1 **Default 默认:** 0

#### 5.3.4 Sync Mode 同步模式

通过该菜单,用户可以选择设备的输入/输出的同步模式,有以下几种选项。

#### **Settings 设置:**

- Off (Free Run)
- Source (Future Release)
- Low latency (Future Release)
- Genlock

**Default 默认:** Off (Free Run)

5.3.4.1  $\sqrt{O}$  Lock = Off (Free Run)

I/O Lock 设置为"off"关闭,且帧频为固定值(如 60, 59.94...), 输出亦根据该固定的帧频运行。

此时不同输入间的切换连贯无瑕疵

5.3.4.2 I/O Lock = Source

当 I/O Lock 设置为 Source, 输出帧频将跟随着输入帧频进行锁定匹配,菜单设置: Output>I/O Lock>Source

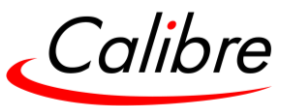

若在某些条件下无法达成锁定匹配,I/O Lock 会自动关闭,此时输出帧频会变成系统中用户此 前所设定的帧频

若用户从 GIM 输入卡中选择其中一个输入作为 I/O lock source, 那么在该卡中系统会自动限制 仅识别来自该输入的信号,比如:用户从输入卡中选择 3G-SDI 作为 I/O lock source, 该卡在系 统中只显示来自 3G-SDI 的信号(该卡中 HDMI 或 DP 输入信号不会显示)

在该模式下,不同输入间的切换不连贯,可能需要几秒时间完成锁定。

5.3.4.3 I/O Lock = Low Latency 低延迟

当选择Low Latency作为I/O Lock, 输出的垂直帧频将跟随已选输入的垂直帧频进行锁定匹配, 延迟为一帧

若在某些条件下无法达成锁定匹配,I/O Lock 会自动关闭,此时输出帧频会变成系统中用户此 前所设定的帧频

若有多个输入同时在输出显示,系统会按下图优先顺序以低延迟进行锁定匹配:图层 1 (最 高), 图层 2, 图层 3, 和图层 4 (最低)。

若在某些条件下无法达成锁定匹配,I/O Lock 会自动关闭,此时输出帧频会变成系统中用户此 前所设定的帧频

在该模式下,不同输入间的切换不连贯,可能需要几秒钟完成锁定

5.3.4.4 I/O Lock = Genlock

当选择 Genlock 作为 I/O Lock , 输出的垂直帧频将跟随连接 Genlock BNC 接口的输入垂直帧 频进行锁定匹配。当 Genlock 垂直帧频与系统中设定的输出垂直帧频相同时,Genlock 同步即 会实现。有效的匹配为 50Hz/50Hz, 59.94Hz/59.94H 和 60Hz/60Hz。

若在某些条件下无法达成 Genlock 锁定, I/O Lock 会自动关闭, 此时输出帧频会变成系统中用 户此前所设定的帧频

该模式下,不同输入间的切换连贯无瑕疵。

Issue 2.1 HQPro1000 用户手册

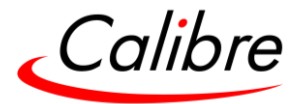

## 5.3.5 Confidence Monitor Output (Future Release) 预监输出

预监作为主机的第二个输出,将连接主机的两个 HDMI 主输入源和两个可选输入卡上的各自一 个输入源,以四画面的形式,展示在显示器上。

如果未安装相关输入卡则四画面中相应的部分显示为黑色。

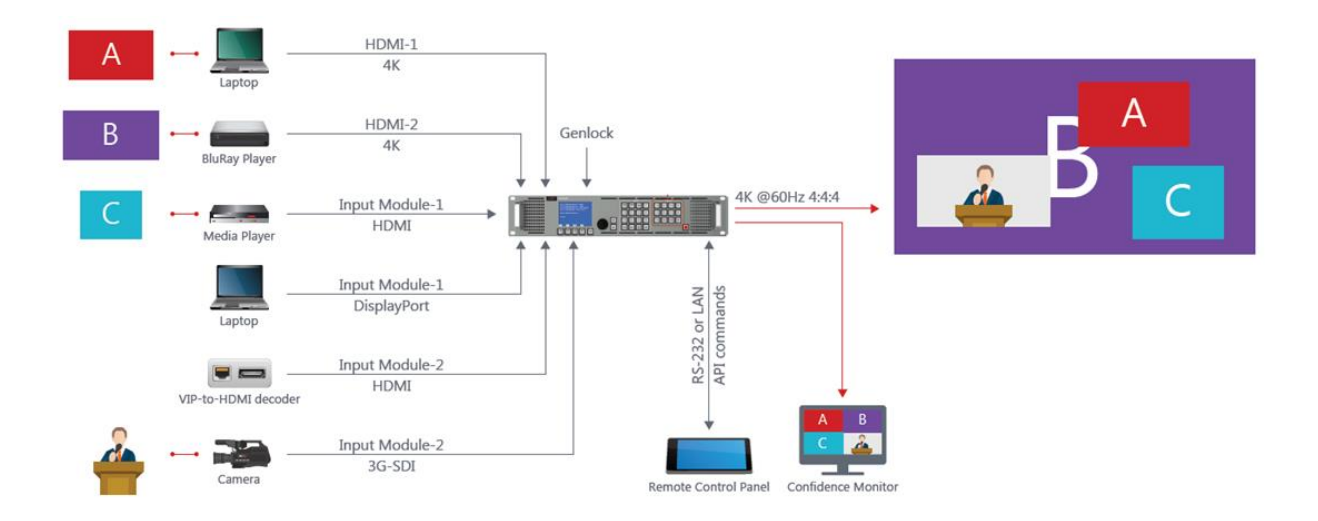

### **Resolution: 分辨率**

**Settings 设置:** 支持至 1920x1200 请见产品规格章节中有关输入输出支持格式的表格 Default 默认: 1920x1080p

# **Frame Rate 帧频 Settings 设置:** 60 Hz, 59.94 Hz, 50 Hz, 48 Hz, 25Hz, 24 Hz, 23.97 **Default 默认:** 59.94Hz

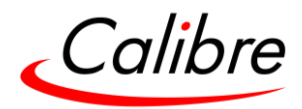

5.4 LED Screen Size LED 屏尺寸匹配

通常情况下, LED 屏体的尺寸(分辨率) 并非标准的视频信号分辨率。用户可通过该功能调整设 备输出图像的宽(水平)和高(垂直)的分辨率值来匹配 LED 屏体尺寸。用户可通过该功能输出从 128x96 到 4196x2160 之间的任何分辨率。

LED 屏尺寸匹配功能够输入的分辨率值等于或小于菜单中输出分辨率的设定值。因此, 如果 LED 屏体的实际尺寸为 3800x2000, 那么首先菜单中输出分别率需设定为略大约此的分别率 3840x2160, 然后方可有效使用 LED 屏尺寸匹配功能。

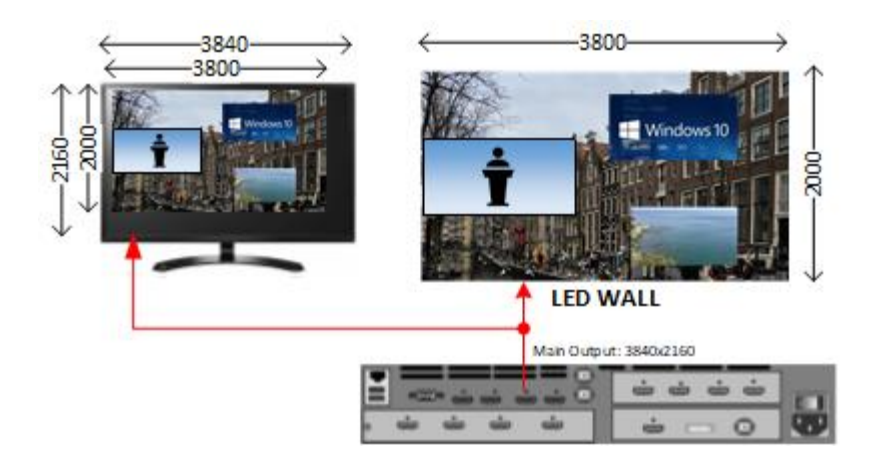

5.4.1 Single LED Wall Size Adjustments 单屏体调节

通过 LED 屏尺寸匹配功能可以设定输出图像的宽(水平)和高(垂直)分辨率值。默认状态下, 宽和 高起始值均从输出图像的最左上角算起。Offset 终止值为菜单中输出分辨率设定值以内的任何 分辨率。

Settings 设置:

- LED Width=0...4096
- LED Height=0...2160
- HORZ offset= 0...4096
- VERT offset =  $0<sub>...</sub>2160$

## **Default 默认:**

- LED Width=Output Horizontal resolution
- LED Height=Output Vertical resolution
- HORZ offset= 0
- VERT offset= 0

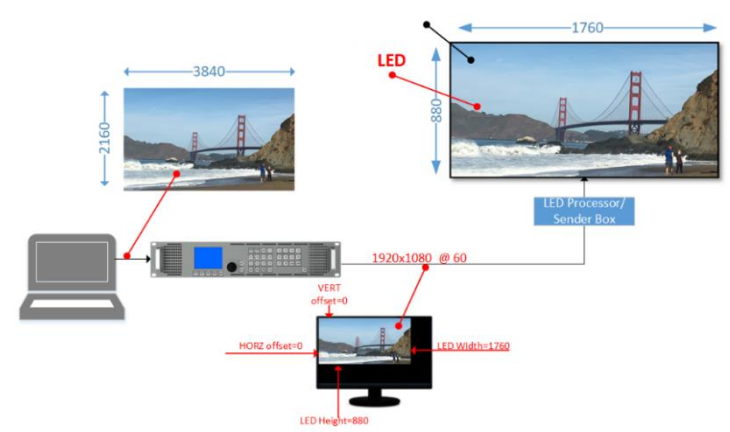

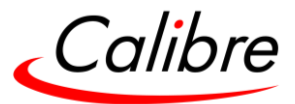

以下示例需要 QOM 四分割输出卡(未来功能)

5.4.2 Splicing Width & Height (Quad Output Module) 四分割输出卡做 拼接(未来功能)

通过该菜单来设置四分输出卡所连接的相应 LED 屏体做拼接, 四分输出卡共有 4 个输出, 可支 持的屏体数量和位置为:1x1, 1x2, 1x3, 1x4, 2x1, 3x1, 4x1 或 2x2

#### **Settings 设置:**

- Width: 1, 2, 3, 4
- Height: 1, 2, 3, 4

#### **Default 默认:**

- Width: 2
- Height: 2
	- 5.4.3 Standard or Advanced Splicing (Quad Output Module) 常规或高 级拼接(四分割输出卡)

四分割输出卡可将一个 LED 大屏均分或不等分成四个部分。如果是均分,则常规设置即可控制 四个部分。若是不等分,则需激活高级拼接选项后才能设置各个部分。

# **Settings 设置:** Standard / Advanced **Default 默认:** Standard

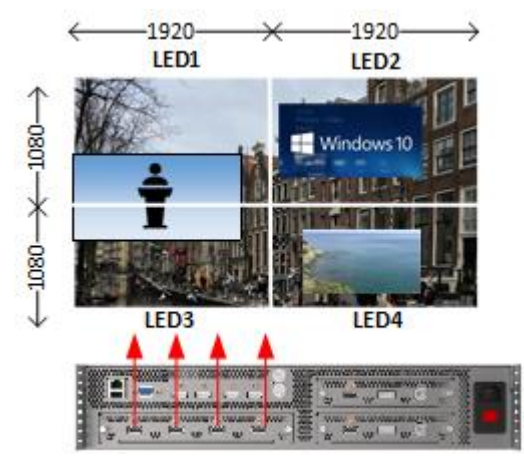

2x2 常规拼接 3x1 高级拼接

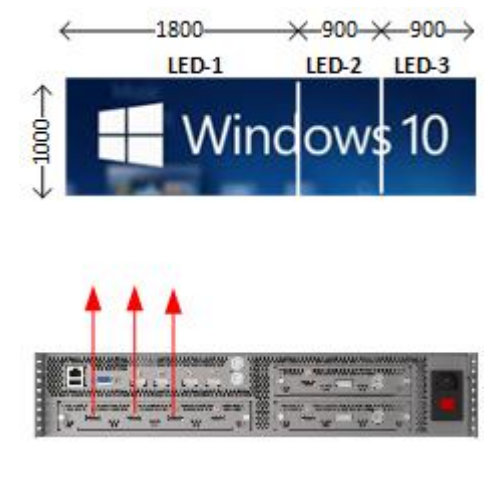

Issue 2.1 HQPro1000 用户手册

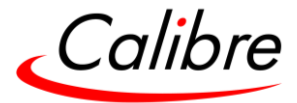

# 5.4.4 LED Wall Splicing Examples 拼接示例

# 以下图例展示如何在均分情况下设置两个屏体的拼接

5.4.4.1 Standard Splicing - 2x1 Example 常规拼接 – 2x1 图例

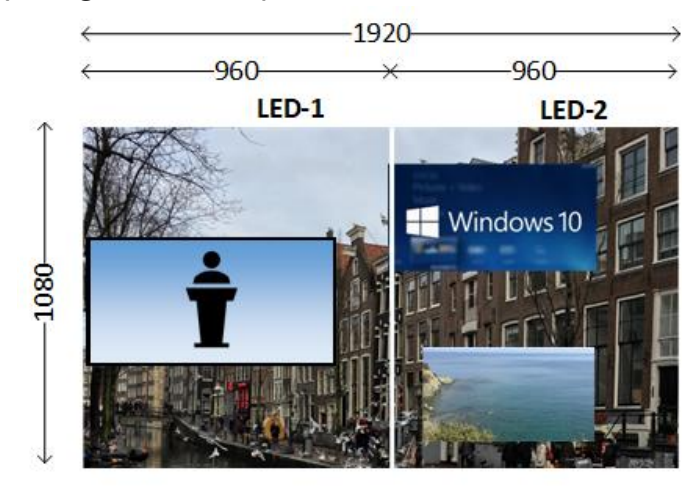

# 2x1 常规拼接

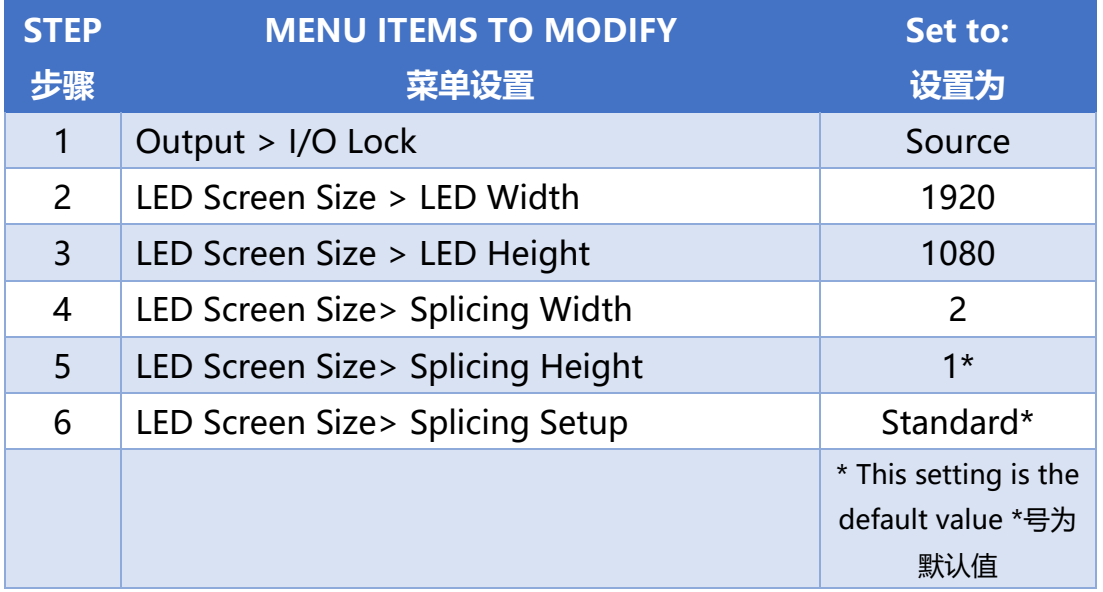

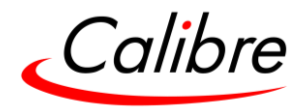

5.4.4.2 Advanced Splicing - 2x1 Example 高级拼接 – 2x1 图例

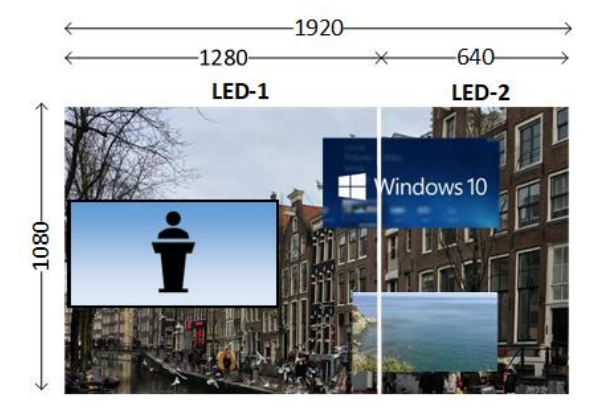

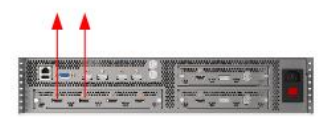

# 2x1 高级拼接

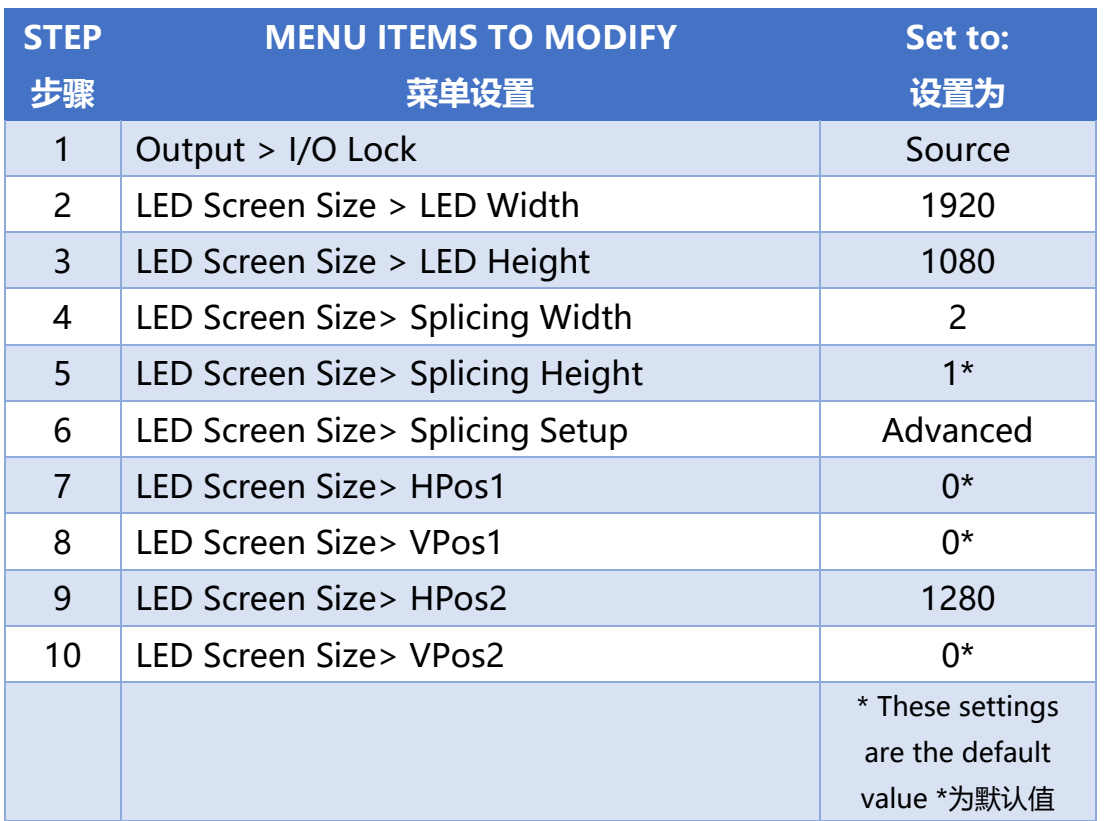

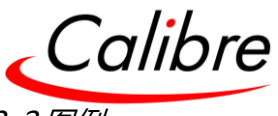

5.4.5 Standard Splicing - 2x2 Example 常规拼接 – 2x2 图例

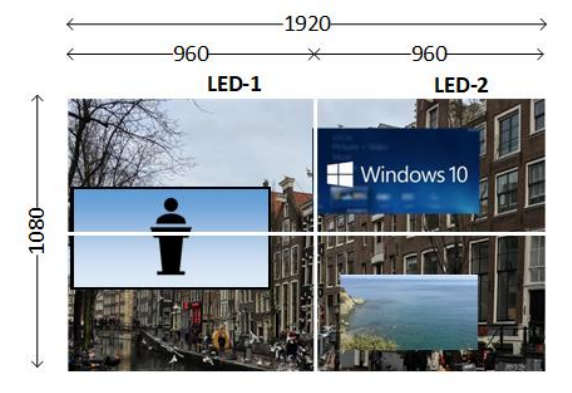

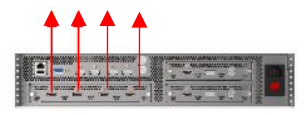

# 2x2 常规拼接

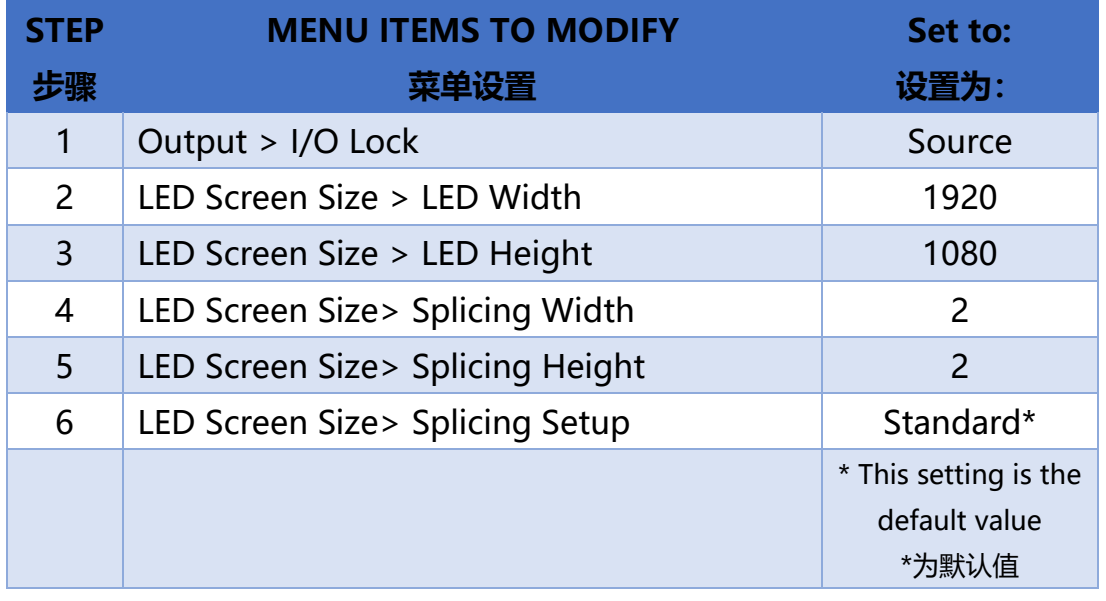

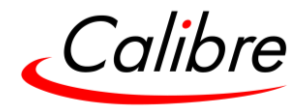

5.4.5.1 Advanced Splicing - 2x2 Example 高级拼接 – 2x2 图例

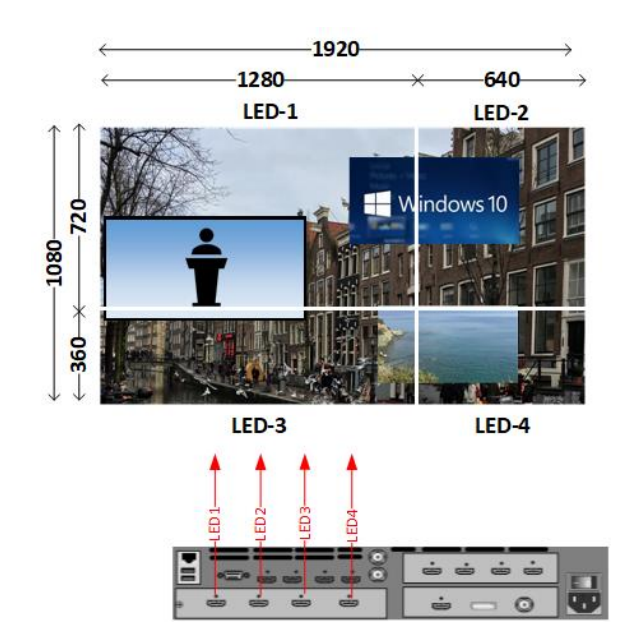

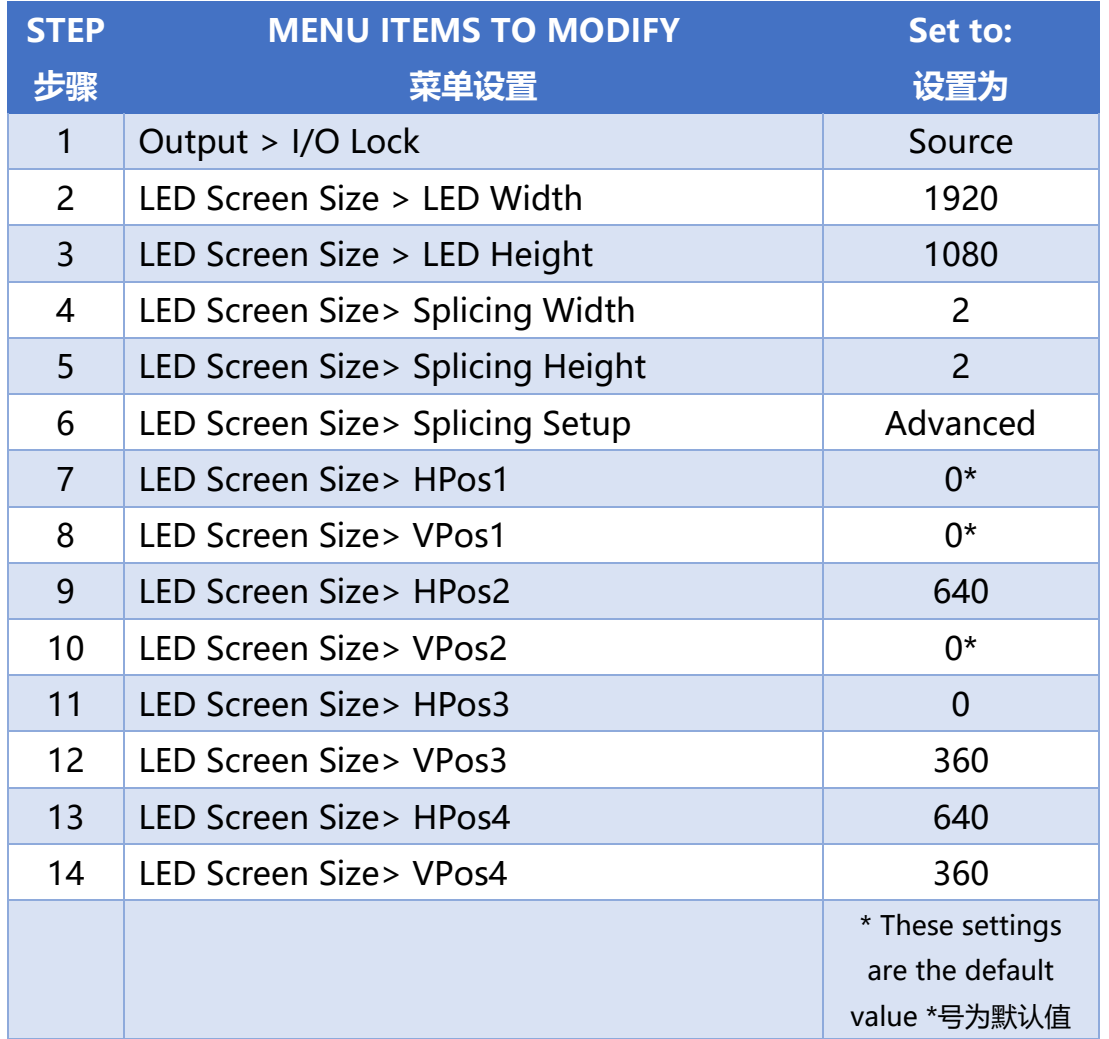

Issue 2.1 https://www.file.com/intervalue.com/intervalue.com/intervalue.com/intervalue.com/intervalue.com/inte

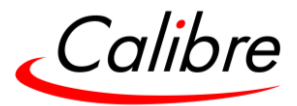

## 5.5 Layers 图层

HQPro1000 有四个可缩放图层,可在屏幕上以任何大小任意位置显示。

## 5.5.1 Background 背景图层

四个可缩放图层位于背景图层之上。背景图层为纯色图片(静态图片亦可),可从以下列表选 择。

## **Settings 设置:**

- Aqua 水蓝 #00FFFF
- Black 黑色 #000000
- Blue 蓝色#0000FF
- Fuchsia 紫红 #FF00FF
- Grey 灰色 #808080
- Green 绿色#008000
- Lime 柠檬色 #00FF00
- Maroon 褐红#800000
- Navy 海军蓝 #000080
- Olive 橄榄绿#808000
- Purple 紫色 #800080
- Red 红色#FF0000
- Silver 银色#C0C0C0
- Teal 湖蓝#008080
- White 白色 #FFFFFF

#### **Default 默认:**

• Black 黑色 #000000

5.5.2 Layer Enable 开启图层

#### 通过该菜单开启或关闭图层

# **Settings 设置:**

- On
- Off

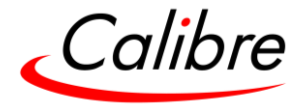

5.5.3 Layers Sources 图层输入源

#### 每个图层可选择以下任一输入源

## **Settings 设置:**

- HDMI-1
- HDMI-2
- CARD1-HDMI\*
- CARD1-DP\*
- CARD1-3GSDI\*
- CARD2-HDMI\*
- CARD2-DP\*
- CARD2-3GSDI\*
- LOGO

\* If the optional module is installed \*为可选输入卡

## **Default 默认:**

- Layer-1: HDMI-1
- Layer-2: HDMI-2
- Layer-3: Card1-HDMI
- Layer-4: Card2-HDMI

#### 5.5.4 Layer Modes 图层模式

四个图层可以按以下三种模式运行。每个模式特征如下:

- Split mode 分离模式
	- o 每个图层都可单独开启或关闭
	- o 每个图层的大小和位置都可任意选择
- Mix mode 混合模式
	- o 图层 1 与图层 2 配对,图层 3 与图层 4 配对
	- o 互相配对的两图层不能同时显示,其中一个显示在屏幕时另一个则消失
	- o 相互配对的两图层的位置和大小相同,如果其中一个大小改变,另一个的大 小也随之改变。
- Swap mode *(Future Release) 交换模式 (未来功能)* 
	- o 图层 1 与图层 2 配对,图层 3 与图层 4 配对
	- o 互相配对的两图层不能同时显示,其中一个显示在屏幕时另一个则消失
	- o 相互配对的两图层的位置和大小可以不同。

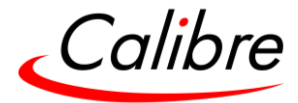

**Settings 设置:** Split, Mix and Swap **Default 默认:** Split

Layer Transition Examples 图层转换示例

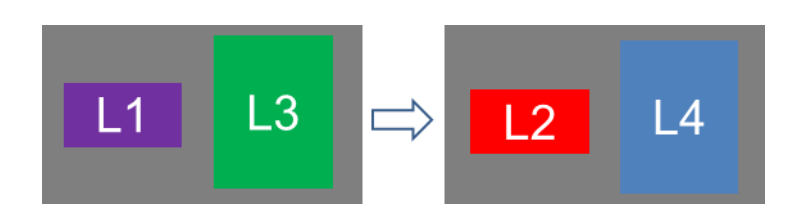

Layer transition example 1 图层转换示例 1

- 混合模式下图层 1 与图层 2 配对
- 混合模式下图层 3 与图层 4 配对
- 互相配对的两图层不能同时显示
- 相互配对的两图层的位置和大小相同。

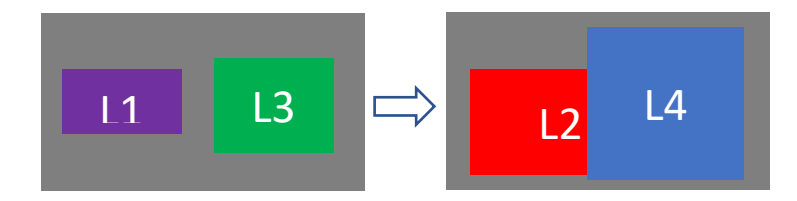

Layer transition example 2 图层转换示例 2

- 互换模式下图层 1 与图层 2 配对
- 互换模式下图层 3 与图层 4 配对
- 互相配对的两图层不能同时显示
- 相互配对的两图层的位置和大小不同。

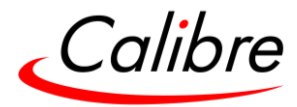

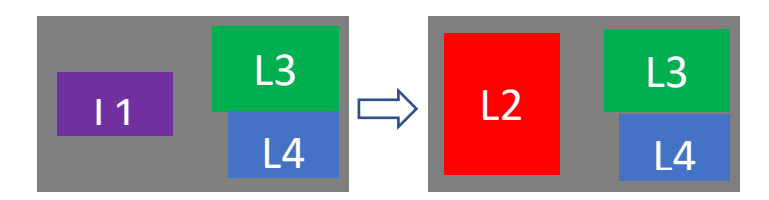

Layer transition example 3 图层转换示例 3

- 互换模式下图层 1 与图层 2 配对
- 图层 3 与图层 4 未配对,处于分离模式
- 图层 1 与图层 2 不能同时显示
- 图层 1 和图层 2 的大小和位置不同
- 图层 3 与图层 4 同时显示
- 图层 3 与图层 4 的大小和位置不同

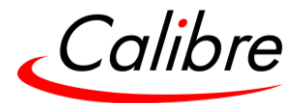

### 5.5.5 Fade (Transition) speed (淡入淡出过渡)速度

图层间淡入淡出的速度可设置在 0 秒和 5 秒之间。如果选择 0 秒, 则为快速切换, 定义为 "cut"。

如果一个图层正在显示时其输入源改变了,该图层将先过渡到背景图层后再显示新输入源。这 个过程与所选择的过渡时间相同,但时最短为 0.5 秒。如果所选择的过渡时间为 1 秒, 则该过 程与选择的过渡时间一致即 1 秒。

另一种切换过渡的情况为,一个图层的输入源来自 GIM 输入卡,而相同输入卡上的另一个不同 输入源也被分配在同一图层上。这种情况下切换时,该图层会先过渡到背景图层,然后再切到 新输入源上。但若新输入源正在其他图层上显示,则无法实现刚所描述的切换过渡。

**Settings 设置:** 0 to 5 seconds in 0.1 increments **Default 默认:** 1 second

#### 5.5.6.1 Layer Pos 图层为位置

可在输出分辨率范围内通过该菜单任选图层位置。以下前五选项为快捷选择,选中其中一个后 系统会自动将该图层放在相应位置上。如果选择了最后一项 Free H/V, 用户可通过 PiP H-Pos (水平位置) 和 V-Pos(垂直位置) 来设定图层位置。

#### **Settings 设置:**

- Top Left 左上
- Top Right 右上
- Bottom Left 左下
- Bottom Right 右下
- Centre 中央
- Free H/V 自定义

**Default 默认:** Top Left 左上

<sup>5.5.6</sup> Layer (PiP) Position & Size 图层(PiP)位置和大小

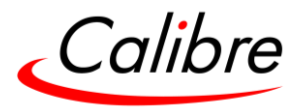

5.5.6.1.1 Layer H-Pos 图层 H-Pos(水平位置)

该选项定义图层左上水平位置。该菜单仅当图层位置选择了"Free H/V"自定义时才会启动。

**Settings 设置:** 0 到 屏体宽度 **Default 默认:** 0

5.5.6.1.2 Layer V-Pos 图层 V-Pos(垂直位置)

该选项定义图层左上垂直位置。该菜单仅当图层位置选择了"Free H/V"自定义时才会启动。

**Settings 设置:** 0 到 屏体高度 **Default 默认:** 0

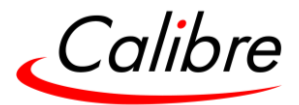

5.5.6.2 Layer Size 图层大小

可在输出分辨率范围内通过该菜单选择图层大小。以下选项为快捷选择,选中其中一个后系统 会自动将图层设为相应的大小。如果选择了最后一项 Free H/V, 用户可通过 PiP-Width (水平 宽度) 和 PiP-Height(垂直高度) 来设定图层大小。

## **Settings 设置:**

- Full Screen 全屏
- Small 小
- Medium 中
- Large 大
- Lock H/V 自定义(保持纵横比)
- Free H/V 自定义

**Default 默认:** Lock H/V

#### 5.5.6.2.1 Layer Width 图层宽度

该选项定义图层的宽度。该菜单仅当图层大小选择了"Free H/V"自定义时才会启动。

**Settings 设置:** 0 至 屏体宽度 **Default 默认:** 0

5.5.6.2.2 Layer Height 图层高度

该选项定义图层的高度。该菜单仅当图层大小选择了"Free H/V"自定义时才会启动。

**Settings 设置:** 0 至 屏体宽度 **Default 默认:** 0

5.5.6.3 Fade Curves 淡入(过渡)曲线

该菜单定义图层切换时所使用的淡入(过渡)曲线类型

#### **Settings 设置:**

- Linear 线性
- S Curve S 曲线
- Exponential 指数曲线

Issue 2.1 HQPro1000 用户手册

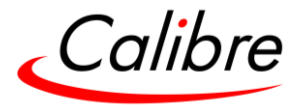

• Logarithmic 对数曲线

5.5.6.4 Curve Control 曲线强度

该菜单定义过渡曲线的变化强度 **Settings 设置:** 1.0 – 4.0

5.5.6.5 Opacity 透明度

该菜单定义图层显示的透明度,0-100% 每格变化 10% **Settings 设置:** 0 - 100

5.5.6.6 Horizontal Flip 水平翻转

通过该功能可将图层进行水平翻转 **Settings 设置:** Off or On **Default 默认:** Off

5.5.6.7 Vertical Flip 垂直翻转

通过该功能可将图层进行垂直翻转 **Settings 设置:** Off or On **Default 默认:** Off

5.5.6.8 Area-of-Interest (AOI Select) 区域截取

用户可通过该功能截取输入图像中感兴趣的区域来显示。该功能设置后可保存在所选的输入中, 并应用到所有图层中该输入的设置。

首选项是选择是否将 AOI 设置应用到每个图层还是每个输入

**Settings 设置:** Layer AOI / Input AoI **Default 默认:** Layer AOI

Issue 2.1 HQPro1000 用户手册

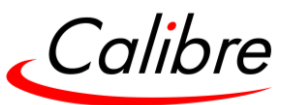

当纵横比例功能启动时,AOI 的纵向设置自动关闭,并根据输入源的纵横比来调整 AOI 的横向 设置。当纵横比例功能关闭时,AOI 的纵向和横向设置均可进行单独调节。

用户还可以"移除图像",即通过平移将图像移动到显示屏的显示区域以外。可通过重置选项 将 AOI 的设置恢复至默认值。

5.5.6.8.1 AOI Enable 开启 AIO

需将 AOI 开启后再调节以下功能 **Settings 设置:** On/Off **Default 默认:** Off

5.5.6.8.2 HSize 横向大小

该功能用于调节 AOI 区域的水平长度 **Settings 设置:** 0 to Hres (输入源的水平像素值) **Default 默认:** Hres

5.5.6.8.3 Aspect Lock (Future Release) 锁定纵横比 (未来功能)

开启锁定纵横比后,AOI 选择区域的纵横比会一直与输入源的纵横比保持相同。 **Settings 设置:** On / Off **Default 默认:** On

5.5.6.8.4 VSize (Future Release) 纵向大小 (未来功能)

该功能用于调节 AOI 区域的垂直长度, 当纵横比例功能开启时, 该功能不可用。 **Settings 设置:** 0 to Vres(输入源的垂直像素值) **Default 默认:** 0

5.5.6.8.5 HPos 水平位置

该项设置 AOI 选择区域的左上角水平坐标 **Settings 设置:** -0 to Hres-Hsize **Default 默认:** 0

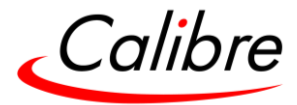

5.5.6.8.6 VPos 垂直位置

该项设置 AOI 选择区域的左上角垂直坐标 **Settings 设置:** -0 to Vres-Vsize (lines) **Default 默认:** 0

5.5.6.8.7 AOI Reset AOI 重置

将所有 AOI 参数还原至默认值

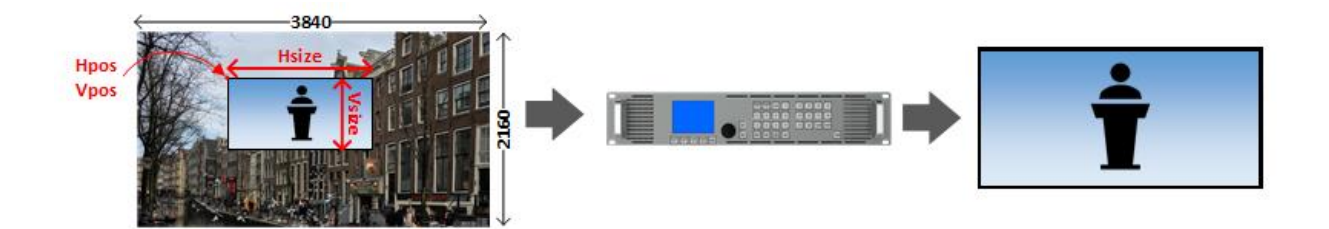

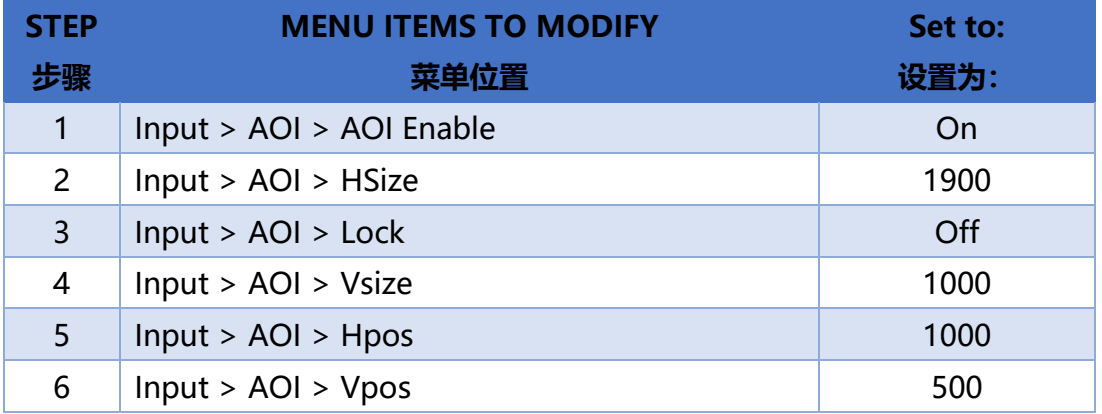

Settings 设置: -4 to 4 in steps of 1 **Default 默认:** 0

5.5.6.9 Color Keying 影像去背

5.5.6.9.1 Color Key Type 影像去背类型

# **Settings 设置:**

0: Off

5: Custom

# **Default 默认:** Off

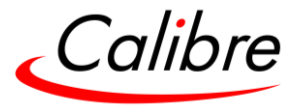

5.5.6.9.2 Chroma Key 色度去背

# **Settings 设置:**

- 0: Off
- 1: On

**Default 默认:** Off

5.5.6.9.3 Chroma Hue Value 色度色调值

通过该功能来定义色度色调值

**Settings 设置:** 0.0 – 359.5 deg (steps of 0.5)

5.5.6.9.4 Chroma Hue Range 色度色调范围

通过该功能来定义色度色调范围

**Settings 设置:** 0.0 – 90 deg (steps of 0.5)

5.5.6.9.5 Chroma Saturation Level 色度饱和值

通过该功能来定义色度饱和值

**Settings 设置:** 0.0 – 100 deg (steps of 0.1)

5.5.6.9.6 Chroma Saturation Inv 色度饱和倒置

通过该选项将色度饱和度进行倒置转换 **Settings 设置:**  0: Off

1: On

**Default 默认:** Off

5.5.6.9.7 Chroma Reset 色度重置

将色度还原至出厂默认值

5.5.6.9.8 Luma Key 亮度去背

#### **Settings 设置:**

0: Off

1: On

**Default 默认:** Off

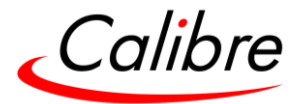

5.5.6.9.9 Luma Level 亮度值

通过该功能来定义亮度值 **Settings 设置:** 0.0 – 100 deg (steps of 0.1)

5.5.6.9.10Luma Inv 亮度倒置

通过该选项将亮度进行倒置转换

## **Settings 设置:**

0: Off

1: On

**Default 默认:** Off

5.5.6.9.11Luma Reset 亮度重置

通过该选项将亮度还原至出厂默认值

5.5.6.10 Layer Freeze 图层冻结

```
通过该选项可将图层图像冻结。用户也可按前端面板的 Freeze 快捷键实现冻结(无需按 TAKE
键)。
```
按 Freeze 键即可冻结整个屏幕,不需事先按图层键。

**Settings 设置:** Off or On **Default 默认:** Off

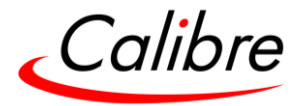

5.5.7 Layer Wireframe Preview 图层线框预监

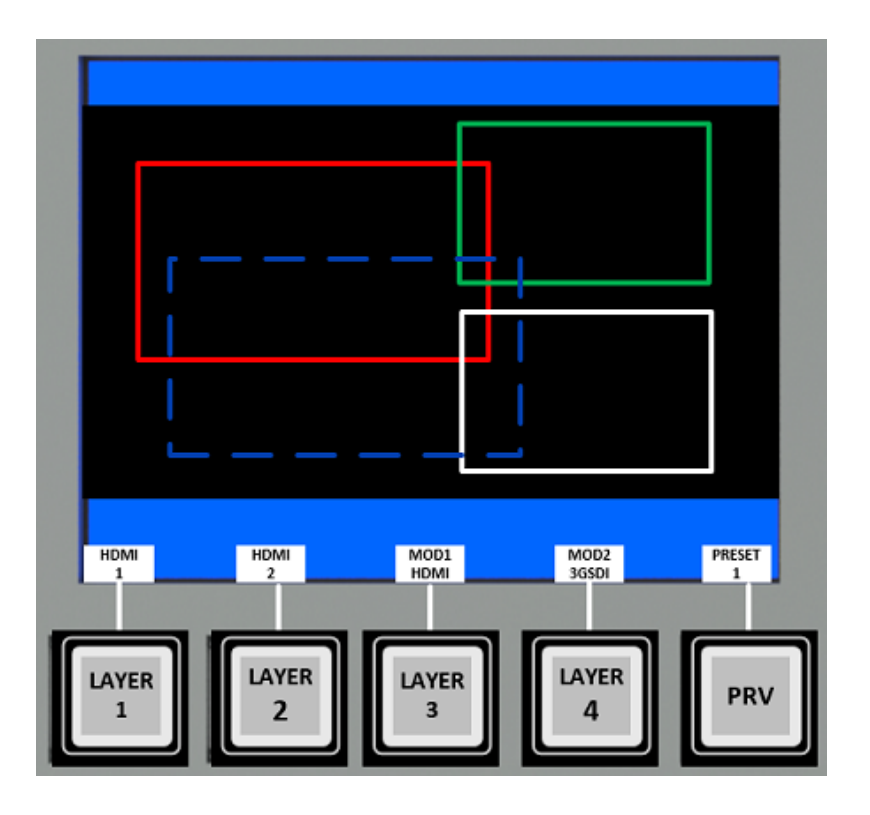

所有图层的大小位置状态都可通过按 PRV 快捷键后显示在设备前端控制面板上。

相关信息会以线框形式来显示,如上图。控制面板显屏的软键按钮上会显示"CUR"代表当 前。

图层线框可以显示每个图层的大小,位置,优先顺序以及图层是否正在屏幕上显示。

- 通过不同的线框颜色可以很容易识别出四个图层
	- o 图层 1:红色(优先级最低)
	- o 图层 2:绿色
	- o 图层 3:蓝色
	- o 图层 4:白色(优先级最高 位于最上层)
- 实线线框表示该图层正在屏幕上显示,虚线线框则表示该图层未在屏幕上显示。
- 每个图层的输入源信息和预设情况在线框下方也都有显示。

当图层的大小和位置变化时,图层线框并不能自动同步更新,可通过再次按 PRV 键后方可查看 更新。

#### 5.6 Presets 预设

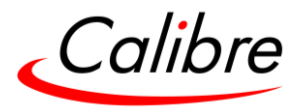

用户可通过预设来保存图层设置和属性以便快速调用。召回预设可以恢复之前储存的屏幕布局。 菜单中共有 30 组预设供储存, 每组预设都可储存图层的信息包括:

- Layer Mode 图层模式
- Source 输入源
- Size 图层大小
- Position 位置
- Flip State 是否翻转
- Freeze State 是否冻结

预设同时也能储存背景图层的颜色

## 5.6.1 Preset Page 预设页数

可通过该菜单在前端面板或是 RCC 控制器上快速选取预设页。同时也可决定新预设存储所在的 页数。 **Settings 设置:** Page 1 to 3

**Default 默认:** Page 1

5.6.2 Store 储存

将预设存储供此后调出 **Settings 设置:** 1 to 10 **Default 默认:** 1

5.6.3 Recall 执行

调出并执行此前已存储的预设 **Settings 设置:** 1 to 10 **Default 默认:** 1

5.6.4 Clear 清除

清除某一预设或者将该页上的预设全部清除 **Settings 设置:** 1 to 10 or all **Default 默认:** 1

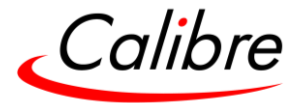

5.6.5 Export Page 导出页面

将预设页面导出供未来使用 **Settings 设置:** Pagefile 1 to 4

5.6.6 Import Page 导入页面

将之前导出的预设页面导入以便快速调用 **Settings 设置:** Pagefile 1 to 4

## 5.6.7 Preset Conflict 预设冲突

当执行预设遇到冲突时,系统将与之冲突的图层覆盖(融合到背景图层),而显示执行预设定义的 图层。

5.6.7.1 Preset Conflict examples 预设冲突举例

- 接下来要显示的预设图层的模式不同于当前模式
- 预设不符合混合模式或交换模式的规则
- 执行的预设要重新调整屏幕上 PIP 的位置和大小

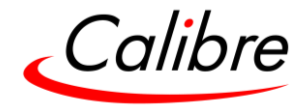

5.7 Preset Wireframe Preview 预设线框预监

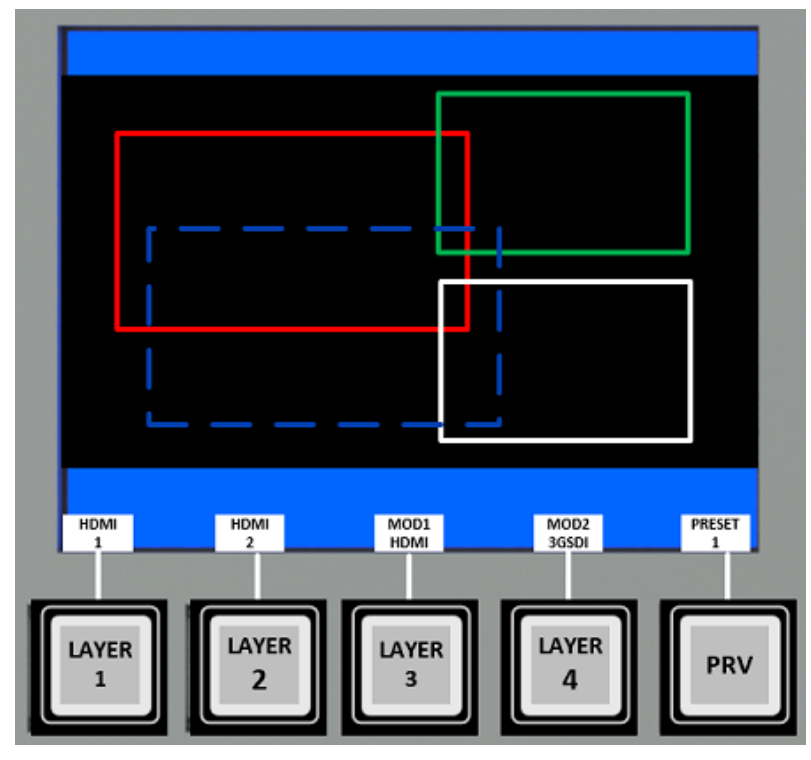

按预设键后再按 PRV 键, 前端控制面板上将显示该预设里储存的所有图层的大小位置信息, 如 上图。

控制面板显示屏的软键按钮上会显示预设号。在执行预设之前用户可通过线框进行预览。

线框可以显示每个图层的大小,位置,优先顺序以及图层是否正在屏幕上显示。

- 通过不同的线框颜色可以很容易识别出四个图层
	- o 图层 1:红色(优先级最低)
	- o 图层 2: 绿色
	- o 图层 3:蓝色
	- o 图层 4:白色(优先级最高 位于最上层)
- 实线线框表示该图层正在屏幕上显示,虚线线框则表示该图层未在屏幕上显示。
- 每个图层的输入源信息和预设情况在线框下方也都有显示。

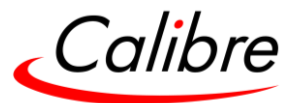

5.8 Utilities 实用工具

## 5.8.1 Custom Res (Resolutions) 自定义分辨率

用户可在该菜单中创建 4 组自定义分辨率,逐行或隔行扫描都可以。这些分辨率可从输出菜单 下的 Format 子菜单中选择, 也可作为输入分辨率, 通过系统菜单下子菜单 Input Conf.选择。

**Settings 设置:** CMx Width 宽: from 640 to 4096; CMx Height 高: from 480 to 2160; CMx

**Default 默认:** CMx Width 宽: 1920; CMx Height 高: 1080; CMx

## 5.8.2 Test Pattern Setup 测试模式设置

## 5.8.2.1 Test Pattern Selection 测试模式选择

- 按前端面板上的测试键后,可用旋钮来选择不同的测试模式。对于通过网络浏览器 控制设备或设置某个默认的测试模式,请使用 input configuration 输入菜单。
- 可通过 Web 界面加载自定义测试模式至设备, 然后选择。
- 根据输出分辨率, 系统将调节测试模式图像的大小, 以匹配屏幕尺寸。

Settings 设置:

- Red Curtain
- Green Curtain
- Blue Curtain
- Grey V Bars
- Grey H Bars
- Aspect Test
- Multi-Test
- Warp Adjust
- SMPTE
- PLUGE
- Moving Cross
- Custom 1 自定义 1
- Custom 2 自定义 2
- Custom 3 自定义 3
- Custom 4 自定义 4

Default 默认: Pattern: Warp Adjust

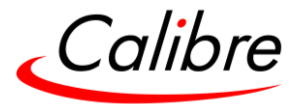

5.8.2.2 Test Pattern Tone 音调测试

可在测试模式上设置相应音调 **Settings 设置:** Mute / Enable **Default 默认:** Mute

5.8.2.2.1 Tone Frequency 音调频率

可调节测试音调的频率

**Settings 设置:** 200 – 1600 (steps of 100Khz)

5.8.2.3 Moving Cross parameters (移动十字)测试模式

5.8.2.3.1 Color (FG) of the Moving Cross 移动十字的颜色

### **Settings 设置:** 0 to 7

- $0 =$  black 黑
- 1 = white  $\overline{E}$
- $2 =$  yellow 黄
- $3 = cyan$ 青
- 4 = green 绿
- 5 = magenta 紫红
- $6 = \text{red } \text{fI}$
- $7 = blue$  蓝
- **Default 默认:** 1 White 白
- 5.8.2.3.2 Moving Cross Background (BG) color 背景颜色

## **Settings 设置:** 0 to 8  $0 =$  black; 黑

1 = white;  $\oplus$  $2 =$  yellow; 黄  $3 = cyan;$ 青  $4 =$  green; 绿 5 = magenta; 紫红  $6 = \text{red}$ ;  $\text{4}$ 

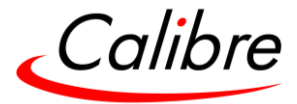

 $7 = blue$ ; 蓝  $8 =$  multicolour 彩色, 四份颜色设置为红, 绿, 蓝, 黑。

**Default 默认:** 8: Multicolour 彩色

5.8.2.3.3 Moving Cross Speed 十字移动速度

测试图按每帧移动的像素点 **Settings 设置:** 1 to 10 **Default 默认:** 1

5.8.2.3.4 Moving Cross Width 移动十字的宽度

移动十字的宽度像素点 **Settings 设置:** 4 to 40 **Default 默认:** 40

5.9 Audio 音频

5.9.1 Audio Sys Enable 音频同步开启

**Settings 设置:** On/Off **Default 默认:** Off

5.9.2 Layer Control 图层音频控制

5.9.2.1 Audio Set 图层音频设置

#### **Settings 设置:** 0-4

- 0: Layer 1
- 1: Layer 2
- 2: Layer 3
- 3: Layer 4
- 4: Priority 优先顺序

5.9.2.2 Priorities 优先级

通过该项来设置每个图层的音频输出优先级别

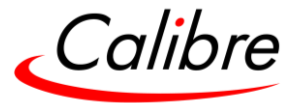

选择从 1 到 4 不同级别, 分配给相关图层

5.9.3 Output Control 音频输出控制

5.9.3.1 Global Mute 全部静音

**Settings 设置:** On/Off **Default 默认:** Off

5.9.3.2 Global Gain 整体音量

通过该选项将所有图层的音量调节一致

**Settings 设置:** -42 – 6 dB (steps of 1)

5.9.3.3 Global Delay 整体音频延迟

调节所有图层音频源与视频源之间的延迟

**Settings 设置:** -100 – 0 ms (steps of 1)

5.9.3.4 Processing 音频处理

通过该选项改变音频处理模式,有 Mix 混合或 Pass thru 直通模式供选。如果选择了 Mix 模 式,用户可以选择音频采样率。

**Settings 设置:** 32000, 44100, 48000, 88200, 96000, 176400, 192000 Khz

#### 5.9.4 Input Control 输入控制

5.9.4.1 Source Gain 音量增益

可通过该选项来单独设置每一个音频输入的音量 (而非整体音量)

Issue 2.1 HQPro1000 用户手册

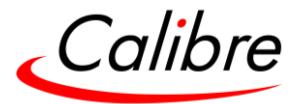

**Settings 设置:** -42 – 6 dB (steps of 1)

5.9.4.2 Source Mute 静音

可通过该选项单独将某一个音频设置为静音或者开启声音

**Settings 设置:** On/Off **Default 默认:** Off

5.10 System 系统

之前章节主要在讲图像调节和设置,该菜单则主要描述如何进行系统操作。

5.10.1 Names/Profiles 名称/资料

用户可通过该名称/资料菜单更改用户名称,设备名称及选项输入名称。用户名和输入通道名称 可以更改为任何字母,但最多包含12个字母数字字符, 从0至9, 从A到Z, 及空格。可为设备取 名。设备默认名称为VIDEOPROC。此名称与MAC地址上相同,由网络服务器使用,并在网页 的设备名称行显示。

5.10.2 Unit Name 设备名称

将设备从默认名称改为用于易于辨识的名称,名称最多 7 个字符。

5.10.3 Input Names 输入名称

各个输入名称也可以更改和储存,最多 7 个字符。

Issue 2.1 HQPro1000 用户手册

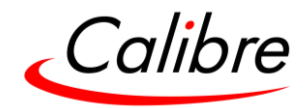

5.10.4 User (Future release) 用户(未来功能)

可在同一用户名下储存多台设备的设置。不同用户亦可储存自身设置,并通过选择相应 用户名来调节各设置。

用户的设置将被自动存储,用户无需做任何特殊操作。例如:如果从用户 1 更改为用户 2, 那么在设备 1 中的所有参数将被自动存储。当设备从用户 2 再改回用户 1 时, 用户 1 中的设置参数将自动还原。

通过 Web 界面, 设备同样可以储存/恢复到电脑中。

**Settings 设置:** USER 1, 2, 3, 4 **Default 默认:** USER 1

5.10.5 Menu Settings 菜单设置

5.10.5.1 Language 语言

可通过该菜单更换语言。

**Settings 设置:** 英语(美式), 英语(英式), 德语 **Default 默认:** 英语(美式)

5.10.5.2 Keypad Lock (Future Release) 键盘锁定与解锁(未来功能)

将键盘解锁,需同时按下组合键。键盘锁定时屏幕上有相应的信息显示,上面同时会显示出解 锁需按的组合键。键盘成功解锁后,屏幕上会显示:键盘解锁。

**Settings 设置:** Off, Menu Only, All Keys 解锁,仅锁定 Menu 键,锁定所有键。 **Default 默认:** Lock: Off

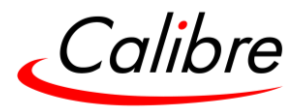

5.10.5.3 Menu Time 菜单显示时间

用户可通过该选项改变菜单的显示时间,即在没有操作的情况下,从当前菜单切换回主状态屏 幕的时间。

**Settings 设置:** 5, 15, 30, Infinite **Default 默认:** Infinite 永久

5.10.5.4 LCD Backlight LCD 背光亮度

可通过该项来设置前端面板 LCD 屏的背光亮度

Settings 设置: 0 ..10 Default 默认: 10

5.10.5.5 Jog Push Enable 旋钮的推按功能

可通过该项来选择前端面板旋钮推按功能的开启或关闭

Settings 设置: On, Off Default 默认: On

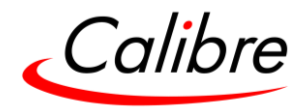

5.10.6 Network Settings 网络设置

用户可通过网络设置菜单来设置设备的 TCP/IP地址。在地址栏可输入静态或DHCP租用地址。 静态地址, gateway 地址和子网掩码, 需要手动输入。

该菜单除了显示 DHCP 状态和 IP 地址外,还显示原厂编入的固定 MAC 地址。当选择静态分配 时 DHCP 状态可以关闭。当 DHCP 开启时, 将显示分配到的租用地址。若无法分配租用地址, 则将显示"none(没有分配)"。

如果选择了静态,需确保与电脑的 IP 地址相同,且子网掩码也一致。如果设备的 IP 地址为 169.254.0.1,而电脑的 IP 地址为 192.168.215.5,用户需将设备的 IP 地址改成与电脑相似的 地址,比如:192.168.215.25. 设备的 IP 地址值可通过旋转旋钮来更改,首先按下旋钮进入编 辑模式,旋转旋钮以增加或减少数字,然后再按旋钮将光标移至下一个数字。当改完设备 IP 地 址后,向下滚动菜单,需选择"Apply 应用"后方能使网络设置的更改生效。

**Settings 设置:** Static, DHCP Default 默认: Static

确保网络上没有共享相同 IP 地址的其他设备

5.10.7 Security Settings 安全设定

通过该项更改 ftp 及网页访问设备的密码。

**FTP 默认密码:** user

**网页密码:** Off

5.10.8 Factory Defaults 出厂设置

用户可通过该项将所有设置恢复至本机的默认设置,即将本机恢复至已知 (良好) 系统状态。 在恢复之前会有请求确认。

恢复出厂设置不会影响设备的网络设置

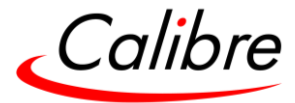

5.11 Audio (Future Release) 音频(未来功能) 通过该项管理嵌入在输入信号中的音频设置

- 可为同一图层分配多个优先级
- 每个输入都有自己的音频延迟时间和静音
- 每个输入均可单独静音

5.11.1 Audio Volume 音频音量

可通过该菜单调节输出音频的音量

5.11.2 Audio Priority 音频优先级

当屏幕上同时有多个嵌入音频的图层时,可通过该项确定图层的音频输出优先级别

## **Settings 设置:**

- Priority 1 = Layer1 or Layer2 or Layer3 or Layer4 (最高级别)
- Priority 2 = Layer1 or Layer2 or Layer3 or Layer4
- Priority 3 = Layer1 or Layer2 or Layer3 or Layer4
- Priority 4 = Layer1 or Layer2 or Layer3 or Layer4 (最低级别)

Default 默认:

- Priority  $1 =$  Layer1
- Priority  $2 =$  Layer2
- Priority  $3 =$  Layer 3
- Priority  $4 =$  Layer4

5.11.3 Audio Delay 音频延迟

可通过该项调整视频源和音频源之间的延迟。

**Settings 设置:** -100 to 500 ms Default 默认: 0 ms

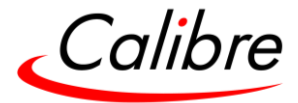

### 5.11.4 Audio Mute 音频静音

通过该项将某个输入单独静音或者将所有输入同时静音。

**Settings 设置:** Off and On Default 默认: On

## **6 Web Browser Control 网络浏览控制**

设备可通过电脑或任何移动设备进行远程控制。无需在电脑上安装任何软件。电脑的网络浏览 器作为用户界面可控制所有选项。要连接设备,需将设备的 TCP/IP 地址输入到网络浏览器的地 址栏中,格式为 [http://xxx.xxx.xxx.xxx](http://xxx.xxx.xxx.xxx/)。分配给设备的 TCP/IP 地址可在系统网络设置菜单 System/Network 中找到。

6.1 Connecting to the unit 连接设备

设备的网络设置菜单允许设置 TCP/IP 地址。在地址类型选项下用户可选择静态地址或者 DHCP 租用地址模式。设备的出厂默认为 DHCP 模式。静态地址和网络掩码需手动输入。

网络设置菜单除了显示 DHCP 状态和 IP 地址外,还显示原厂编入的固定 MAC 地址。当选择静 态分配时 DHCP 状态是关闭的。当 DHCP 开启时,将显示分配到的租用地址。若无法分配租用 地址,则将显示"none(没有分配)"。

> 当从 DHCP 转换为静态模式的称选模式转换为 DHCP, 转换完毕后, 强烈 建议将设备的电源切断,然后重新连接电源,这将确保其新设定被网络上 的其他设备所识别。

在浏览器地址栏中输入正确的 IP 地址后,浏览器将开始加载设备的镜像菜单。所有菜单项将显 示各自对应的按钮,滑块及列表,并可通过鼠标或相应的导航键进入或更改。

Issue 2.1 HQPro1000 用户手册
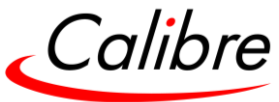

若设备被设置安全密码保护,用户可在安全设置选项下,通过网络浏览器输入以下用户名和密 码来对设备进行操作。默认设置为:

**User Name:** user **Password:** user

用户可通过一个 DiscoveryTool.exe Windows 应用程序在网络上识别 Calibre 的设备。该应用 程序可从公司网站上下载 [www.calibreuk.com](http://www.calibreuk.com/)

单击识别的设备链接后, 会打开浏览器并连接到该设备。该设备名称由"PV8"和其 MAC 地址 组成。设备的 MAC 地址可在 System/Network 系统/网络设置中找到。

备注: 这个识别程序仅用于网络连接设备,不用于单线连接。

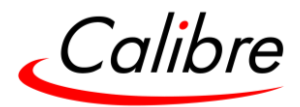

6.2 Web page menu Orientation 网页菜单

设备的 ID 显示在第一行,接着是标识 H1000,后面是设备的 MAC 地址。接下来显示的是设备 的固件版本号及输入信号的信息。

在信息栏中,显示的是所有可用的输入通道,可以直接点击激活。

菜单系统可通过电脑鼠标进行导航。将鼠标指针移动到菜单选项上,然后点击鼠标左键打开子 菜单。每个子菜单前面有三个点,后面是菜单名称。将鼠标移至"返回"项上,点击鼠标左键 则返回到上级菜单

菜单项可能是列表,滑块或者字母数字。可通过将鼠标移动到列表选项上并点击鼠标左键来激 活所选项。可通过鼠标移动到所需的值(示例选择的是:0 IRE),然后再次点击鼠标左键以做选 择。

可通过将鼠标指针移动到滑块上来更改滑块值,单击鼠标左键并向左移动以减小或者向右移动 以增大。另外还可通过鼠标滚轮来控制滑块的值。或者直接将鼠标指针放到–或+的符号上,然 后单击鼠标左键来改变滑块的值。

也可直接在滑块右端的字段中输入值。单击左键进入字段,通过电脑键盘输入新值,然后用鼠 标左键点击地段外的任何位置以确定该新值。

以重新命名输入通道为例来说明如何更改字母数字字段。将鼠标指针移至字母数字字段,然后 单击鼠标左键。可以使用电脑键盘的左/右和空格键控制光标。然后输入输入通道的新名称。

然后将鼠标左键点击字段外的任何位置,以储存新名称。

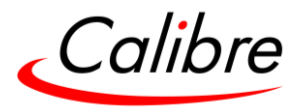

#### 6.3 Software Update 软件更新

该页面提供文件上传。浏览并选择固件文档(扩展名.bin)。路径和名称将显示在"浏览"按 钮的旁边。然后点击下面的更新按钮。

#### 6.4 Backup and restore 备份和还原

设备中的设置可以备份到电脑。通过网络浏览器, 按备份按钮, 将出现文件下载的对话框。备 份的默认名称为 nvram.bin。此名称可以更改并储存在电脑中。

若要还原本机的设置,请在电脑中浏览并选择备份文件。所选文件将显示在"浏览"按钮旁边 ,然后按还原按钮即可。

6.5 LOGO & Custom Test Patterns LOGO 标识和自定义测试模式

可从电脑中选择 PNG 格式的任何图片,并将其加载至设备以用作标识(LOGO)。名称可以更 改并储存至电脑。图片的大小限制在 64MB 以内。

在同一菜单中,用户可以最多选择下载四个图像用作自定义测试模式。这四个图像将在测试模 式菜单中显示为 Custom1,2,3 或 4.

## 如果 LOGO 中没有储存有效的 PNG 图像, 则 LOGO 输出为黑色 **恢复设备至原厂设置时会自动删除 LOGO 储存的图像**

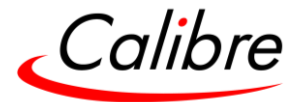

## <sup>7</sup> Firmware Update 固件升级

最新版本固件可在 Calibre 的网站上下载。

用户可通过两种方法对设备进行固件更新:

- 一种是通过 USB 闪存
- 另一种是通过 TCP/IP 连接至网络服务器进行更新

## 7.1 USB update 通过 USB 闪存进行更新

- 从固件菜单中下拉选择有最新固件的版本号的文档。
- 下载该文件后请将该文件名称改为"H1000update.bin" 。
- 将该文件复制到您的 USB 中。
- 设备关机,将 USB 插入设备后面的 USB 接口。
- 开机, 设备自动运行, 稍候待前端控制面板显示"Remove the USB 请拨出 USB" 的 信息。
- 拨出 USB 后, 设备继续自动运行升级。
- 待前端面板显示"升级完成",此时前端面板将显示正常状态下的输入输出分辨率及 I/O lock 同步等信息的状态页面。

#### 7.2 Web Browser update 通过网络浏览器进行更新

通过网络服务器进行更新,请见此前在网络浏览器控制章节中描述的步骤。

#### 7.3 System restore from an image file 系统恢复

在系统软件更新过程若遇到断电情况,设备将无法完成更新,甚至无法开机。在此情况下,设 备可通过网上下载恢复软件将系统恢复到此前版本。

- 将恢复软件下载至电脑中。请注意该软件较大,约 130MB, 根据用户网速不同,下载用 时会有不同。
- 将下载好的文件保存在 USB 闪存根目录中。
- 拔掉设备电源, 将 USB 闪存插入设备的 USB 接口上。 按住开关键(Standby), 同时插上电源。

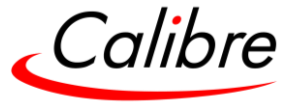

- 继续按住开关键(Standby), 等待若干秒至设备前端面板显示 " Remove USB drive" ,然后拔掉闪存。
- 拔掉闪存后,设备会继续系统恢复和启动过程。
- 当恢复重启完成,设备前端面板会显示设备状态信息。
- 按住 Esc 键的同时再按住 Standby 键, 可见设备软件版本。按 Menu Sel 返回状态菜 单。

接下来,按本章节中此前所提方法,再将设备系统软件版本更新。

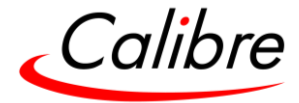

## **8 Optional Modules 可选模组**

8.1 General Input Module (GIM) 通用输入模组(GIM)

8.1.1 Module Description 模组描述

单张 GIM 输入模组可将设备输入扩展出三个额外接口, 如下:

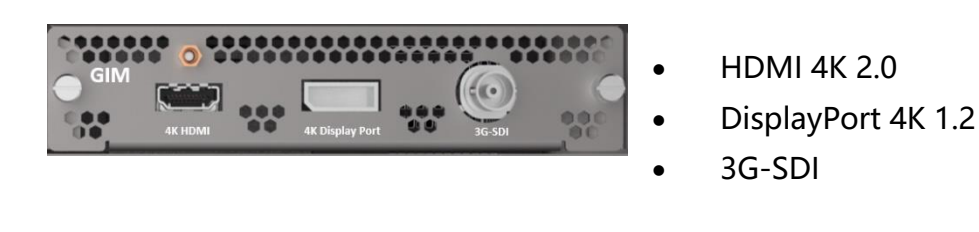

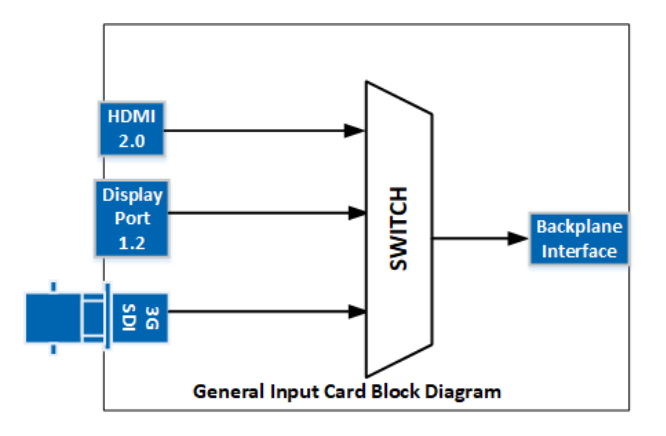

任选一个输入,发送到主机处理。三个输入中任意一个都可作为任何图层的输入源。同一输入 亦可同时作为多个图层的输入源。

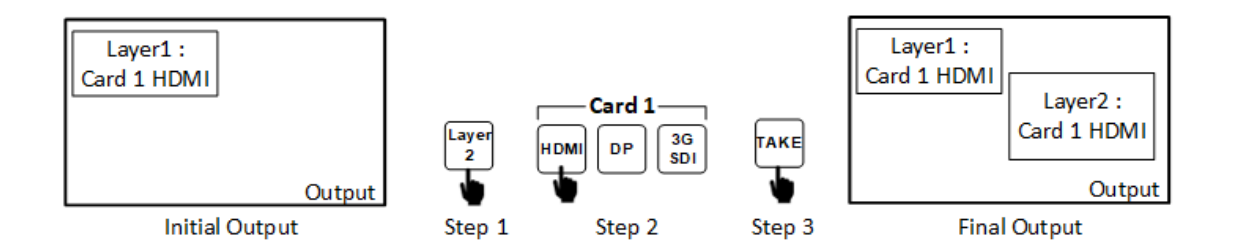

三个输入同时仅有一个可作为同一图层的输入源。当其中一个输入分配到一个图层,而同一张 输入卡上的第二个输入也被分配到相同图层时,前一个输入会自动覆盖,该图层只会显示第二 个输入。

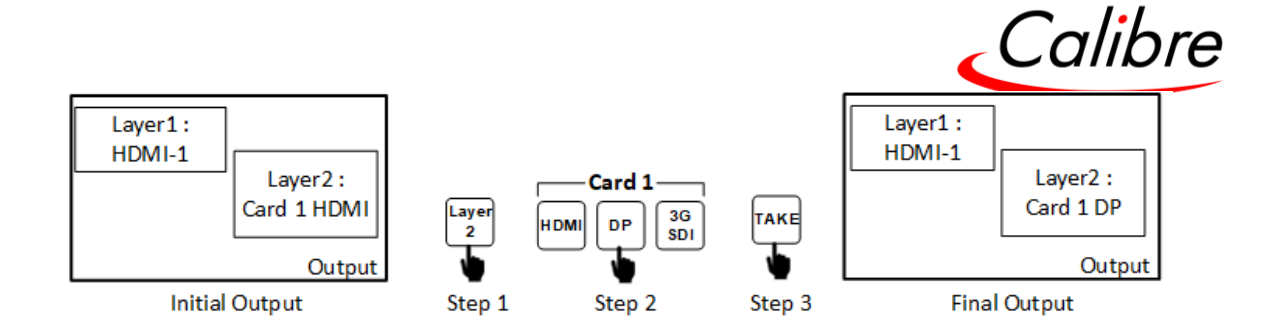

当其中一个输入被分配到一个图层,而将同一张输入卡上的第二个输入分配到第二个图层时, 系统将阻止后者的分配。

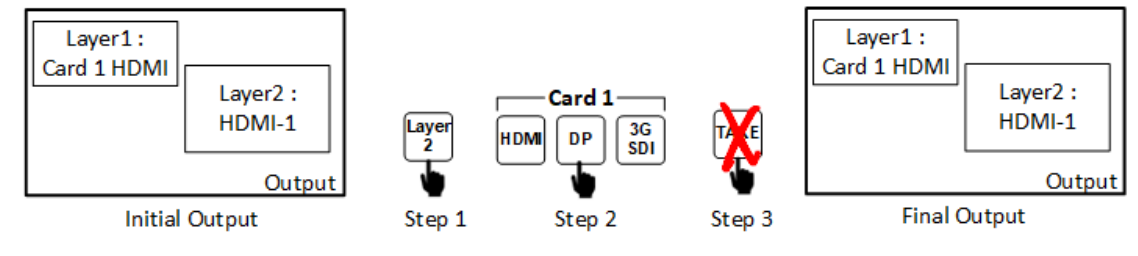

8.1.2 Module Specification 模组规格

- 8.1.2.1 4K 2.0 HDMI
	- HDMI 带有或不带有 HDCP, 36-bit 色深视频兼容.
	- DVI-D 带有或不带有 HDCP
	- 信号格式– 视频
		- o SD: 625i (576i) and 525i (480i) 两倍速率格式;
		- o ED: 480p, 576p;
		- o HD: 1280x720p, 1920x1080i, 1920x1080psf; 1920x1080p 23.97, 24, 25, 29.94, 30, 50, 59.94 & 60Hz; 2048x1080p 23.97, 24, 25, 29.94, 30, 50, 59.94 & 60Hz.
	- 信号格式 电脑
		- o 常见的 VESA 图像格式,从 VGA 到 4K 包括 2560x1440p, 2560x1600p, 3840x2160p & 4096x2160p
			- @ 23.97, 24, 25, 29.94, 30, 50, 59.94 & 60Hz at 4:4:4 色彩空间格式

8.1.2.2 4K 1.2 DP 输入

- Display Port, 兼容 36 bit 视频色深。
- 信号格式为 HDMI

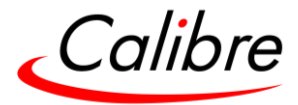

- Format 格式: SD-SDI, HD-SDI and 3G-SDI YCbCr 4:2:2 串行数字分量视频.
	- Level B support 支持 B 级

8.2 Quad 2K HDMI Output Card 四分割 HDMI 2K 输出模组

8.2.1 Module Description 模组描述

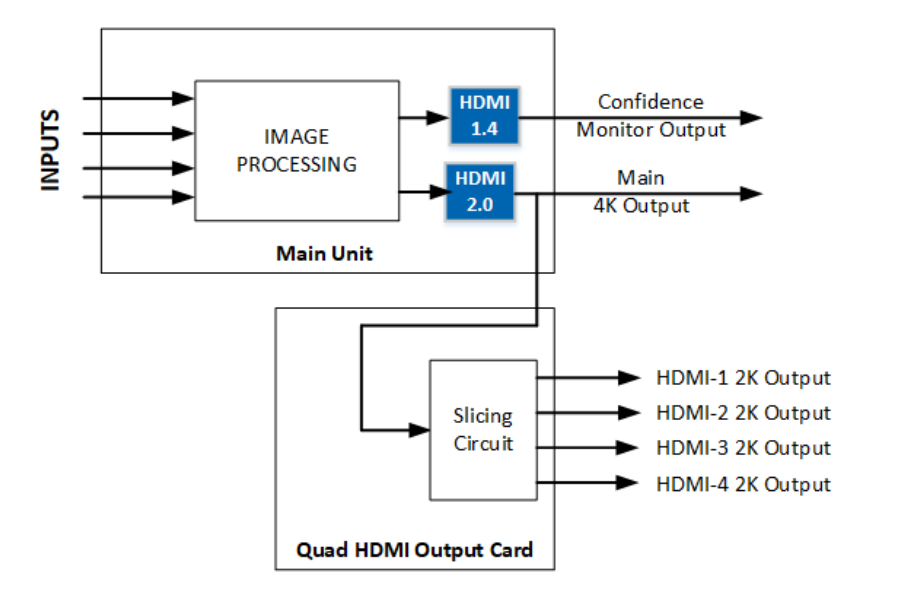

四分割输出卡将主输出分割为四份。每一份显示 LED 大屏的其中一部分。

请参阅本手册中的 LED Screen Size 章节,以了解如何分割主输入。

## 8.2.2 Module Specification 模组规格

四分割输出卡的所有输出均与主输出垂直同步锁定,数据有一帧延迟。四个输出的时序相同, 可从输出菜单中选择。

支持格式: All VESA resolution up to 2048x1080p at 50, 59.94 & 60Hz. 8 & 10 bit 所有 VESA 格式至 2048x1080p at 50, 59.94 & 60Hz. 8 & 10 bits.

8.3 Quad 12G-SDI Input (Future Release) 12G-SDI x4 输入模组(未来功能)

8.3.1 Module Description 模组规格

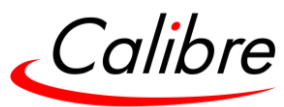

12G-SDI 输入模组为 Calibre HQPro 系列产品增添 12G-SDI 的输入能力, 亦被用于 AiO LED 显示屏的输入卡槽。该模组拥有四个 SDI 输入通道和一个环出。能够支持从 270Mhz SDI 到 12G-SDI 格式的 SDI 信号, 支持不同的信号传输模式(包括 square processing)确保真正兼容, 其在内部转换成 HDMI 以实现与系统汇流的特定连接。

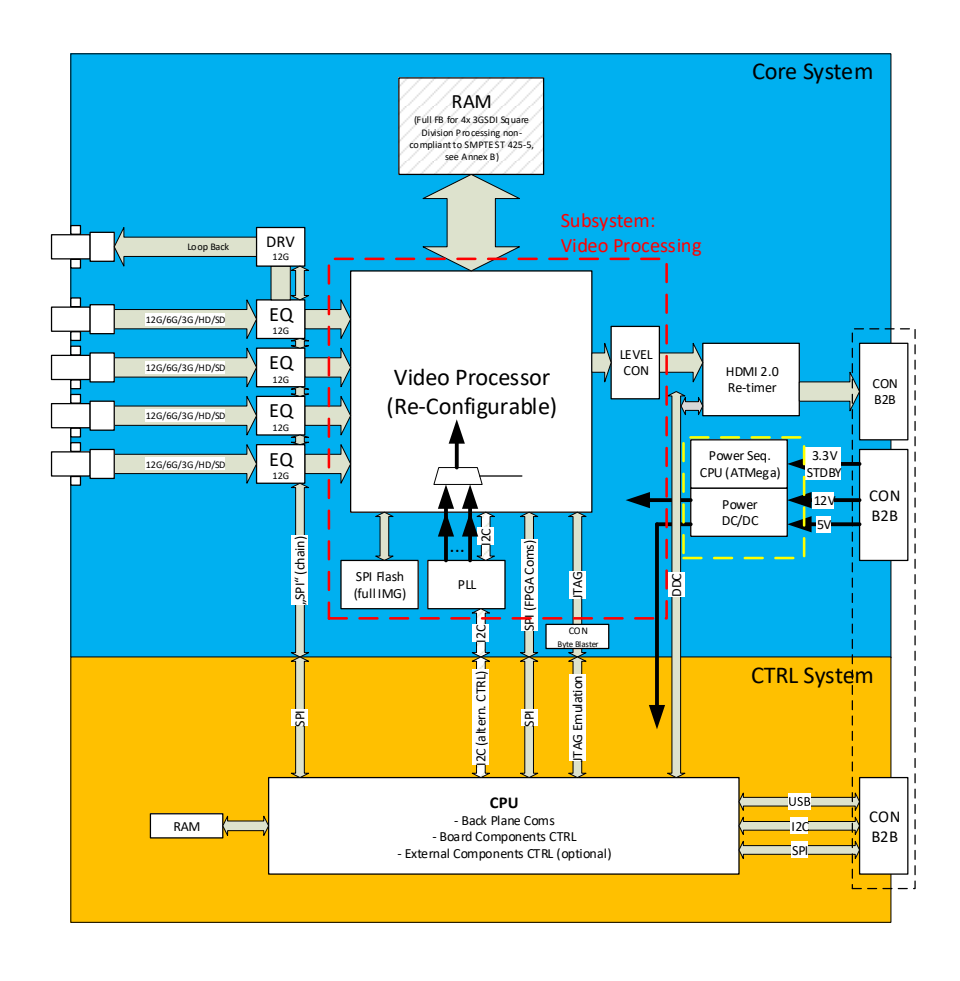

8.3.2 Module Specification 模组规格

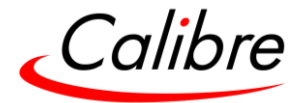

## 9 Using the Front Panel 使用前端面板菜单

## 9.1 Front Panel Menu Tree 前端面板菜单架构

设备启动后,前端面板显示屏上将显示状态菜单。用户可通过 MenuSel 按钮或旋钮进入主菜 单。

菜单架构由以下子菜单组成:

- Input 输入
- Output 输出
- LED Screen Size LED 屏尺寸匹配
- Layers 图层
- Presets 预设
- Audio 音频
- System 系统
- Status 状态

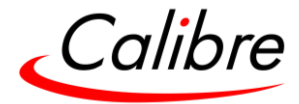

## 9.1.1 Input Menu 输入菜单

Inputs

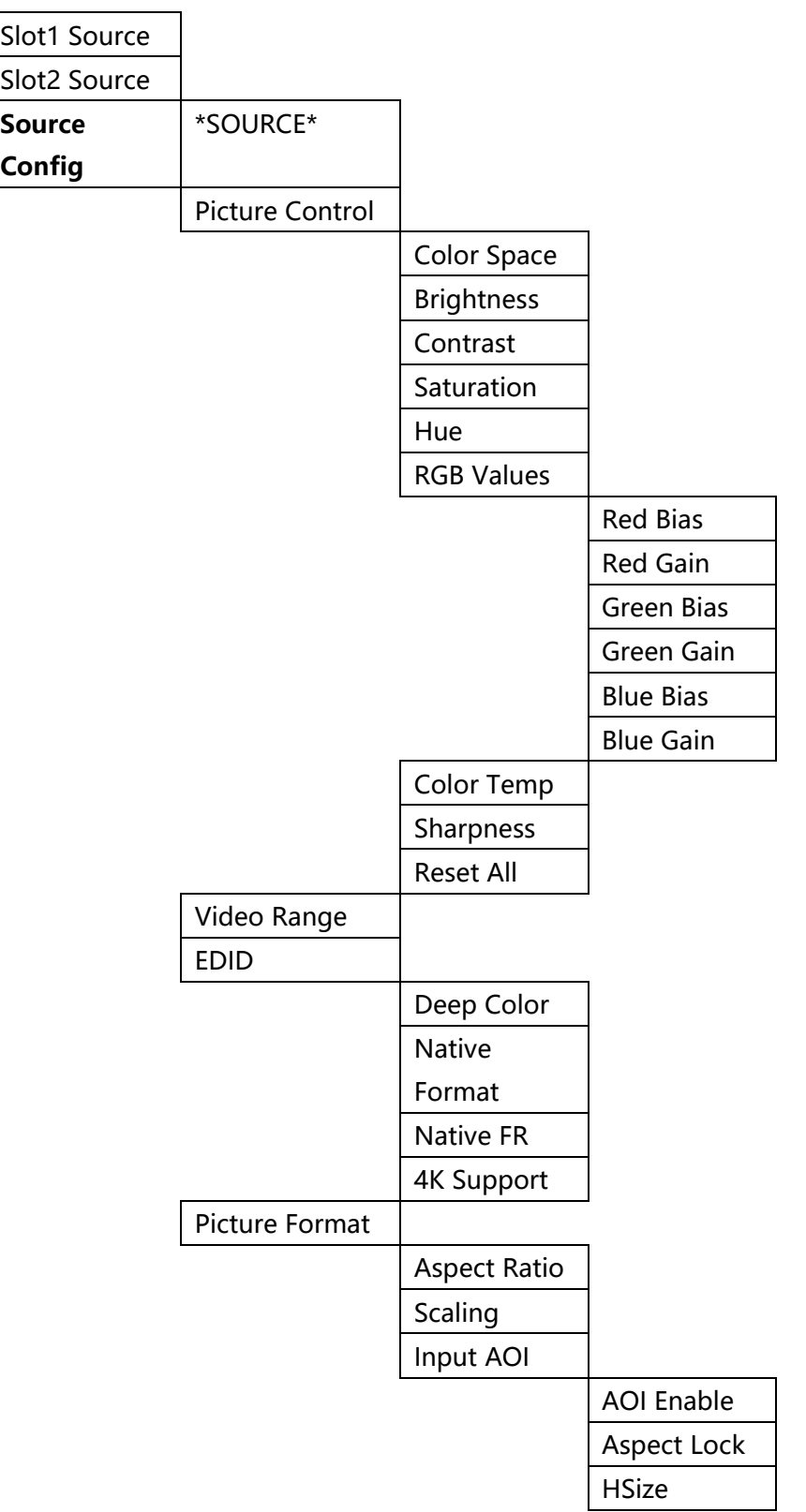

Calibre

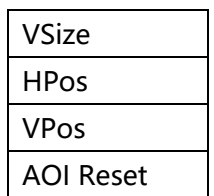

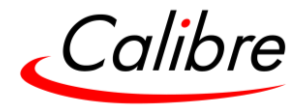

## Output Menu 输出菜单

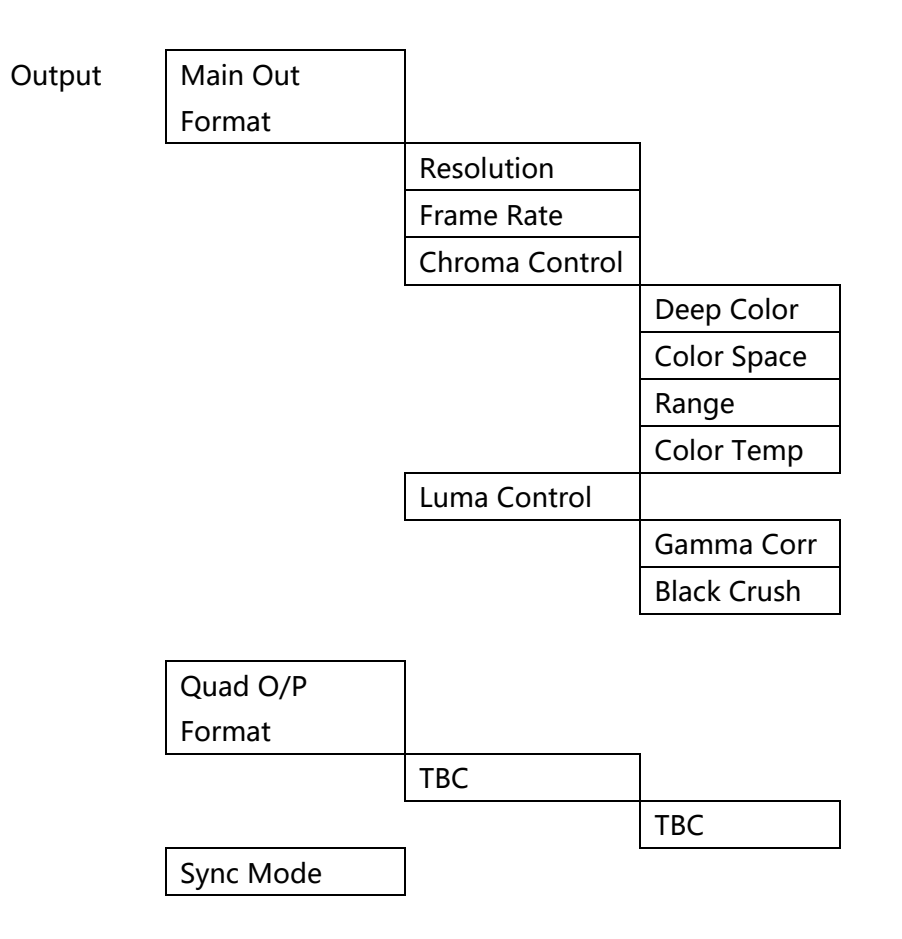

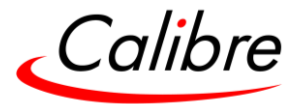

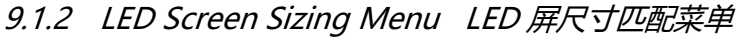

LED Screen

Size

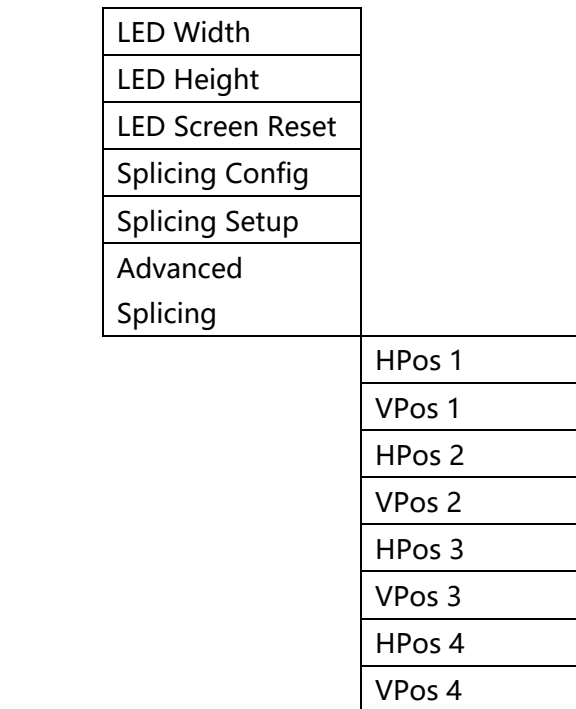

备注:拼接为未来功能

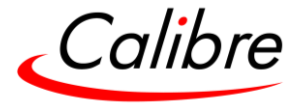

# 9.1.3 Layer Menu 图层菜单

Layers

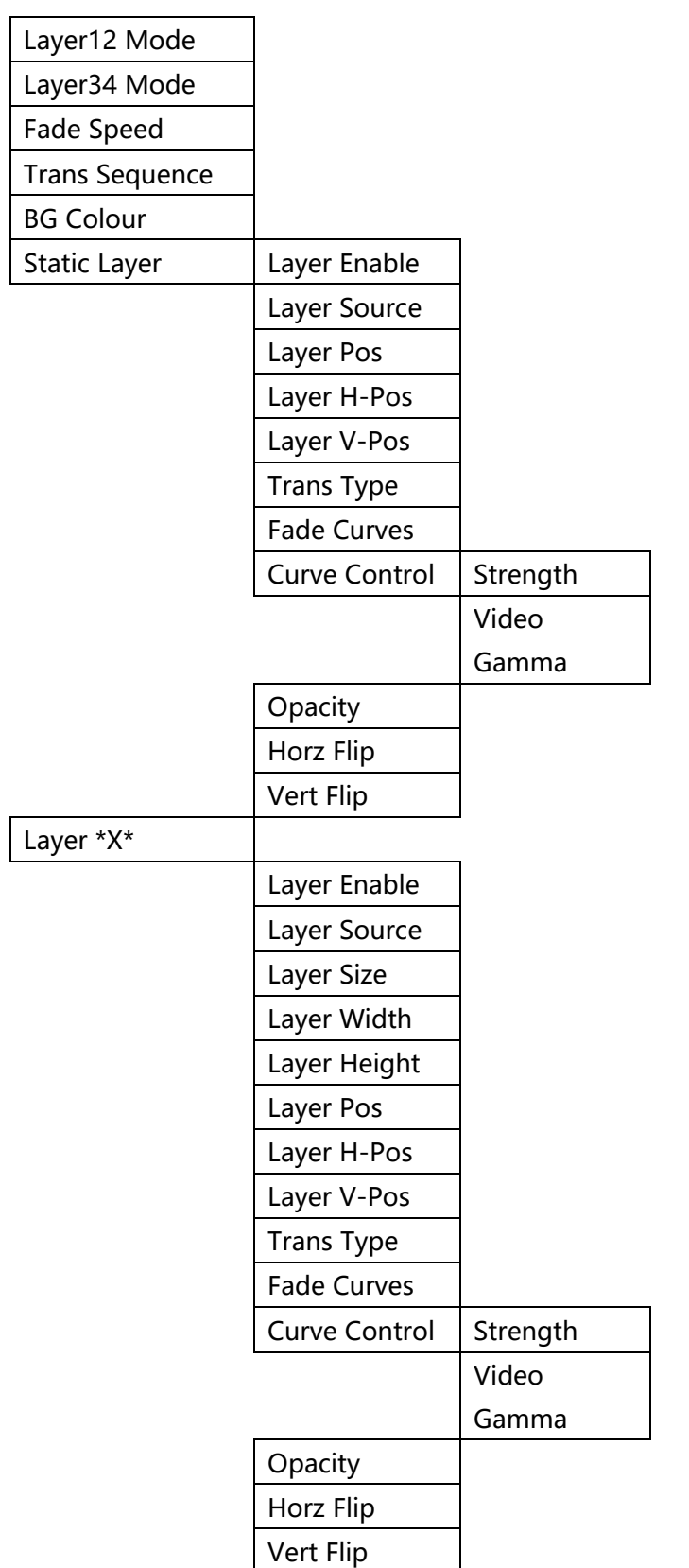

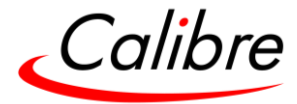

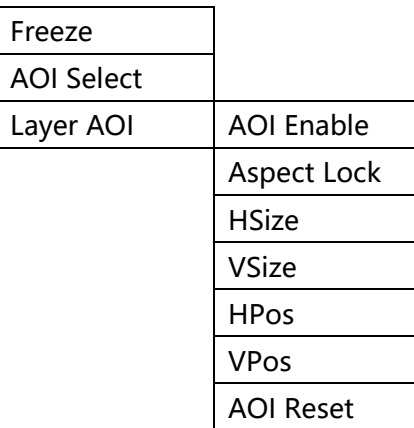

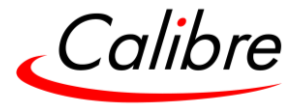

## 9.1.4 Presets 预设菜单

Presets

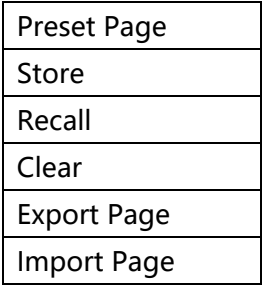

# 9.1.5 Utilities 实用工具菜单

Utilities

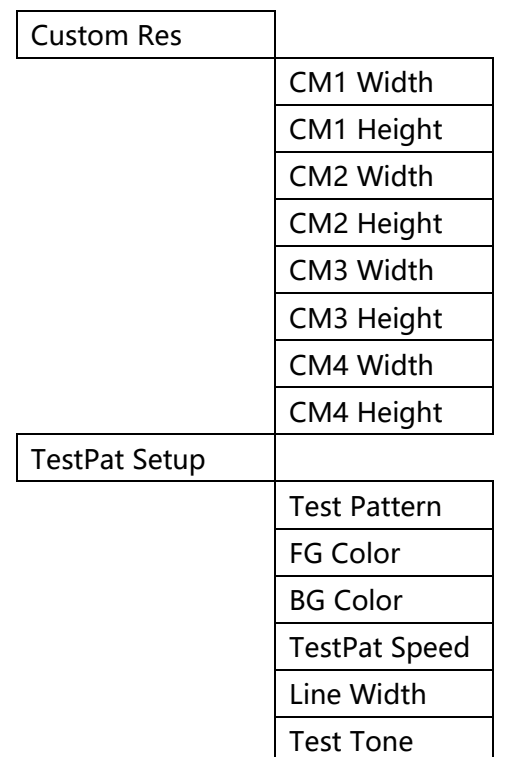

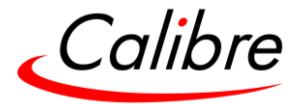

## 9.1.6 System 系统菜单

## System

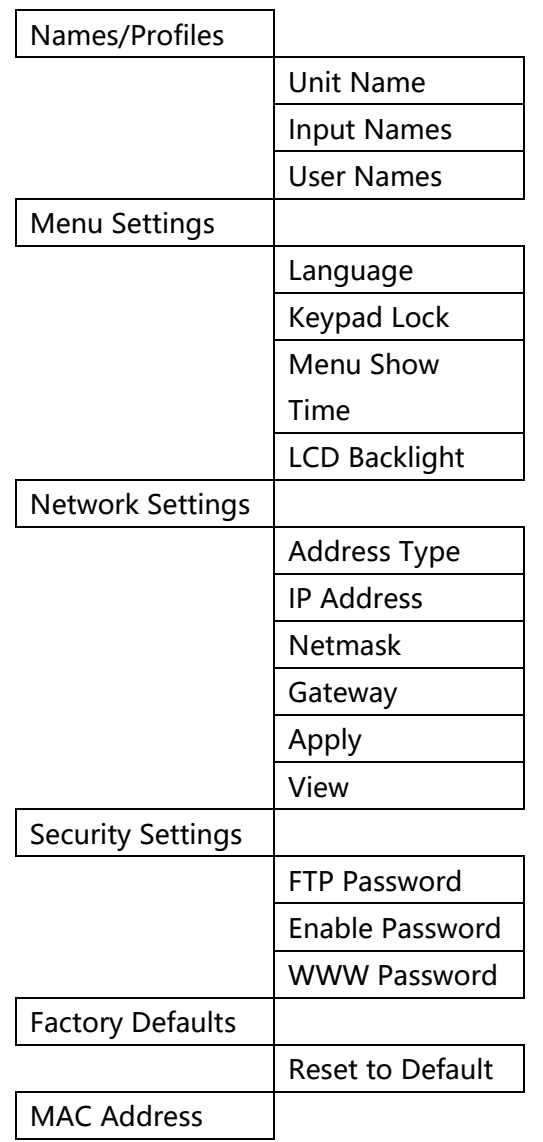

9.1.7 Status 状态菜单

#### Status

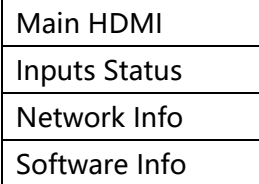

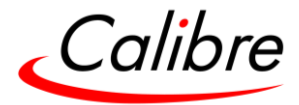

# 9.2 Button Colour codes for the operation examples 按钮颜色代码及操作示例

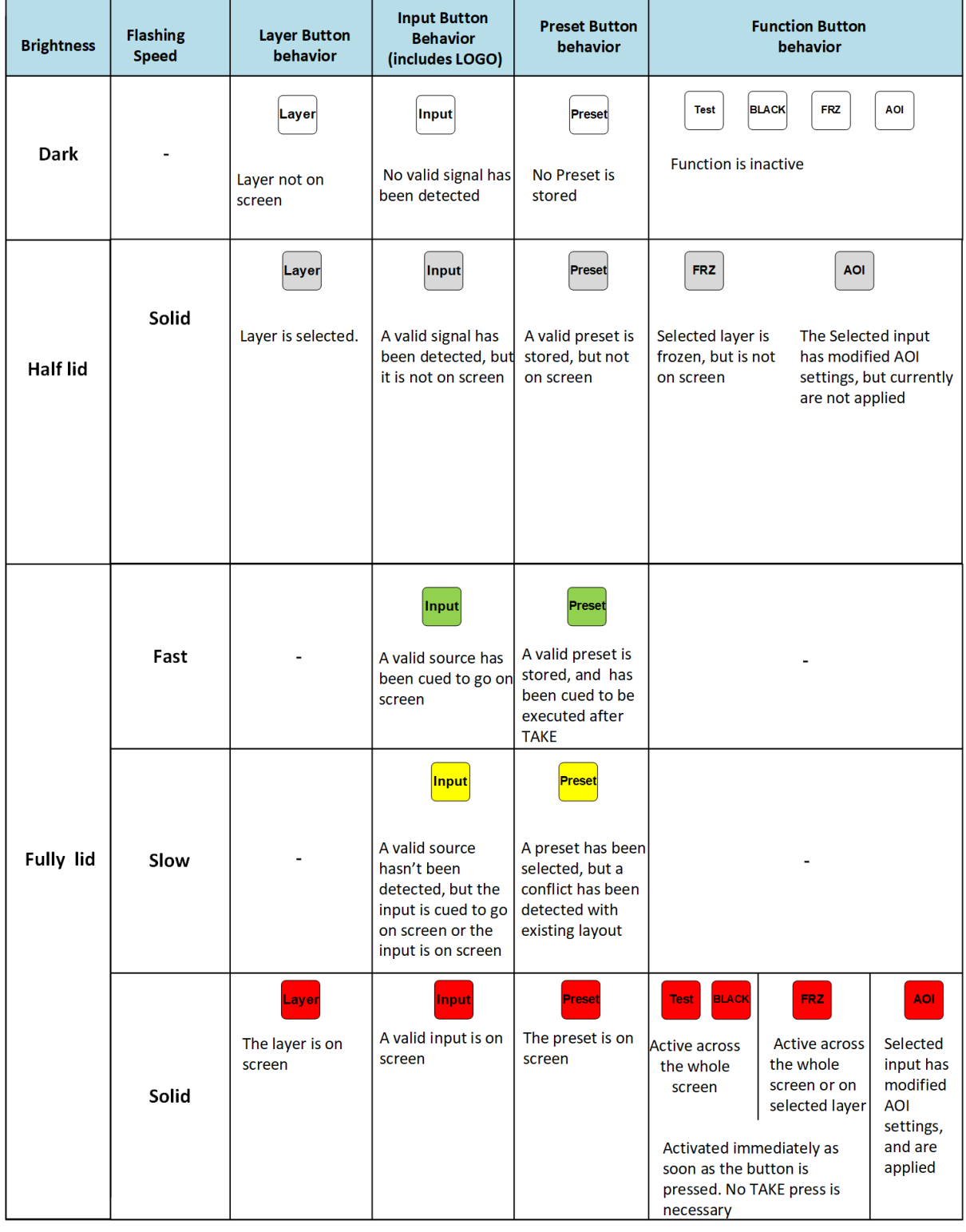

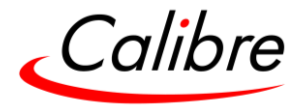

9.3 Front Panel operation examples 前端面板操作示例

## 9.3.1 Switch between two layers with two different inputs 两个图层 进行切换,每个图层的输入源不同

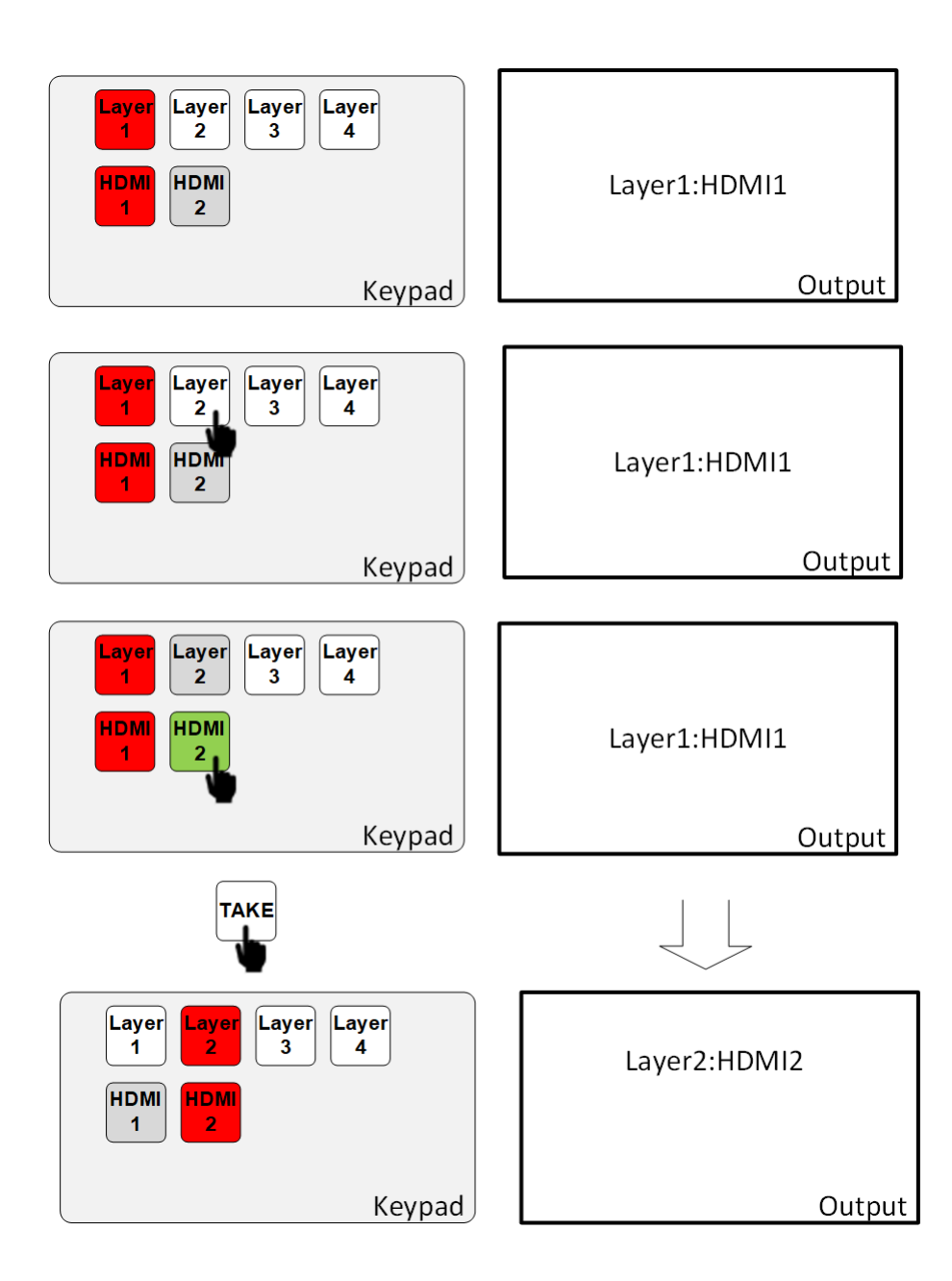

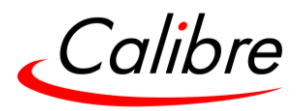

## 9.3.2 Switch between two inputs on the same layer 在同一图层上切换 不同输入源

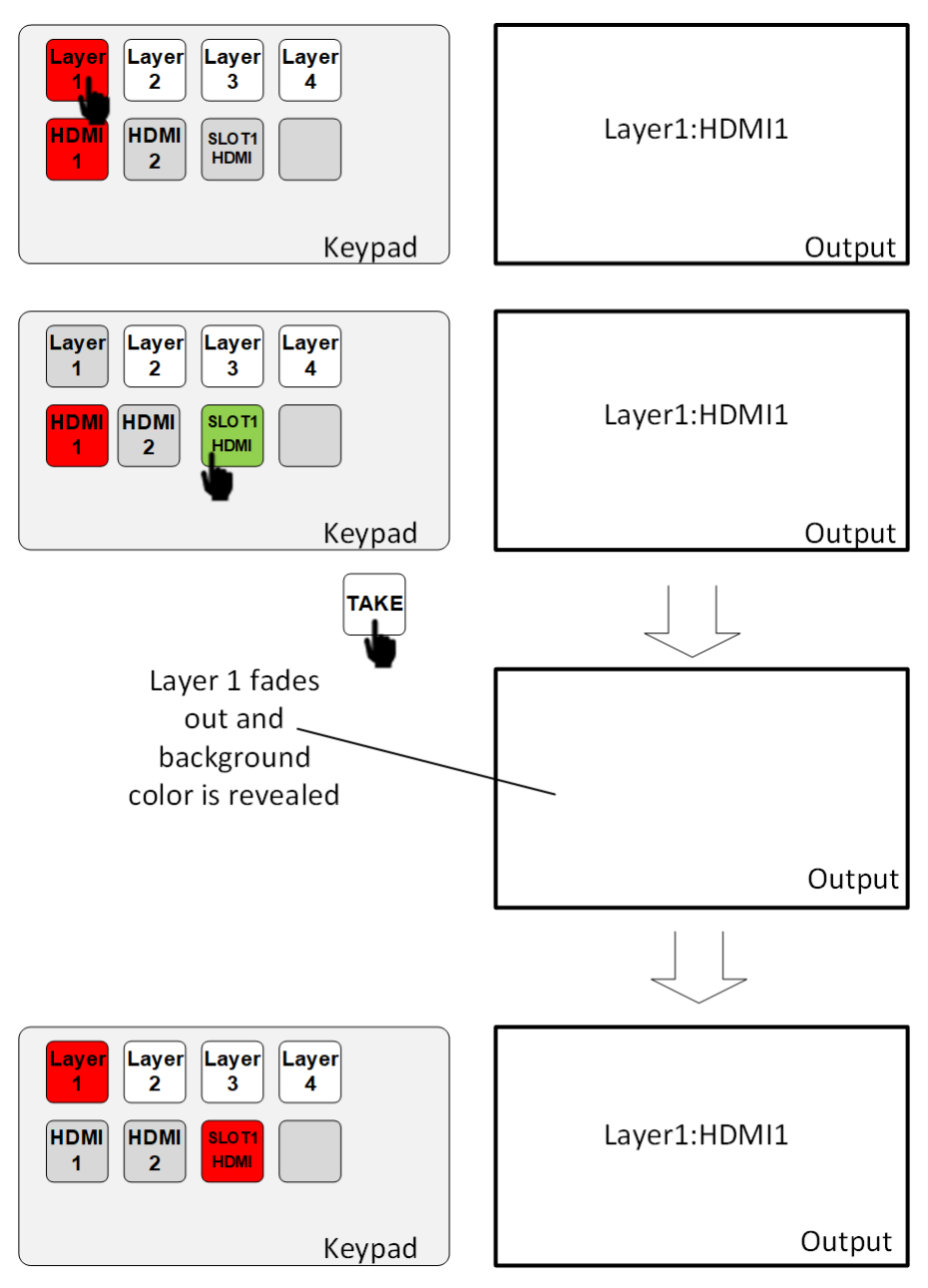

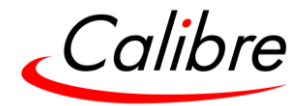

9.3.3 Resize layers 改变图层大小

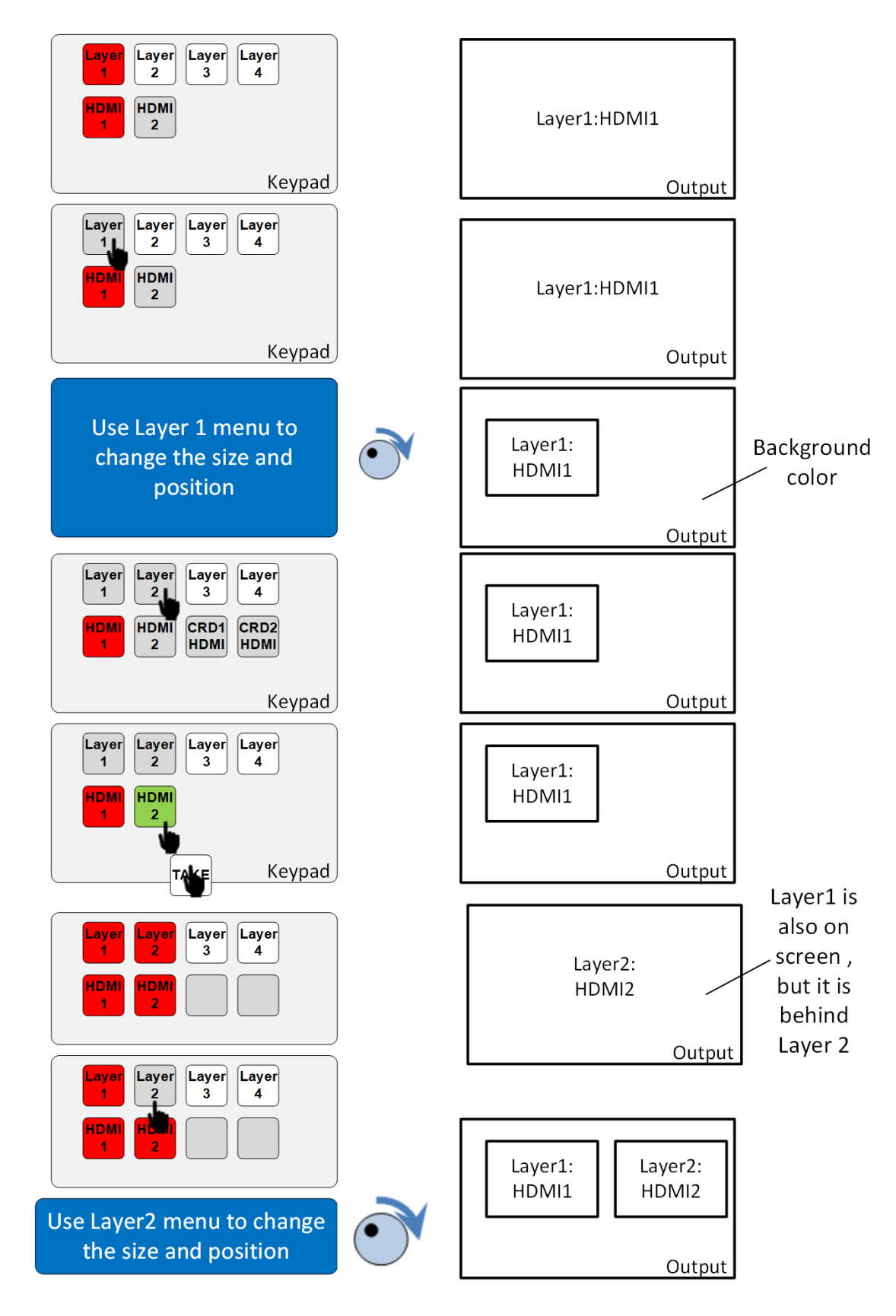

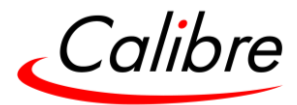

9.3.4 Remove a Layer 删除一个图层

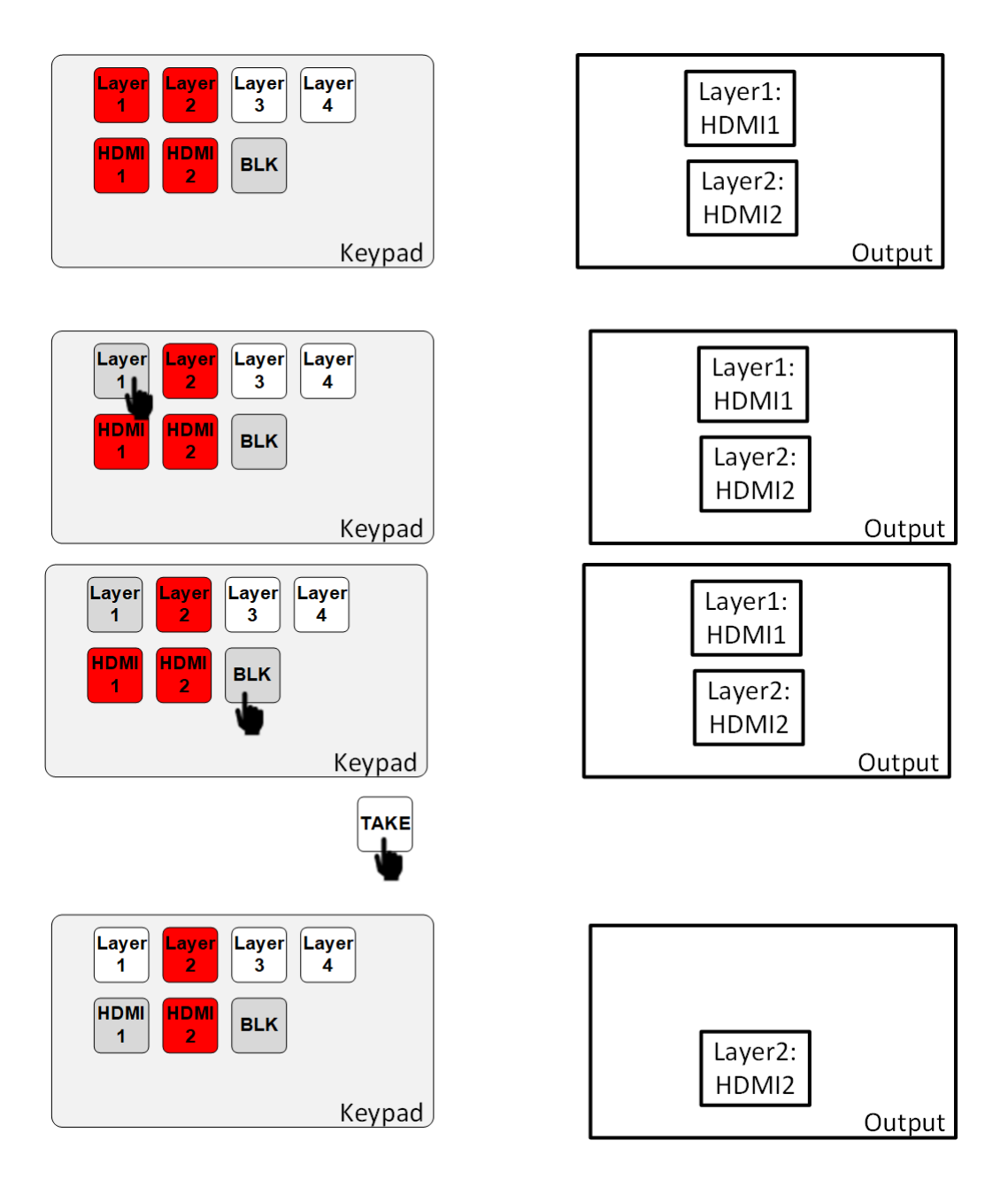

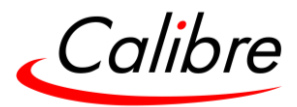

9.3.5 Assign source to the same layer from the same input card  $E$ 一个输入模组中分配输入源给同一个图层

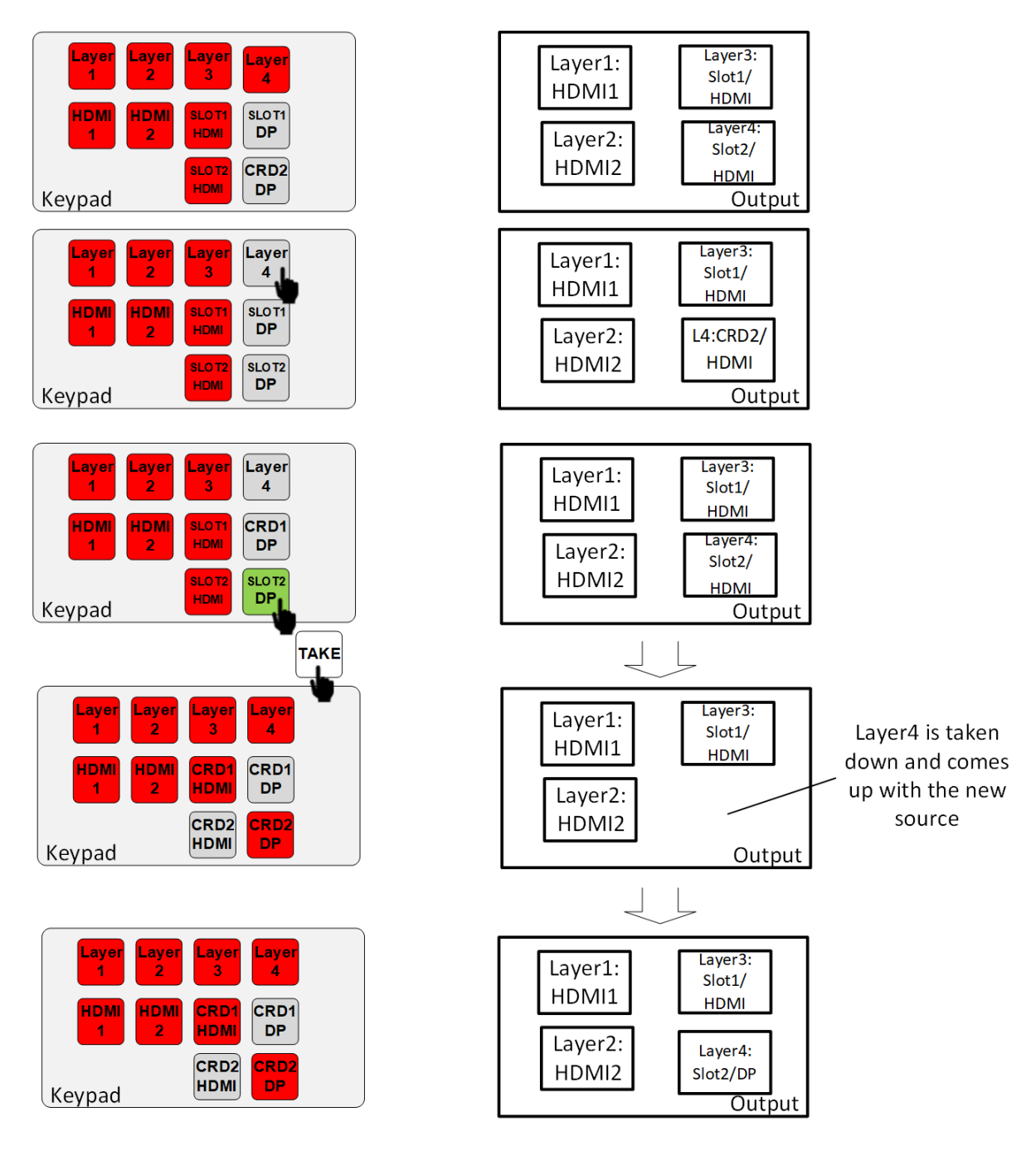

同一张输入卡上只能同时显示一个输入源

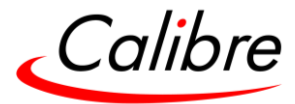

## 9.3.6 Store a Preset 储存预设

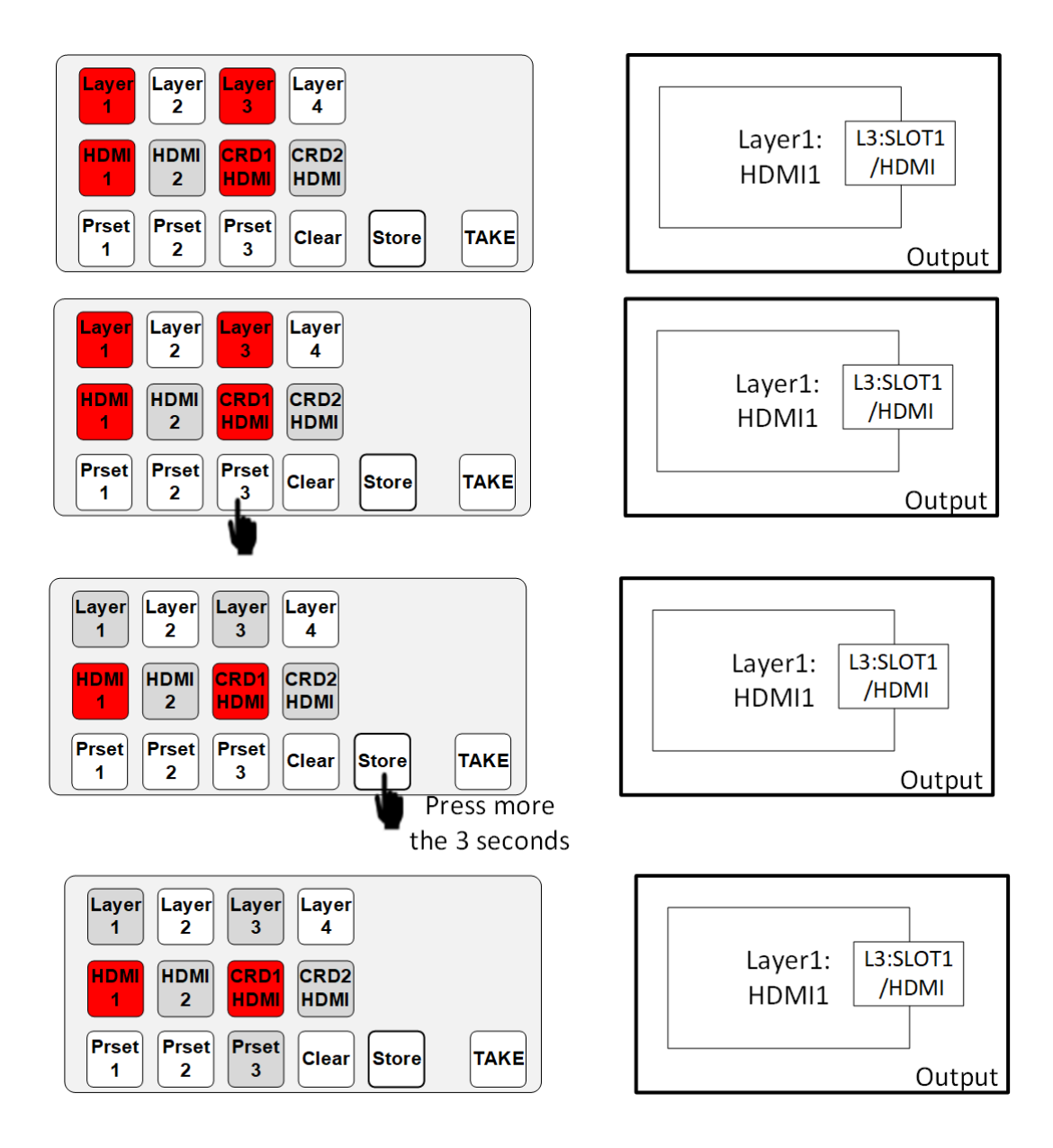

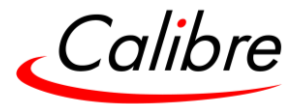

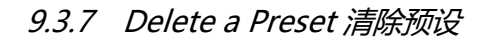

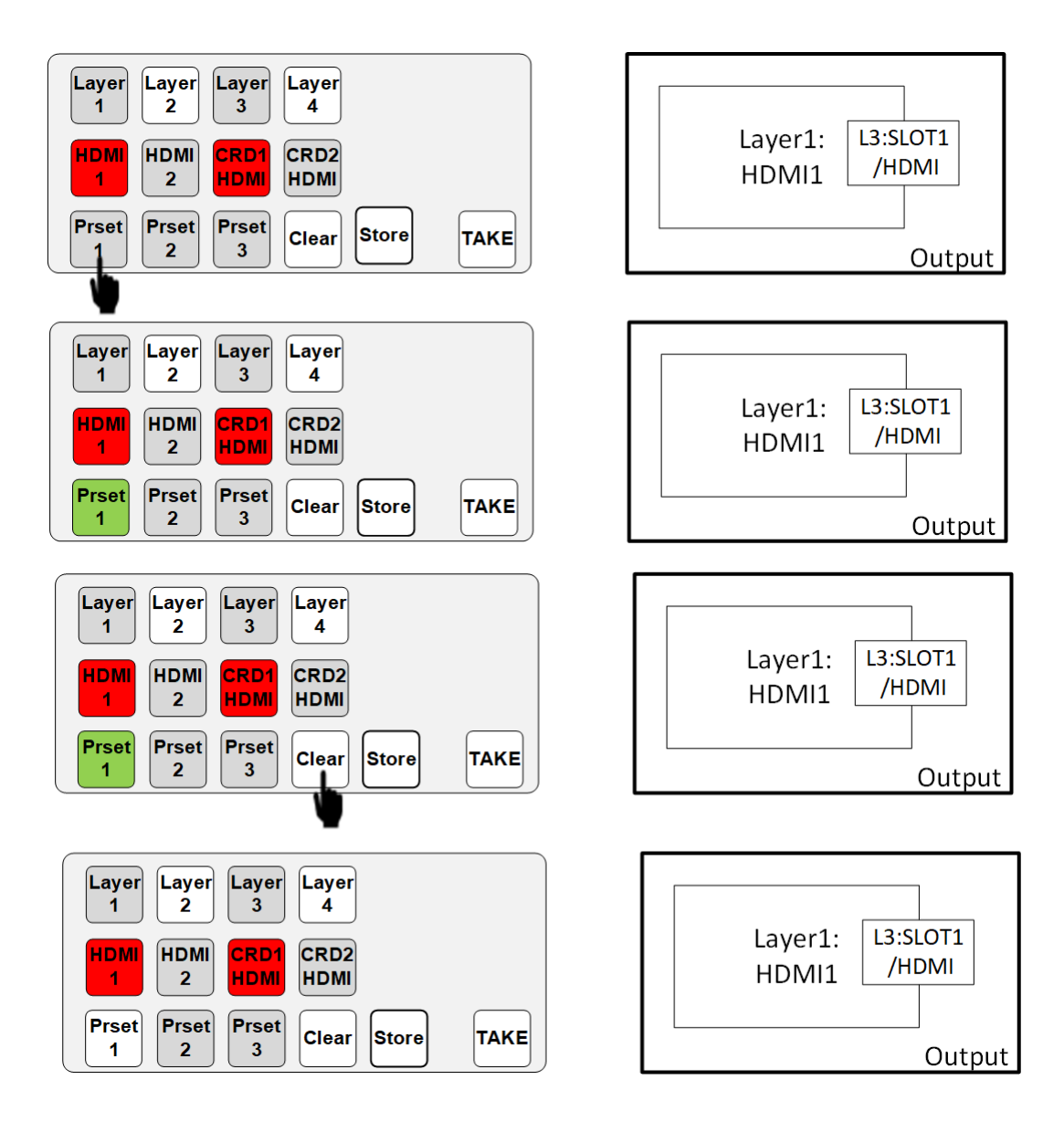

若持续按住CLEAR键超过3秒,将清除所有Presets预设

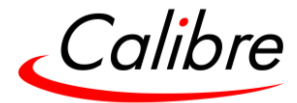

#### **10 Environmental and EMC 环境和电磁兼容性(EMC)**

10.1 Operating Conditions 设备运行环境

温度: 00C to 400C (ambient 周围 250C)

湿度(无冷凝) 5% to 95%

10.2 Storage 设备存放环境

温度 -25oC to +85oC 湿度 0% to 95%

10.3 CE and FCC Compliance CE 和 FCC 认证

**CE:** 本产品符合 2004/108/EC 电磁兼容标准和 2006/95/EC 低电压标准的要求。符合 EN55022 A 级标准。

**FCC:** 警告:本产品已经通过测试,符合并遵守 FCC 规则第 15 章对 A 类数字设备的要求限 制。这些限制是为了防止设备在商业环境中运行遭到有害干扰。该设备可产生无线电频率,如 果未安装以及未按照说明书使用,可能会对无线电通信造成干扰。该设备在居民区运行操作可 能会导致信号干扰,用户将需自己负责纠正干扰。

用户需注意,在无制造商的授权下不可对设备进行变更和修改。

建议用户仅使用屏蔽和接地的信号电缆,以确保符合 FCC 的标准。

10.4 PAT Testing PAT 测试

根据 PAT 规定, 设备需进行接地连接性实验, 电流是 8A 和 10A。使用 25A 来进行测试可能 会损坏设备

本产品属于 IT 设备, 根据 IEE 代码准则, 测试可在 20-200mA 进行。如果此方法不可行, 那 么可用高电流测试来代替,8A 或 10A 条件下测试也可以接受(至少是设备内部 5A 保险丝的 1.5 倍)。

请始终将测试线(主地线)连接到金属机箱。切勿连接到后端面板的接口(信号地线),否则 将导致设备损坏且无法修理。此类损坏不在保修内。

Issue 2.1 HQPro1000 用户手册

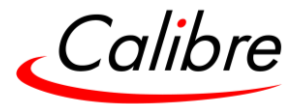

## **11 Dimensions 设备尺寸**

Height 高: 890 mm (3.5 in) - 2 RU rack mount Width 宽: 482 mm (19 in) Depth 深: 435 mm (21.33 in) and 489 mm (19.25 in) 此包括从前端把手到后端支架

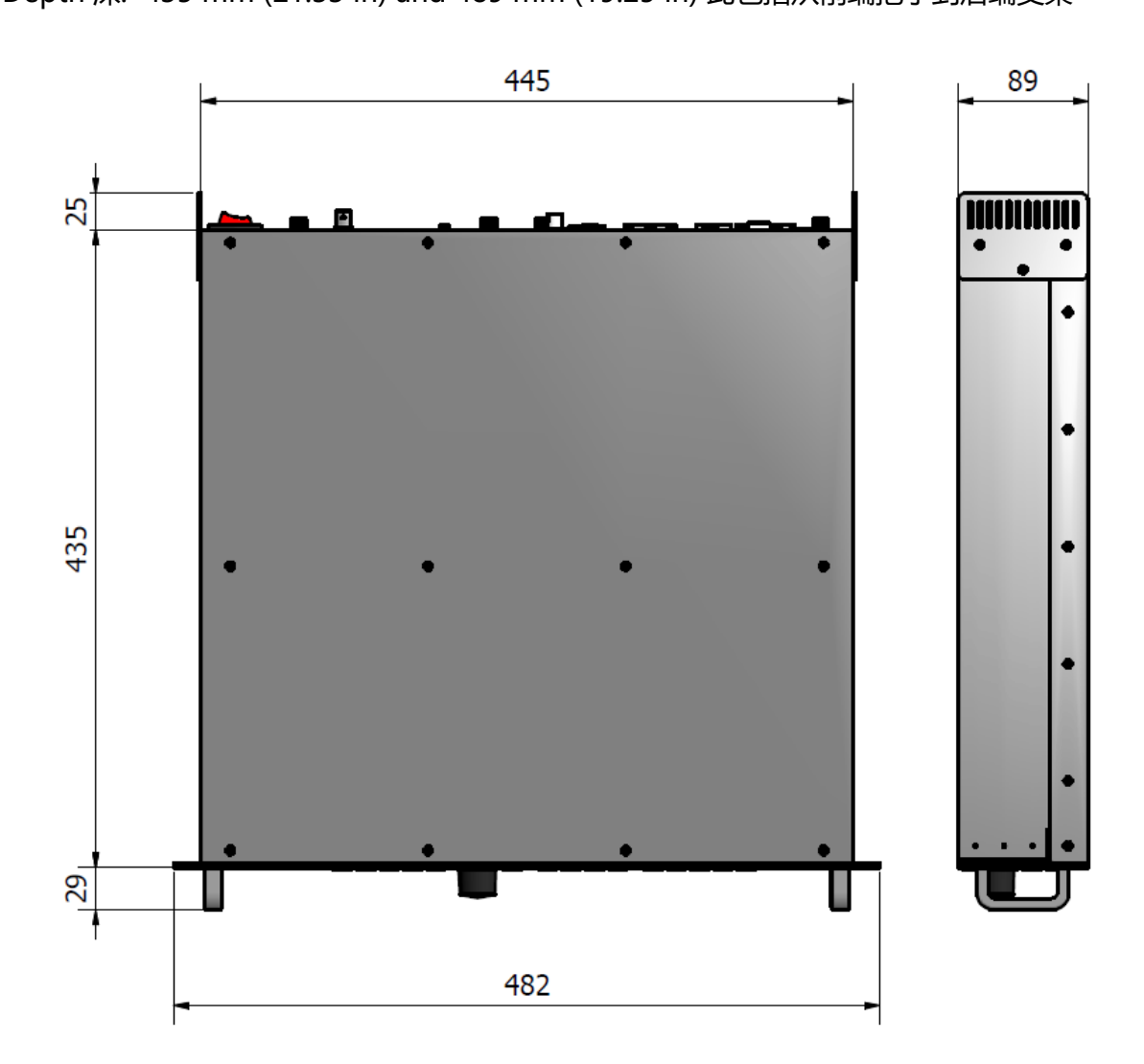

**12 Weight 设备重量**

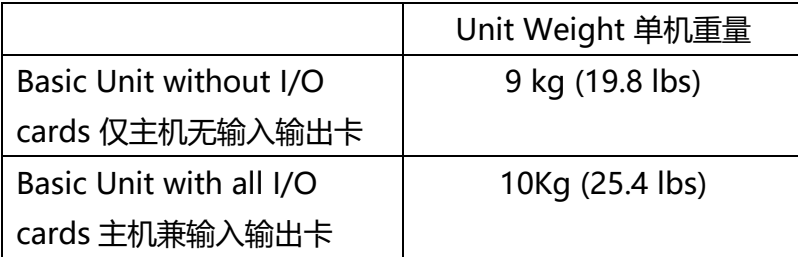

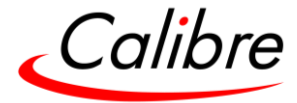

## **13 Power 电源**

输入电源: 100-240 VAC 50/60Hz 300W (Typical) 功耗: 106 Watts

### **14 Noise Level 噪音等级**

正常操作下: 40.3 dB(A)

**15 Warranty 保修**

三年返厂维修,含零件和人工费用。

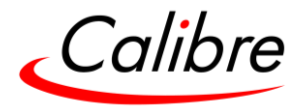

## **附录 A Release Hardware & Features 硬件&新功能发布**

HQPro1000 现已有两个版本发布。第一版本 Release1 推出基本功能, 第二版本 Release2 提 供扩展功能,产品将于 Release2 完成。

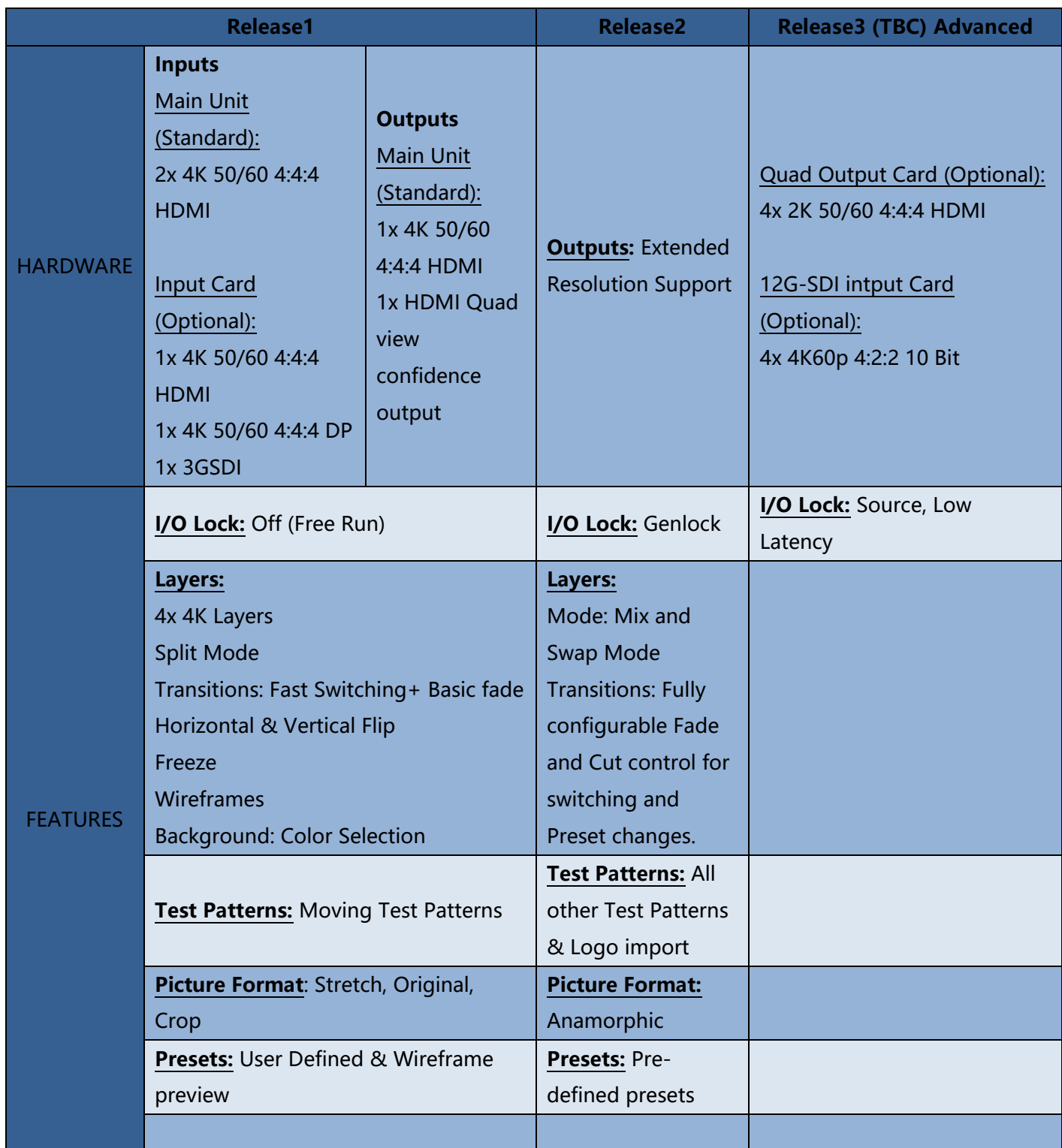

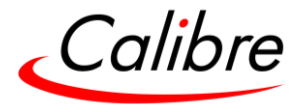

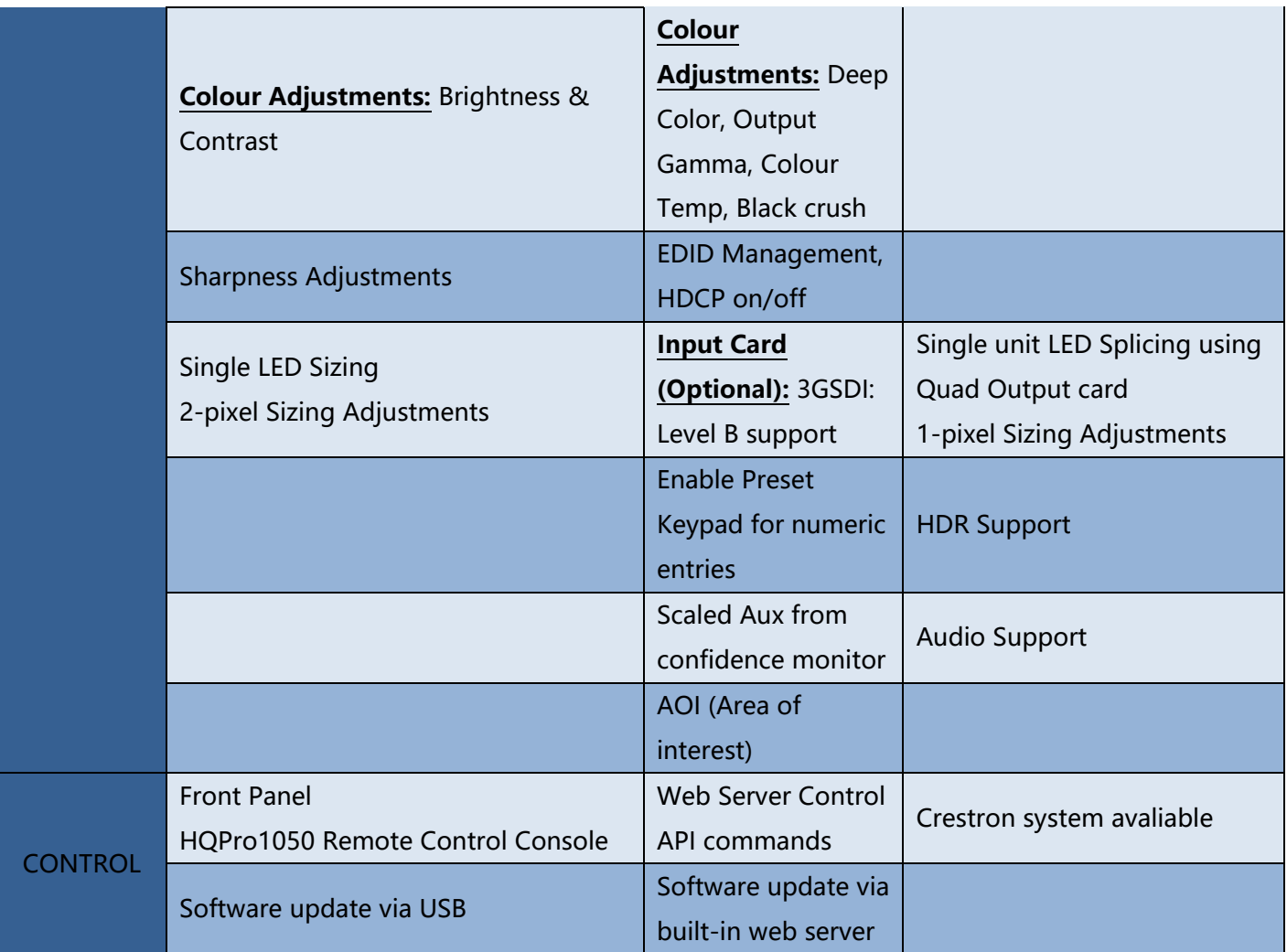

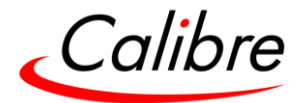

## **附录 B Input and output Module Card installation 输入和输出模组安装**

HQPro1000 可在出厂时即安装输入和输出模组, 用户也可以单独购买模组自行安装。

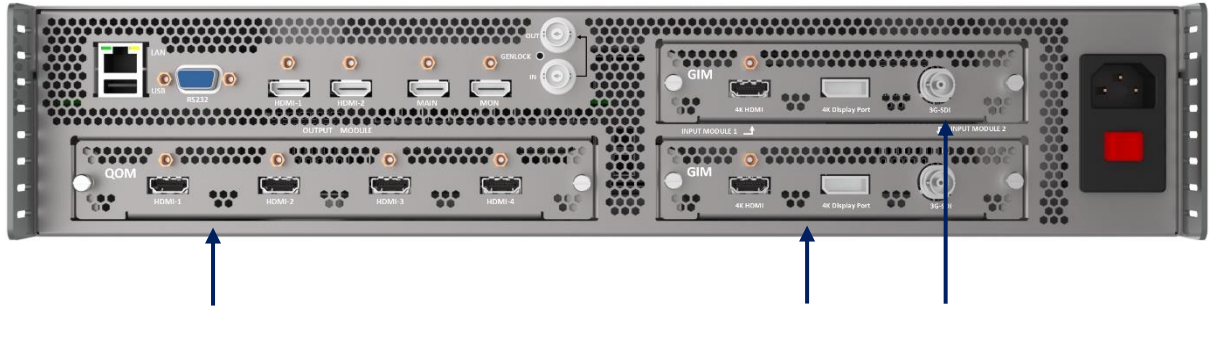

Output Module 输出模组 Input Modules 输入模组

安装步骤

#### **备注:安装模组时请遵循正确的 ESD 预防措施。**

- 1) 关闭设备电源(如果正在运行),将设备放置在稳固的地方。
- 2) 逆时针拧松固定螺钮,从设备后端卸下挡板或旧的模组(若此前已安装模组)
- 3) 若是挡板,卸下之后模组托盘即露出。若此前已安装模组,则将其拉出。

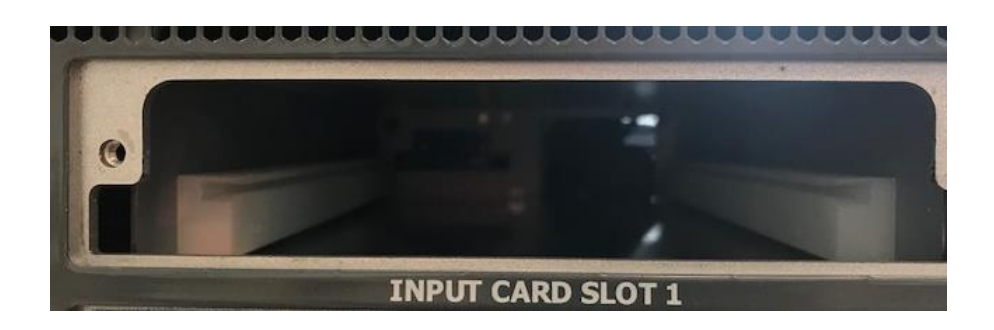

- 4) 安装新模组,确保模组两侧与托盘卡槽吻合, 如上图。
- 5) 向内推至模组锁住, 顺时针拧紧固定螺钮, 但不要拧过紧。
- 6) 重新接通电源, 启动设备。